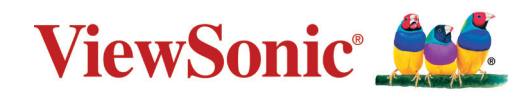

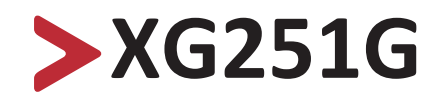

**Anzeige Bedienungsanleitung**

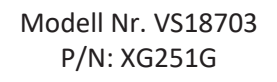

## **Vielen Dank, dass Sie sich für ViewSonic® entschieden haben**

Als einer der weltweit führenden Anbieter von visuellen Lösungen verpflichtet sich ViewSonic®, die Erwartungen der Welt an technologische Weiterentwicklung, Innovation und Einfachheit zu übertreffen. Wir bei ViewSonic® glauben, dass unsere Produkt das Potenzial haben, die Welt positiv zu beeinflussen, und wir sind davon überzeugt, dass Ihnen das ViewSonic®-Produkt, für das Sie sich entschieden haben, gute Dienste leisten wird.

Vielen Dank nochmals, dass Sie sich für ViewSonic® entschieden haben!

# **Sicherheitshinweise**

Bitte lesen Sie vor Inbetriebnahme des Gerätes die **Sicherheitshinweise**.

- Bewahren Sie diese Anleitung zum künftigen Nachschlagen an einem sicheren Ort auf.
- Lesen Sie alle Warnhinweise und befolgen Sie sämtliche Anweisungen.
- Sitzen Sie mindestens 45 cm von dem Gerät entfernt.
- Lassen Sie einen Abstand von 10 cm rund um das Gerät, damit eine angemessene Belüftung gewährleistet bleibt.
- Stellen Sie das Gerät an einem gut belüfteten Ort auf. Platzieren Sie nichts auf dem Gerät, das die Wärmeableitung beeinträchtigen könnte.
- Benutzen Sie das Gerät nicht in der Nähe von Wasser. Damit es nicht zu Bränden oder Stromschlägen kommt, setzen Sie dieses Gerät keiner Feuchtigkeit aus.
- Setzen Sie das Gerät keinem direkten Sonnenlicht oder andere Quellen nachhaltiger Wärme aus.
- Stellen Sie das Gerät nicht in der Nähe von Wärmequellen (z. B. Heizungen, Herde etc.) auf, meiden Sie unbedingt die Nähe zu sonstigen Geräten, die Temperatur des Gerätes auf gefährliche Werte erhöhen könnten – dazu zählen auch Verstärker.
- Reinigen Sie das Gehäuse mit einem weichen, trockenen Tuch. Informationen finden Sie im Abschnitt "Wartung" dieser Anleitung.
- Berühren Sie den Bildschirm nicht, da sich bei Berührung Öl am Bildschirm ansammeln kann.
- Berühren Sie die Bildschirmoberfläche nicht mit scharfen, spitzen oder harten Gegenständen, da diese den Bildschirm beschädigten könnten.
- Stellen Sie das Gerät nicht auf Stoff oder andere Materialien, die sich zwischen dem Produkt und dem Möbelstück befinden könnten.
- Achten Sie beim Transportieren des Gerätes darauf, das Gerät nicht fallen zu lassen oder gegen andere Gegenstände zu stoßen.
- Platzieren Sie das Gerät nicht auf einer unebenen oder unstabilen Oberfläche. Das Gerät könnte herunterfallen, was Verletzungen und Störungen zur Folge haben kann.
- Platzieren Sie keine schweren Gegenstände auf dem Gerät oder Anschlusskabeln.
- Verwenden Sie stets Schränke oder Ständer oder Installationsmethoden, die der Hersteller des Gerätesets empfiehlt.
- Verwenden Sie stets Möbelstücke, die das Gerät sicher tragen können.
- Stellen Sie stets sicher, dass das Gerät nicht über den Rand des Möbelstücks, auf dem er abgestellt ist, hinausragt.
- Stellen Sie das Gerät nicht auf ein hohes Möbelstück, wie einen Schrank oder ein Bücherregal, ohne das Möbelstück und das Gerät an einer geeigneten Stütze zu fixieren.
- Klären Sie Kinder stets über die Gefahren auf, die entstehen können, wenn sie auf Möbelstücke klettern, um an das Gerät und damit verbundene Geräte zu gelangen.
- Stellen Sie den Monitor nicht an Orten auf, an denen sich wahrscheinlich Kinder aufhalten.
- Legen Sie nichts, was für Kinder interessant sein könnte, wie etwa Spielzeug oder Fernbedienungen, auf das Gerät oder auf das Möbelstück, auf dem er abgestellt ist.
- Schalten Sie das Gerät sofort ab und wenden Sie sich an Ihren Händler oder ViewSonic®, falls Sie Rauch, ungewöhnliche Geräusche oder einen komischen Geruch bemerken. Eine weitere Benutzung des Gerätes ist gefährlich.
- Versuchen Sie niemals, die Sicherheitsfunktionen des geerdeten Netzsteckers außer Kraft zu setzen. Ein verpolungssicherer Stecker ist mit zwei Kontakten ausgestattet, von denen einer breiter als der andere ist. Ein geerdeter Stecker verfügt über zwei Kontakte und eine dritte Erdungszunge. Der breitere Kontakt/ die Erdungszunge dient Ihrer Sicherheit. Falls der Stecker nicht in Ihre Steckdose passt, benötigen Sie einen Adapter. Versuchen Sie nicht, den Stecker gewaltvoll in die Steckdose zu stecken.
- Entfernen Sie bei Anschluss an eine Steckdose nicht die Erdungszunge. Achten Sie darauf, dass die Erdungszunge auf keinen Fall entfernt wird.
- Verlegen und führen Sie die an Ihr Gerät angeschlossenen Kabel stets so, dass niemand darüber stolpern, daran ziehen oder es erfassen kann.
- Sorgen Sie dafür, dass das Netzkabel nichts eingeklemmt wird, nicht darauf getreten werden kann. Achten Sie insbesondere auf den Netzstecker und auf die Stelle, an der das Kabel aus dem Gerät austritt. Nutzen Sie eine Steckdose in unmittelbarer Nähe des Gerätes, die jederzeit leicht erreicht werden kann.
- Ziehen Sie den Netzstecker aus der Steckdose, falls das Gerät voraussichtlich längere Zeit nicht benutzt wird.
- Bitte überprüfen Sie das Verteilersystem im Gebäude. Es sollte einen Trennschalter mit 120/240 V, 20 A besitzen.
- Verwenden Sie nur vom Hersteller angegebene Erweiterungen/Zubehörteile, wie Wagen, Ständer, Stative, Halterungen oder Tische.
- Falls Sie einen Wagen verwenden, bewegen Sie die Wagen/ Gerät-Kombination äußerst vorsichtig, damit das Gerät nicht umkippt.
- 
- Überlassen Sie Wartungs- und Reparaturarbeiten ausschließlich qualifizierten Fachleuten. Bei Beschädigungen und anderen Beeinträchtigungen muss das Gerät gewartet oder repariert werden; beispielsweise in folgenden Fällen:
	- ͫ Wenn das Netzkabel oder der Netzstecker beschädigt ist.
	- ͫ Wenn Flüssigkeiten über dem Gerät verschüttet wurden oder Gegenstände in das Gerät gefallen sind.
	- ͫ Wenn das Gerät Regen oder Feuchtigkeit ausgesetzt war.
	- ͫ Wenn das Gerät nicht normal funktioniert oder fallen gelassen wurde.
- Achten Sie beim Einsatz von Ohr-/Kopfhörern darauf, die Lautstärke nicht zu hoch einzustellen, damit es nicht zu Hörschäden kommt.

• Befestigen Sie das Anzeigegerät mit Seilen oder anderen Haltevorrichtungen, die das Gewicht des Anzeigegerätes mittragen und ein Umfallen des Anzeigegerätes verhindern können, an der Wand oder an einem festen Gegenstand.

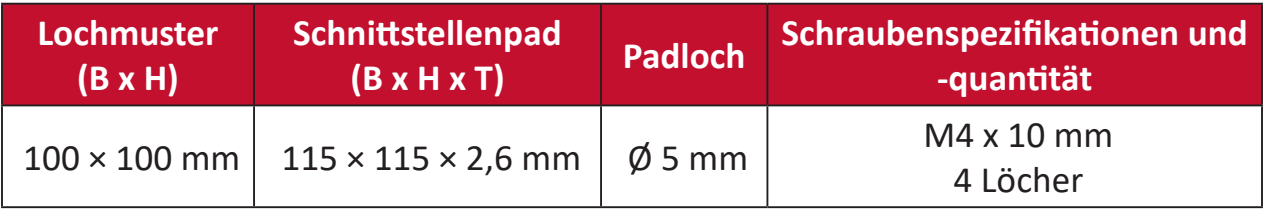

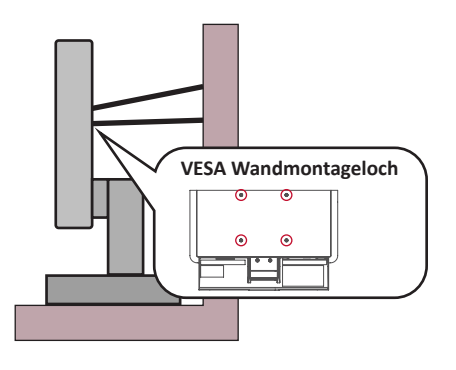

#### **Hinweis:**

- Haltevorrichtungen/Seile müssen eine Kraft von 100 N aushalten können.
- Stellen Sie sicher, dass die Seile straff gespannt sind und jeglicher Spielraum entfernt ist. Die Rückseite des Geräts muss zur Wand zeigen, um sicherzustellen, dass es unter Einwirkung einer äußeren Kraft nicht umkippt.
- Stellen Sie sicher, dass das Anzeigegerät nicht unter Einwirkung einer äußeren Kraft, gleich auf welcher Höhe und in welchem Winkel sie angreift, umkippt.
- Wenn das vorhandene Anzeigegerät befestigt und umgestellt werden soll, gelten die gleichen Überlegungen.

# > Inhalt

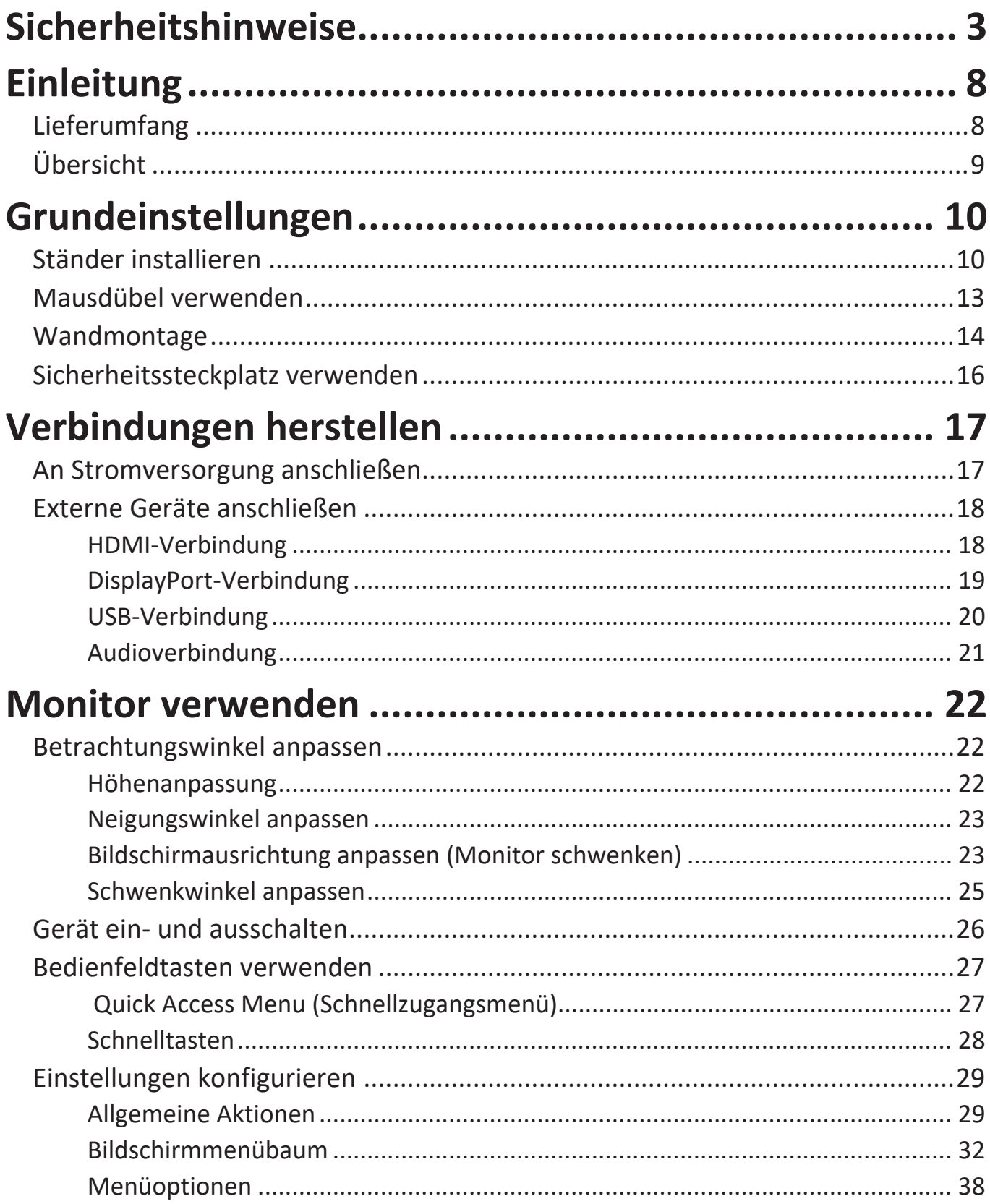

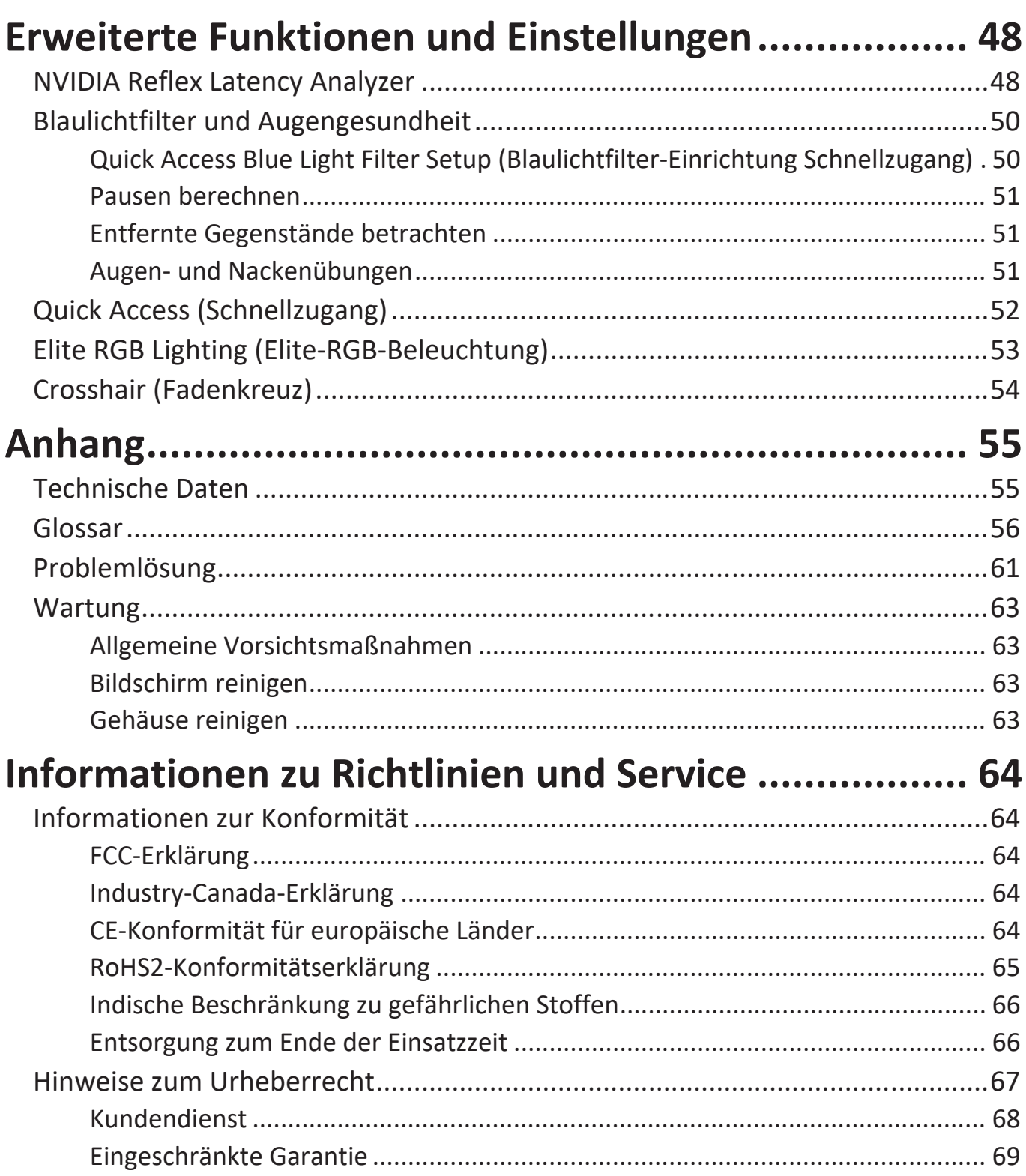

## **Einleitung**

## **Lieferumfang**

- Monitor
- Netzkabel
- Netzteil
- Videokabel
- Schnellstartanleitung
	- **Hinweis:** Mitgelieferte Netzkabel und Videokabel können je nach Land variieren. Bitte wenden Sie sich für weitere Informationen an Ihren örtlichen Händler.

## **Übersicht**

#### **Vorderansicht**

**Rückansicht**

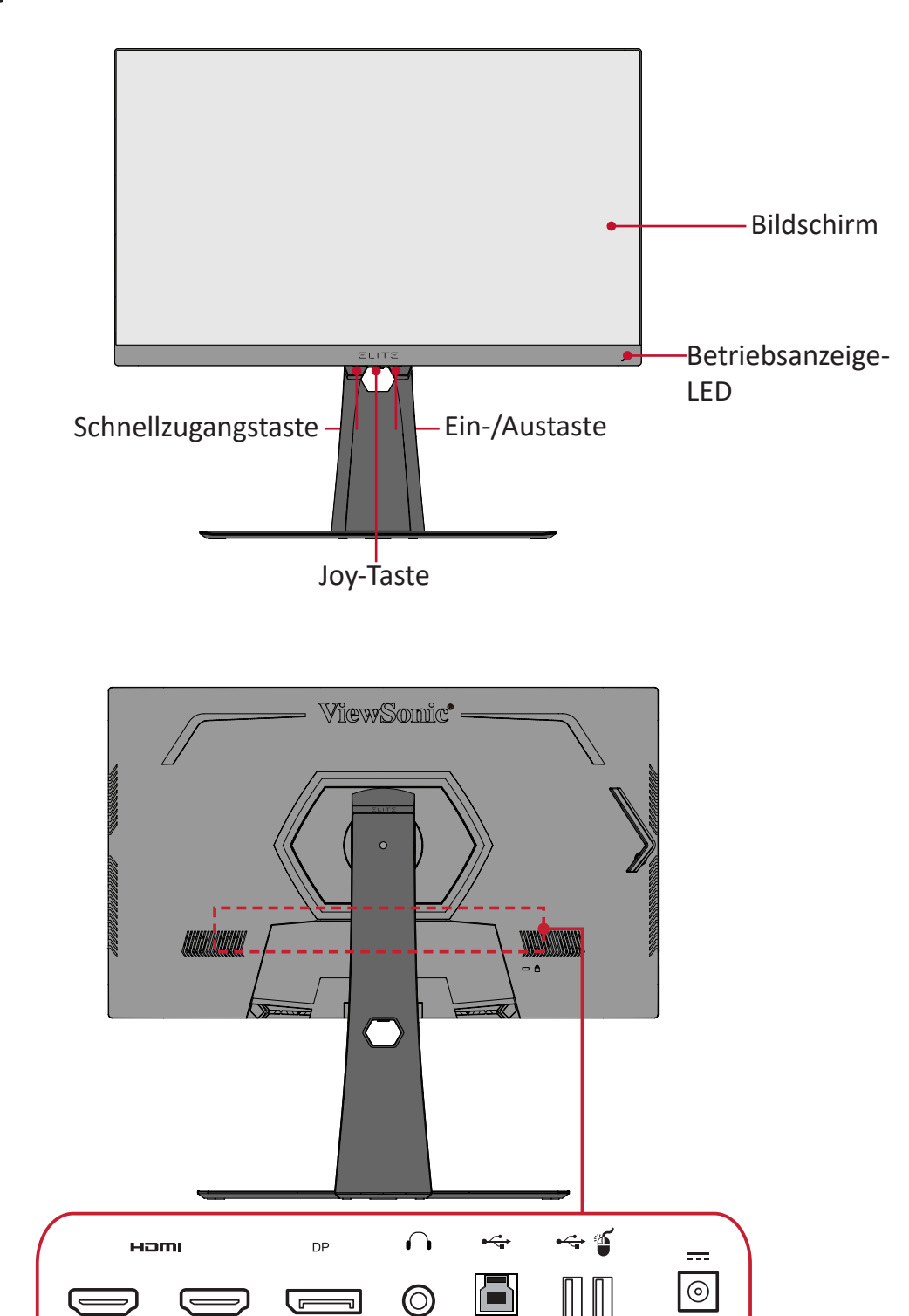

 $\begin{smallmatrix}\end{smallmatrix}$  $\circledcirc$  $\boxed{\overline{1}$  $\equiv$  $\qquad \qquad$ **1 1 2 3 4 5 6 1.** HDMI **2.** DisplayPort **3.** Audioausgang **4.** USB-Upstream **5.** USB-Downstream **6.** DC IN

**Hinweis:** Informationen zu den Tasten **[●]** / **[**◄**]** / **[**►**]** / **[**▲**]** / **[**▼**]** und ihren Funktionen finden Sie unter "Schnelltasten" auf Seite 28.

# **Grundeinstellungen**

Dieser Abschnitt bietet detaillierte Anweisungen zur Einrichtung Ihres Monitors.

## **Ständer installieren**

- **1.** Platzieren Sie den Monitor mit der Bildschirmseite nach unten auf einem flachen, stabilen Untergrund.
- **2.** Richten Sie die zwei (2) Punkte an der Basis des Monitorständers am Hals des Monitorständers aus und verbinden Sie diese.
- **3.** Verwenden Sie die unverlierbare Schraube in der Basis des Monitorständers und sichern Sie sie am Hals des Monitorständers.

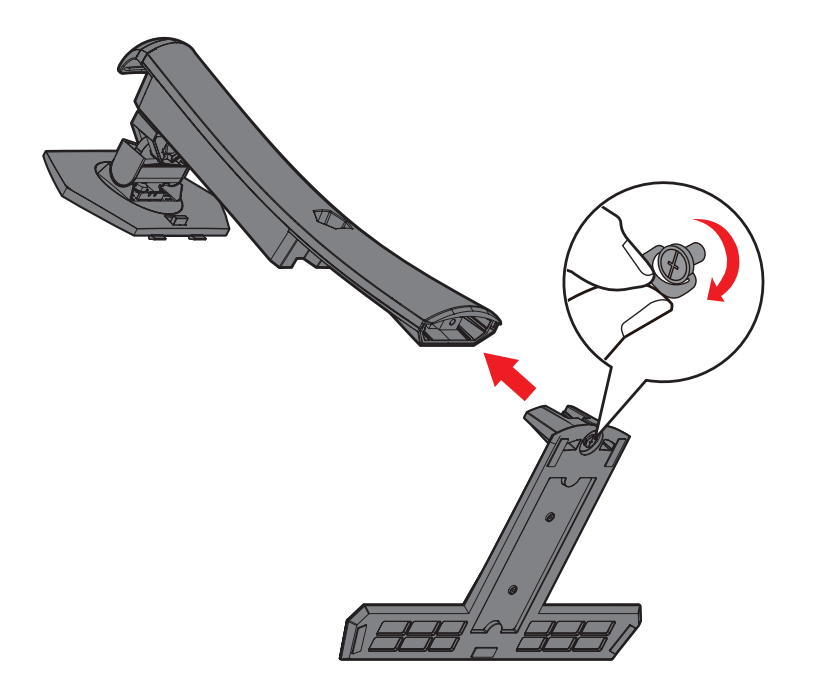

**4.** Richten Sie die oberen Haken des Monitorständers wie nachstehend gezeigt an den Ständermontageschlitzen aus und schieben Sie sie hinein:

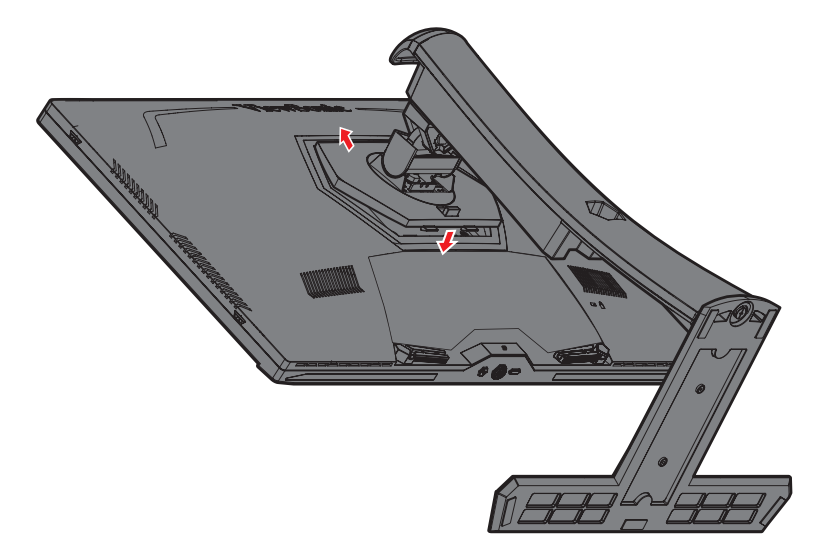

**Hinweis:** Achten Sie darauf, dass der Ständer gesichert ist. Der Schnellfreigaberiegel muss einrasten.

**5.** Heben Sie das Gerät am Griff des Ständers an und platzieren Sie es in aufrechter Position auf einen flachen, stabilen Untergrund.

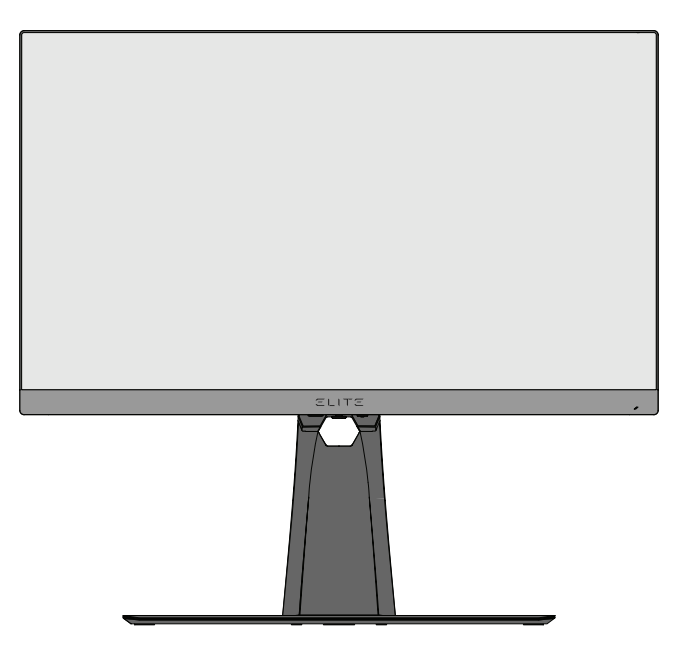

**Hinweis:** Platzieren Sie das Gerät auf einem flachen, stabilen Untergrund. Andernfalls könnte das Gerät umfallen und beschädigt werden und/ oder Verletzungen verursachen.

### **Mausdübel verwenden**

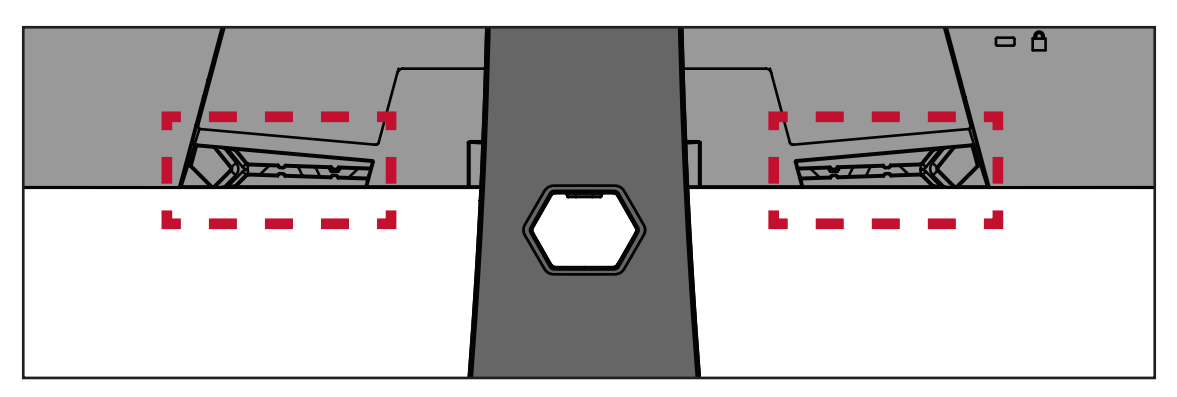

An der Rückseite des Anzeigegerätes, unter den I/O-Anschlüssen, befinden sich zwei Mausdübel. Verwenden Sie diese, damit nicht versehentlich am Mauskabel gezogen wird und zur Personalisierung Ihrer Maus.

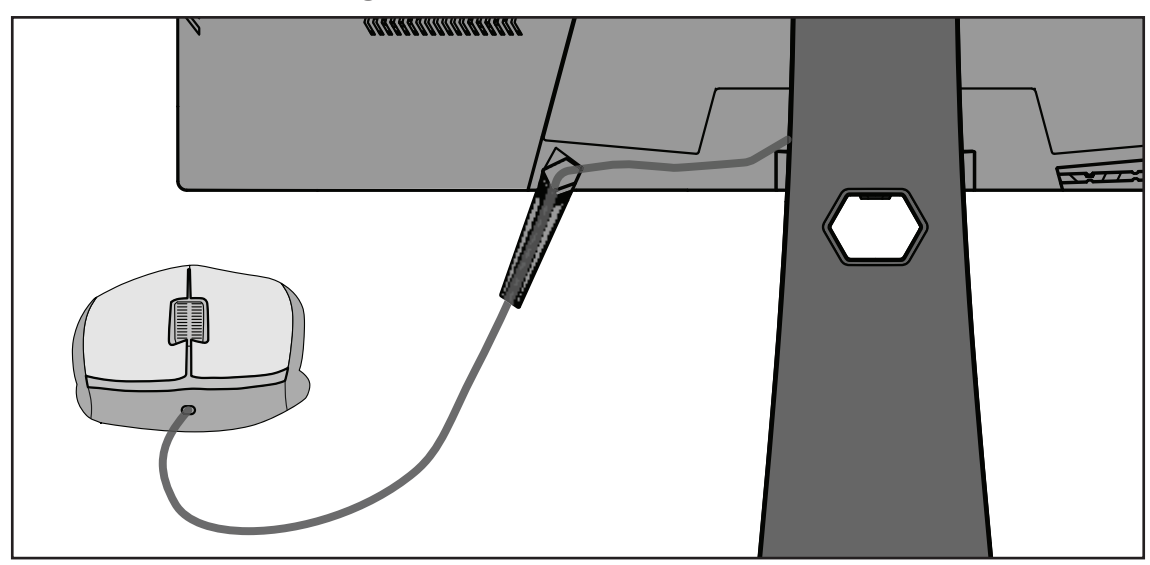

### **Wandmontage**

Standardabmessungen für Wandmontagesets finden Sie in der nachstehenden Tabelle.

**Hinweis:** Nur zur Verwendung mit UL-zertifiziertem Wandmontageset/ halterung. Wenden Sie sich für ein Wandmontageset oder einen höhenverstellbaren Sockel an ViewSonic® oder Ihren Händler vor Ort.

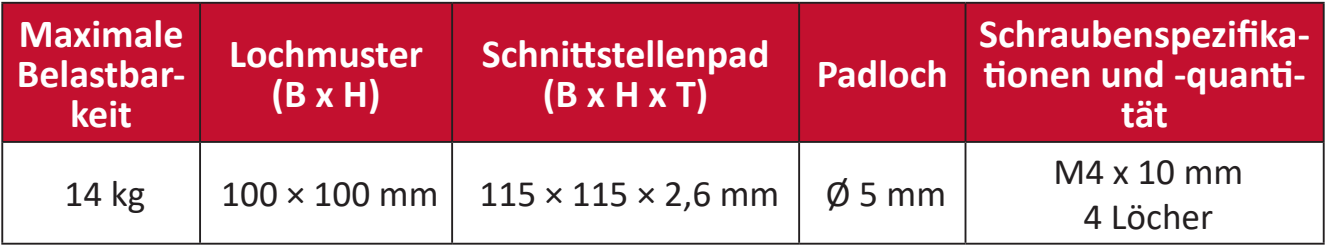

**Hinweis:** Wandmontagesets werden separat verkauft.

- **1.** Schalten Sie das Gerät aus und ziehen Sie alle Kabel.
- **2.** Platzieren Sie das Gerät mit der Bildschirmseite nach unten auf einem flachen, stabilen Untergrund.
- **3.** Drücken und halten Sie den Schnellfreigaberiegel und heben Sie den Ständer vorsichtig an.

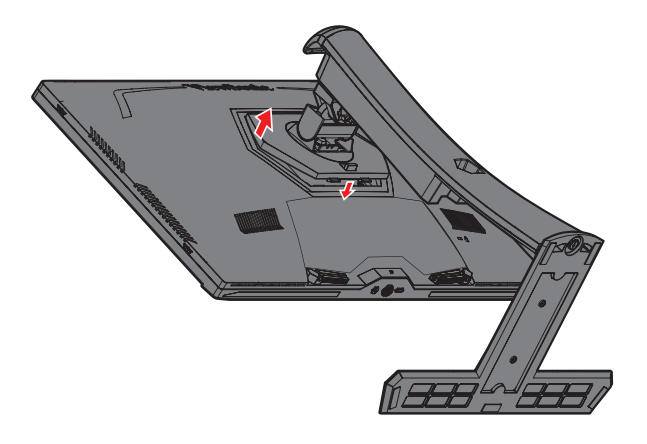

**4.** Lösen Sie durch vorsichtiges Ziehen nach unten die Haken und entfernen Sie den Ständer.

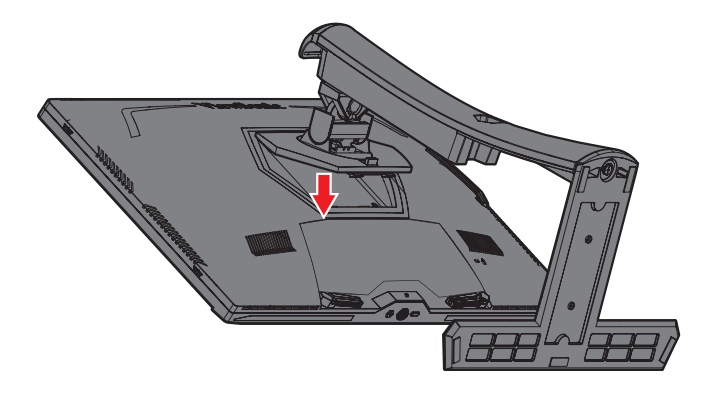

**5.** Bringen Sie die Montagehalterung an den VESA-Montagelöchern an der Rückseite des Monitors an. Sichern Sie sie dann mit vier (4) Schrauben (M4 x 10 mm).

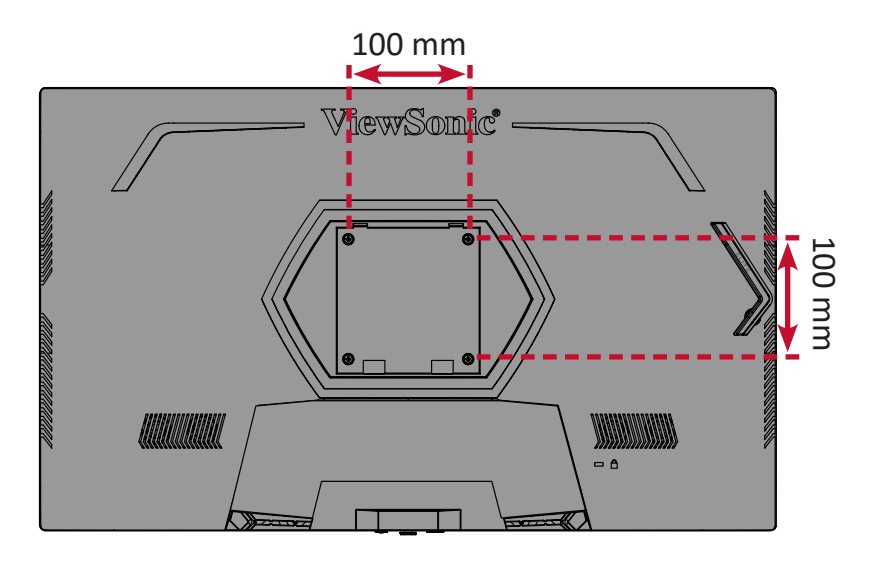

**6.** Montieren Sie den Monitor mit Hilfe der mit dem Wandmontageset gelieferten Anweisungen an der Wand.

### **Sicherheitssteckplatz verwenden**

Schützen Sie Ihr Gerät vor Diebstahl, indem Sie eine Schlossvorrichtung zur Sicherung des Gerätes an einem festen Gegenstand verwenden.

Befestigen Sie den Monitor zusätzlich mit einem Sicherheitsseil, das das Gewicht des Monitors mittragen und ein Umfallen des Monitors verhindern kann, an der Wand oder an einem festen Gegenstand.

Nachstehend finden Sie ein Beispiel zur Einrichtung einer Schlossvorrichtung an einem Tisch.

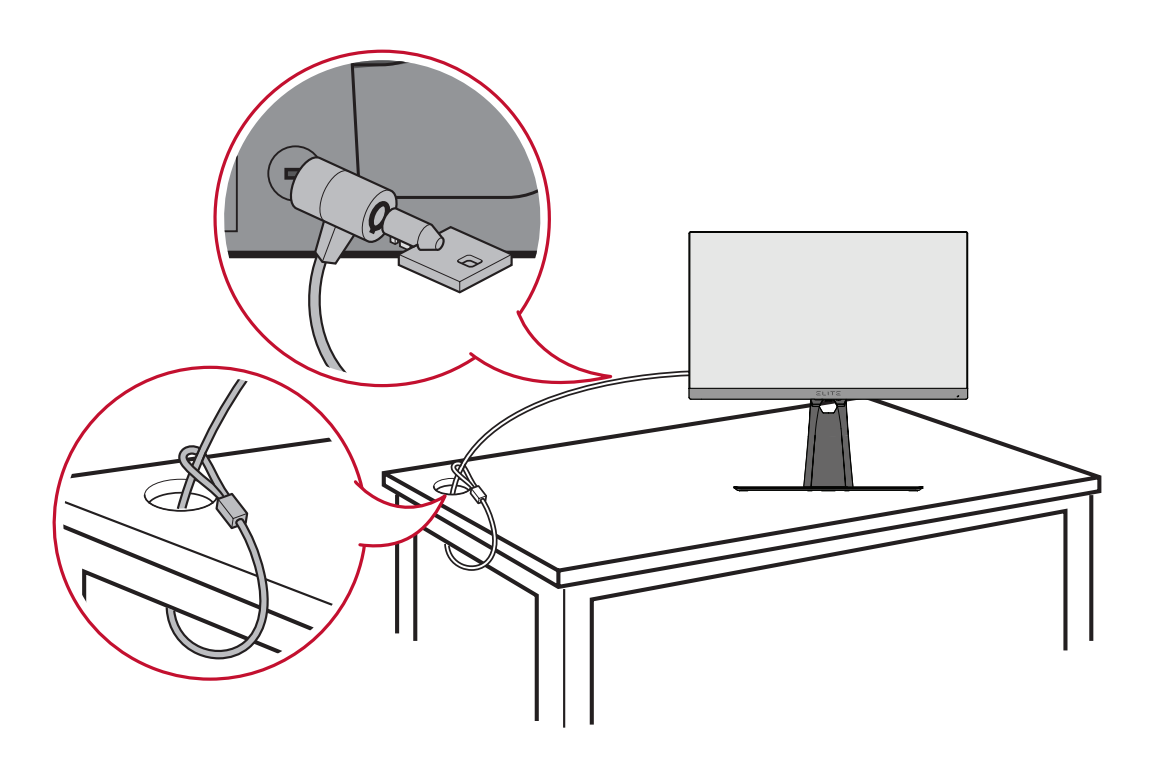

## **Verbindungen herstellen**

Dieser Abschnitt erläutert die Verbindung des Monitors mit anderen Geräten.

## **An Stromversorgung anschließen**

- **1.** Schließen Sie das Netzkabel an das Netzteil an.
- **2.** Verbinden Sie das Netzteil mit dem Gleichspannungseingang an der Rückseite des Gerätes.
- **3.** Stecken Sie den Netzstecker in eine Steckdose.

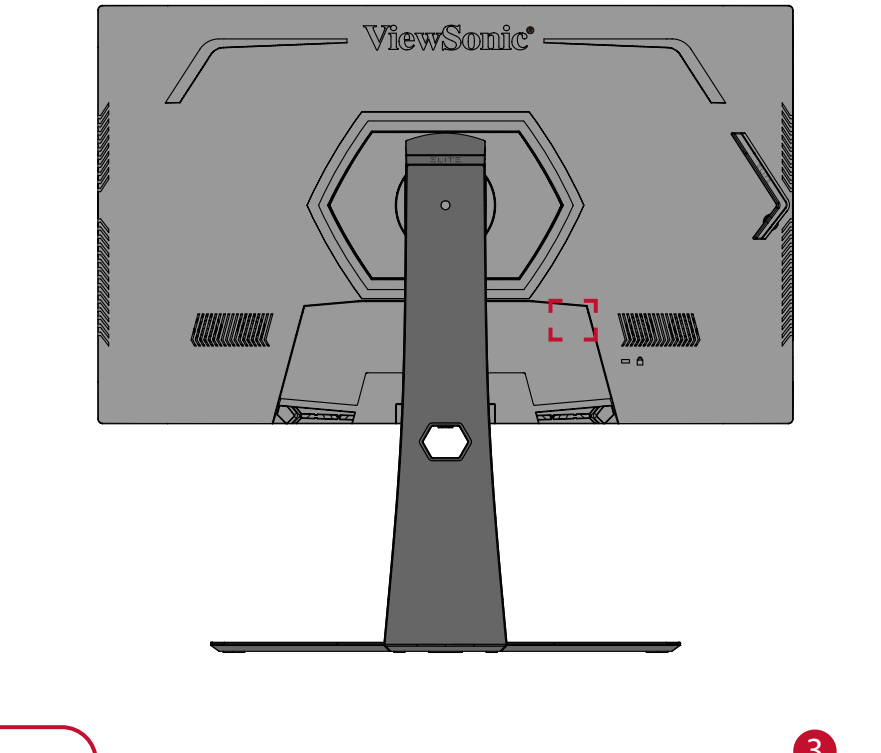

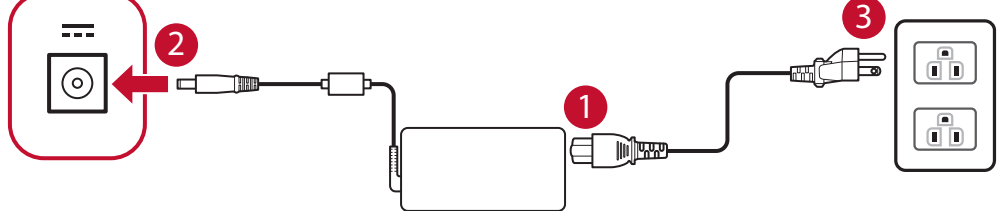

## **Externe Geräte anschließen**

#### **HDMI-Verbindung**

Verbinden Sie ein Ende eines HDMI-Kabels mit dem HDMI-Anschluss Ihres Monitors. Verbinden Sie dann das andere Kabelende mit dem HDMI-Anschluss Ihres Computers.

**Hinweis:** Der Monitor ist mit zwei HDMI-2.0-Anschlüssen ausgestattet.

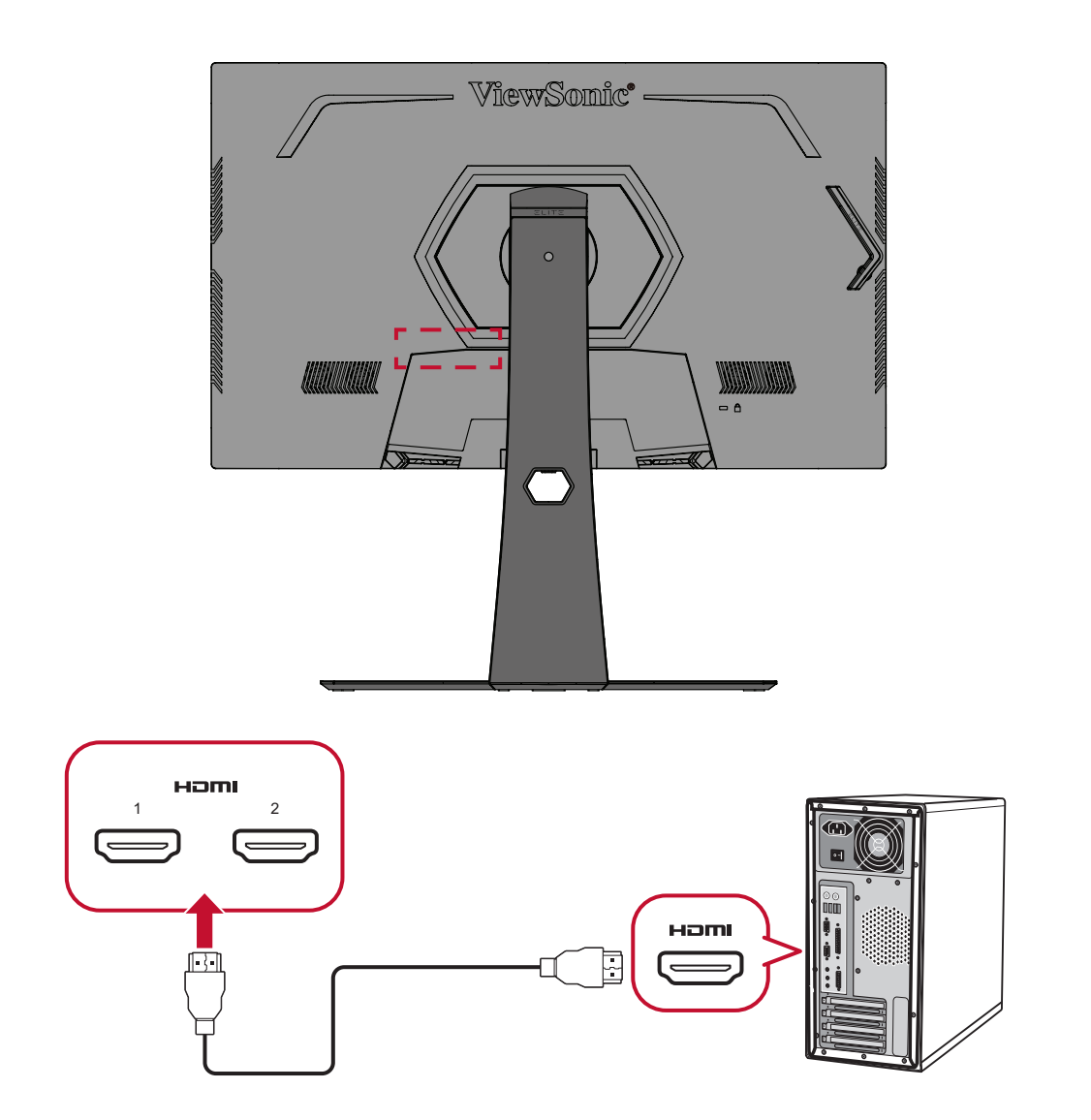

#### **DisplayPort-Verbindung**

Verbinden Sie ein Ende eines DisplayPort-Kabels mit dem DisplayPort-Anschluss. Schließen Sie dann das andere Kabelende an den DisplayPort- oder Mini-DP-Anschluss Ihres Computers an.

**Hinweis:** Schließen Sie den Monitor am Thunderbolt-Anschluss (v. 1 und 2) an Ihrem Mac an, indem Sie den Mini-DP-Stecker des Mini-DPzu-DisplayPort-Kabels mit dem Thunderbolt-Ausgang Ihres Mac verbinden. Verbinden Sie dann das andere Kabelende mit dem DisplayPort-Anschluss des Monitors.

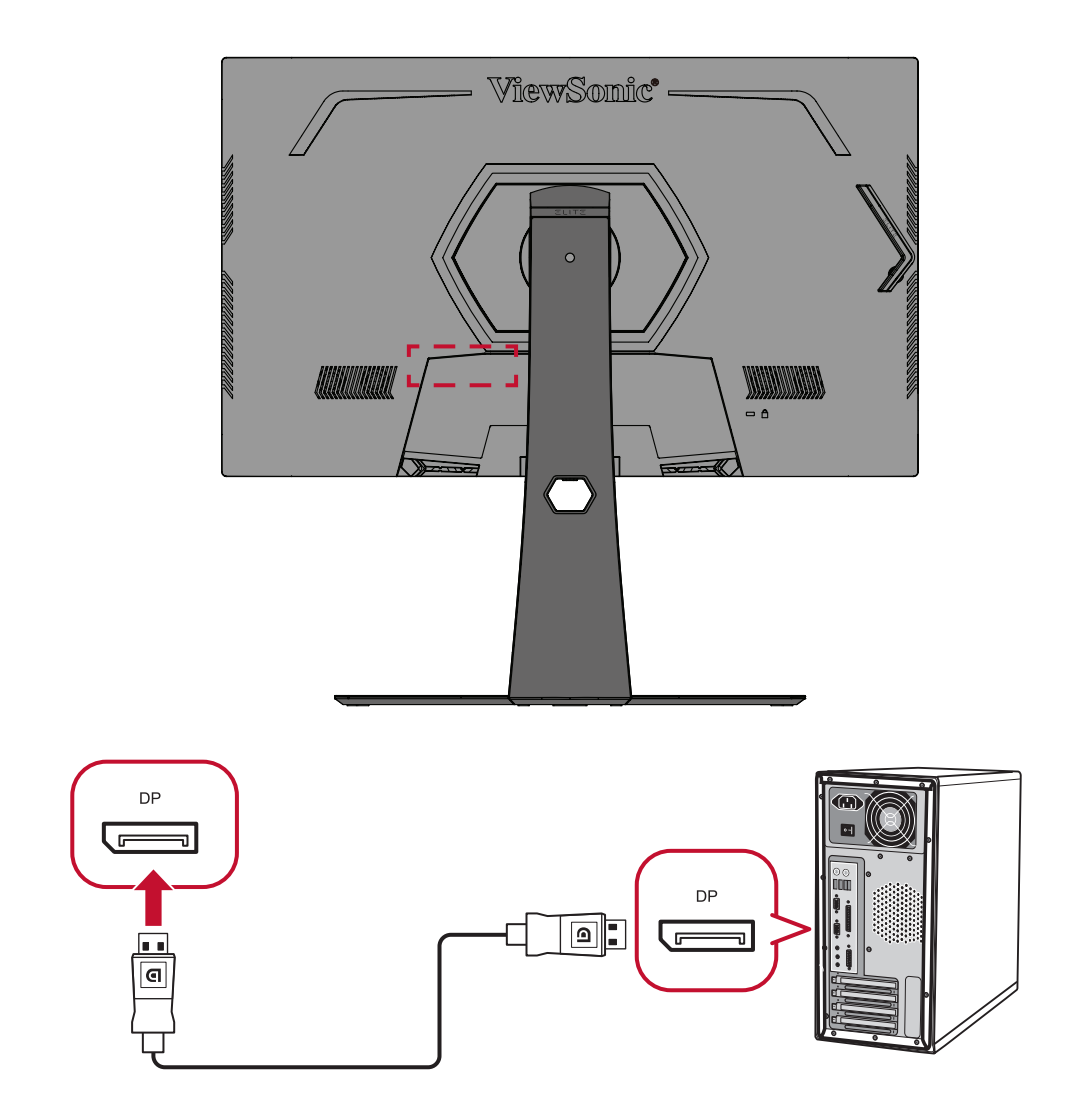

#### **USB-Verbindung**

Verbinden Sie ein Ende eines USB-Kabels mit einem USB-Anschluss des Monitors. Verbinden Sie dann das andere Kabelende mit einem USB-Anschluss Ihres Computers.

- **Hinweis:** Der Monitor unterstützt zwei (2) Arten von USB-Anschlüssen. Beachten Sie beim Anschluss die folgenden Richtlinien:
	- Zwei (2) USB-Type-A-Anschlüsse: Verbindung für Ihre Type-A-Peripheriegeräte (z. B. Speichergerät, Tastatur, Maus).
		- ͫ **HINWEIS:** Stellen Sie zur Verwendung von Peripheriegeräten sicher, dass Ihr Computer auch mit dem USB-Type-B-Anschluss des Monitors verbunden ist.
		- ͫ **HINWEIS:** Verbinden Sie Ihre Maus bei NVIDIA Reflex Latency

Analysis mit dem USB-Anschluss mit dem Mauslogo ( $\frac{26}{10}$ ). Erfahren Sie mehr zu Seite 48.

• Ein (1) USB-Type-B-Anschluss: Verbinden Sie den USB-Type-B-Stecker (rechteckig mit 2 ausgeschnittenen Ecken) mit diesem Anschluss, verbinden Sie dann das andere Ende des Kabels mit dem USB-Downstream-Anschluss Ihres Computers.

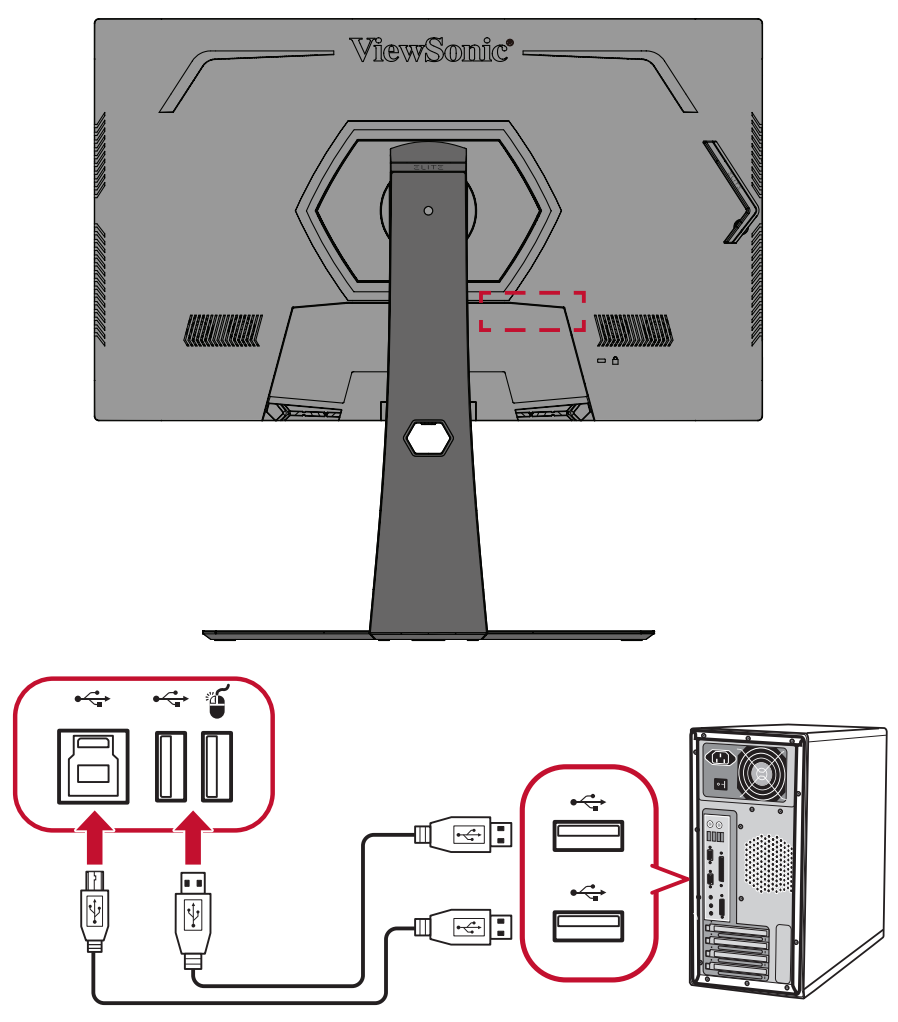

**Hinweis:** Der USB-Type-A-Anschluss neben dem USB-Type-B-Anschluss unterstützt Schnellladung bei 5 V / 2,1 A. Die anderen beiden USB-Type-A-Anschlüsse unterstützen Aufladung bei 5 V / 0,9 A.

#### **Audioverbindung**

Schließen Sie den Audiostecker des Ohr-/Kopfhörers am Audioausgang des Monitors an. Darüber hinaus können Sie den Monitor über ein Audiokabel mit einer Soundbar verbinden.

**Hinweis:** Der Monitor ist zudem mit zwei Lautsprechern ausgestattet.

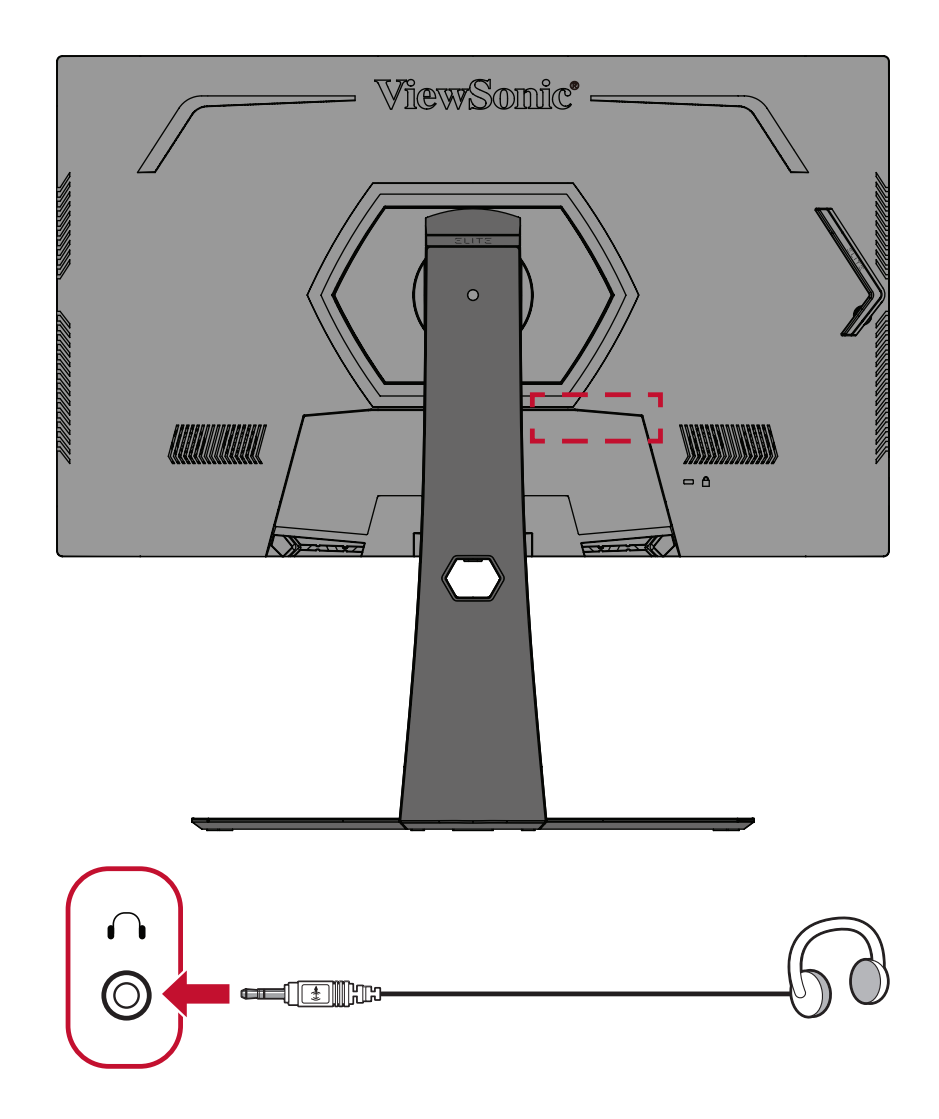

## **Monitor verwenden**

### **Betrachtungswinkel anpassen**

Für optimale Betrachtung können Sie den Betrachtungswinkel mit einer der folgenden Methoden anpassen:

#### **Höhenanpassung**

Senken oder erhöhen Sie den Monitor wie gewünscht (0 bis 120 mm).

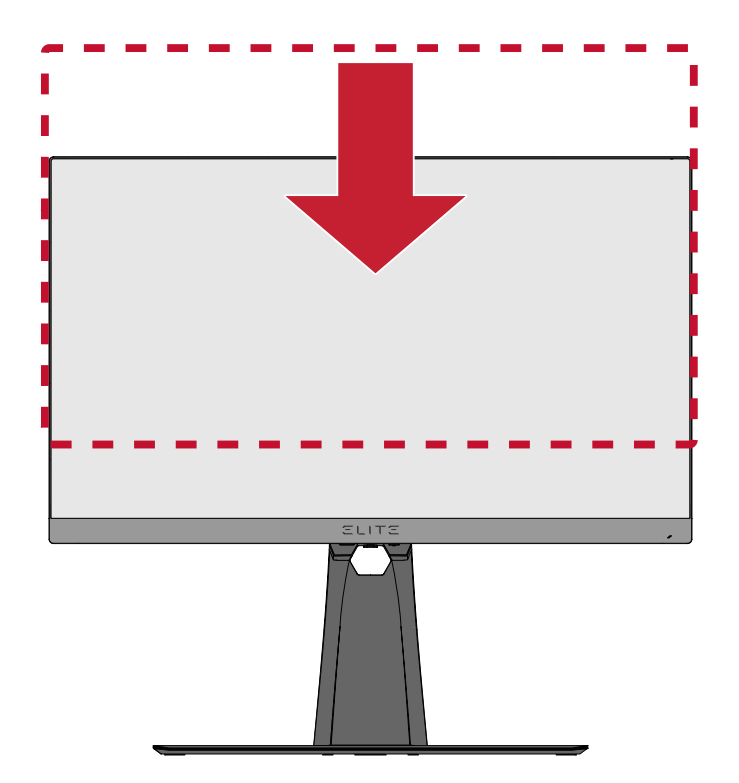

**Hinweis:** Bei der Anpassung fest entlang der Einstellschiene nach unten drücken, während Sie den Monitor mit beiden Händen an der Seite halten.

#### **Neigungswinkel anpassen**

Neigen Sie den Monitor auf den gewünschten Betrachtungswinkel nach vorne oder hinten (-5 bis 20°).

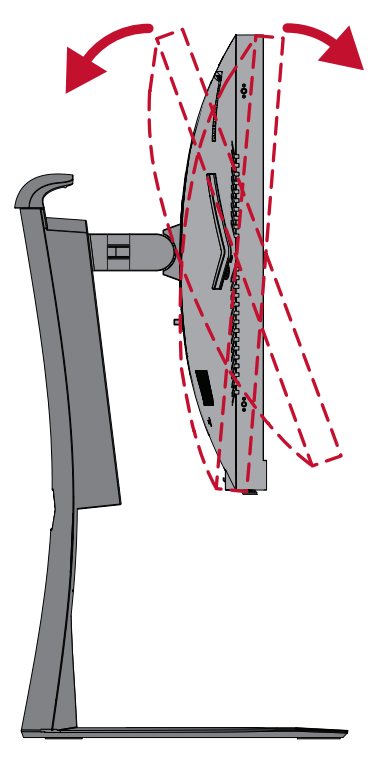

**Hinweis:** Stützen Sie den Ständer beim Anpassen sicher mit einer Hand, während Sie den Monitor mit der anderen Hand nach vorne oder hinten neigen.

#### **Bildschirmausrichtung anpassen (Monitor schwenken)**

**1.** Passen Sie den Monitor auf die höchste Position an. Neigen Sie den Monitor dann vollständig nach hinten.

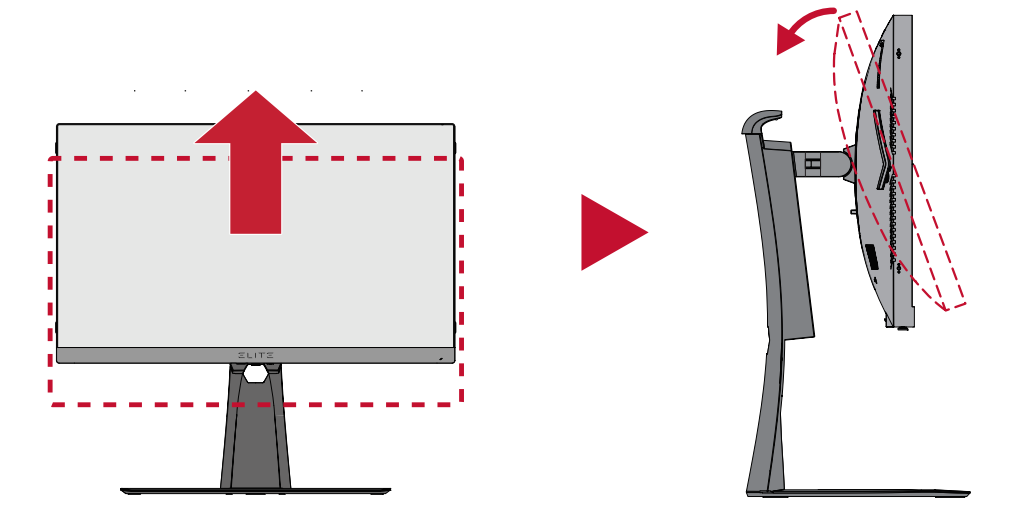

**2.** Drehen Sie den Monitor um 90° vom Quer- ins Hochformat.

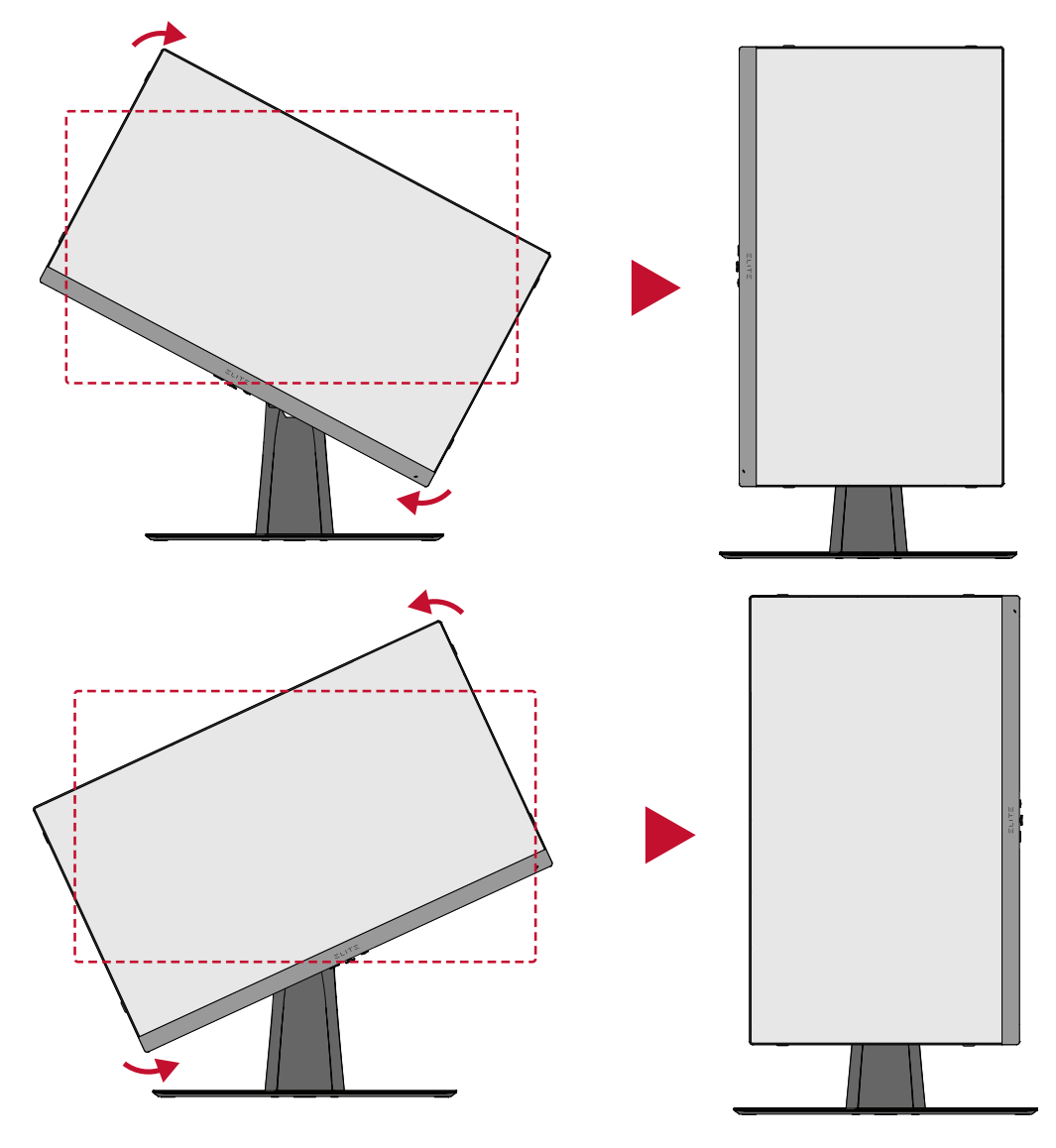

#### **Hinweis:**

- Achten Sie bei der Anpassung darauf, beide Seiten des Monitors sicher mit beiden Händen zu halten.
- Drehen Sie den Bildschirm, indem Sie die Ausrichtungseinstellungen des Systems manuell ändern.

#### **Schwenkwinkel anpassen**

Schwenken Sie den Monitor auf den gewünschten Betrachtungswinkel (30°) nach links oder rechts.

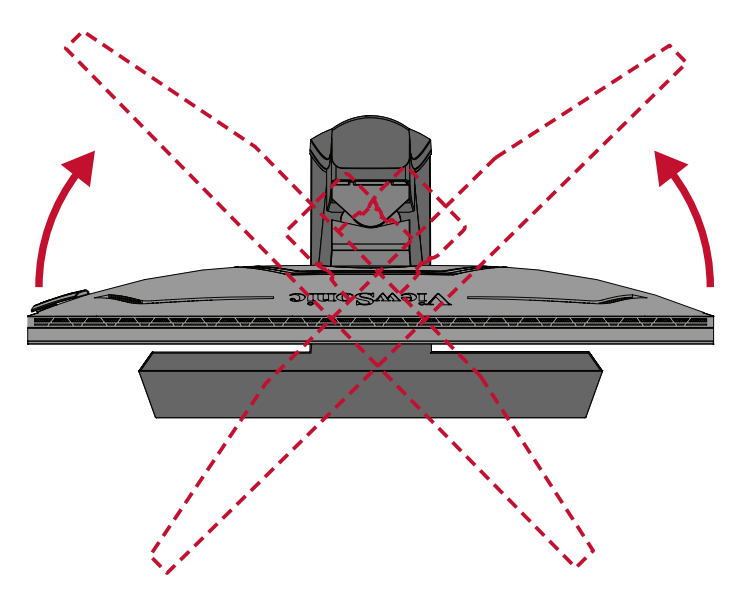

## **Gerät ein- und ausschalten**

- **3.** Schließen Sie das verbundene Netzkabel an eine Steckdose an.
- **4.** Schalten Sie den Monitor über die **Ein-/Austaste** ein.
- **5.** Wenn Sie den Bildschirm wieder ausschalten möchten, drücken Sie die **Ein-/ Austaste** noch einmal.

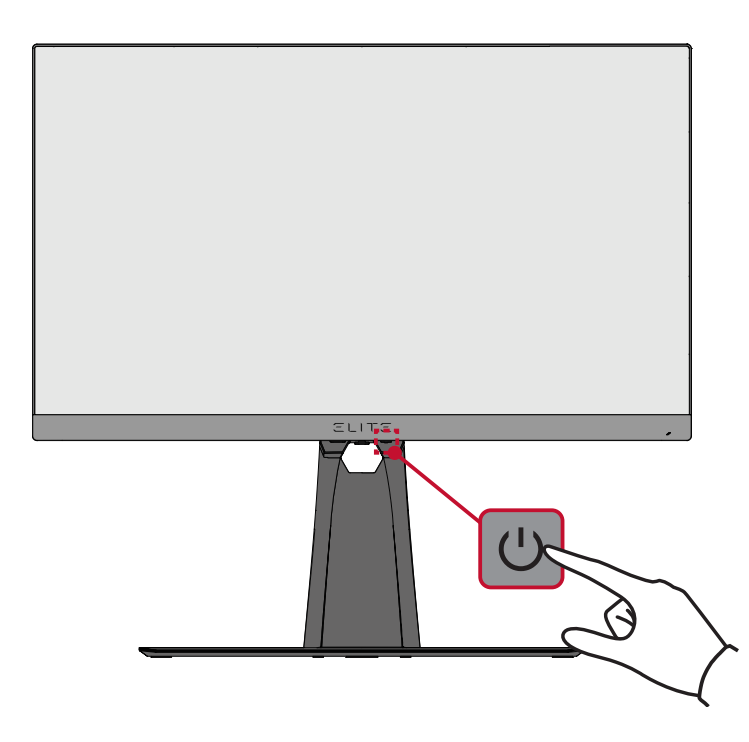

**Hinweis:** Der Monitor verbraucht weiterhin Strom, solange das Netzkabel an die Steckdose angeschlossen ist. Bitte ziehen Sie den Netzstecker aus der Steckdose, wenn der Monitor längere Zeit nicht benutzt wird.

### **Bedienfeldtasten verwenden**

Über die Bedienfeldtaste können Sie auf das Schnellzugangsmenü zugreifen, durch das Bildschirmmenü navigieren und Einstellungen ändern.

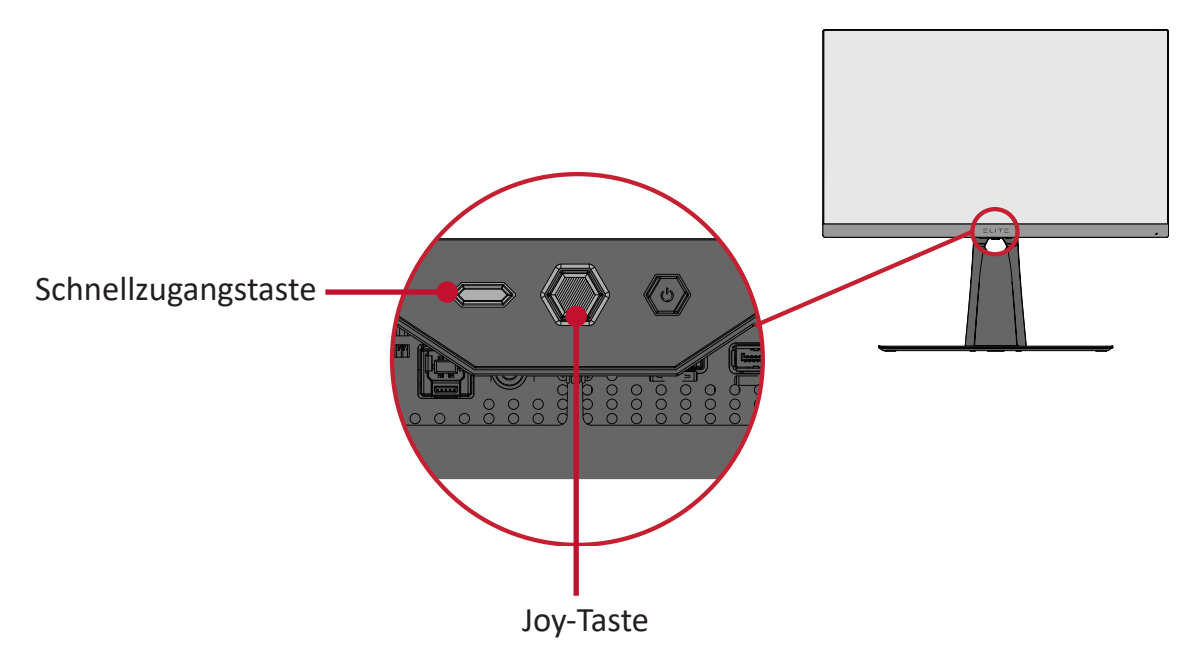

#### **7 Quick Access Menu (Schnellzugangsmenü)**

Aktivieren Sie durch Drücken der **Quick Access Key (Schnellzugangstaste)** das **Quick Access Menu (Schnellzugangsmenü)**. Weitere Informationen finden Sie unter Seite 52.

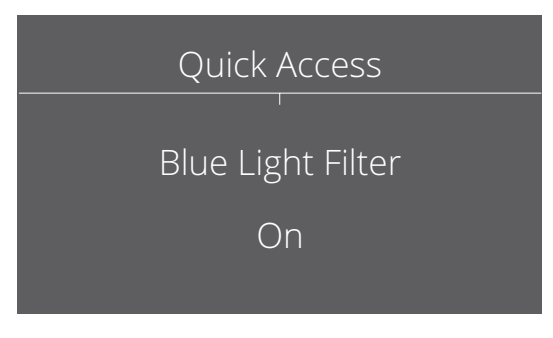

#### **Schnelltasten**

Wenn das Bildschirmmenü ausgeblendet ist, können Sie über die Bedienfeldtasten schnell auf spezielle Funktionen zugreifen.

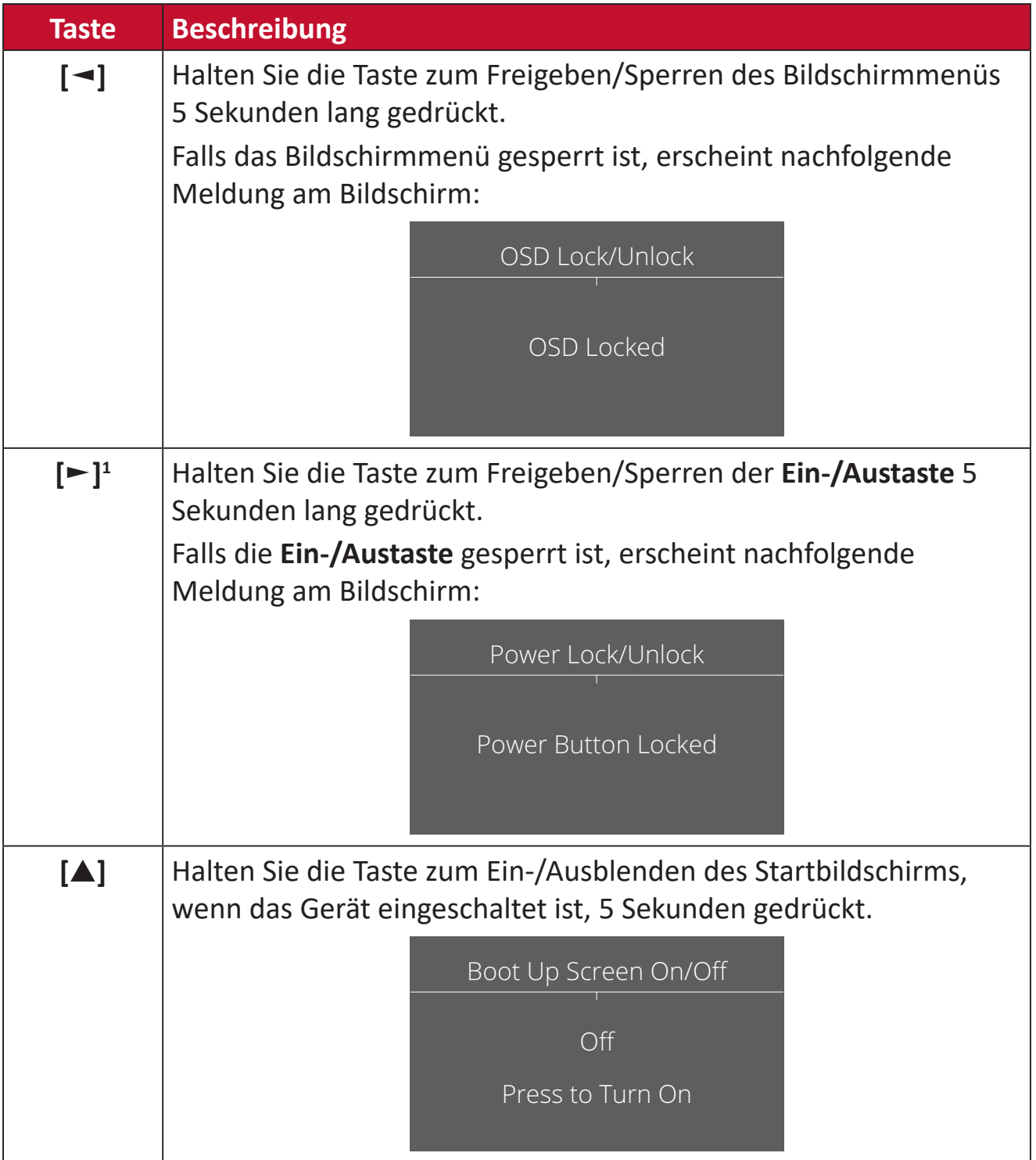

<sup>1</sup> Wenn Sie diese Taste nur drücken, wird die Funktion **Input Select (Eingangsauswahl)** aktiviert.

## **Einstellungen konfigurieren**

#### **Allgemeine Aktionen**

**1.** Drücken Sie **[●]** oder bewegen Sie die Joy-Taste **[**◄**]** oder **[**▲**]** oder **[**▼**]** zur Anzeige des Bildschirmmenüs.

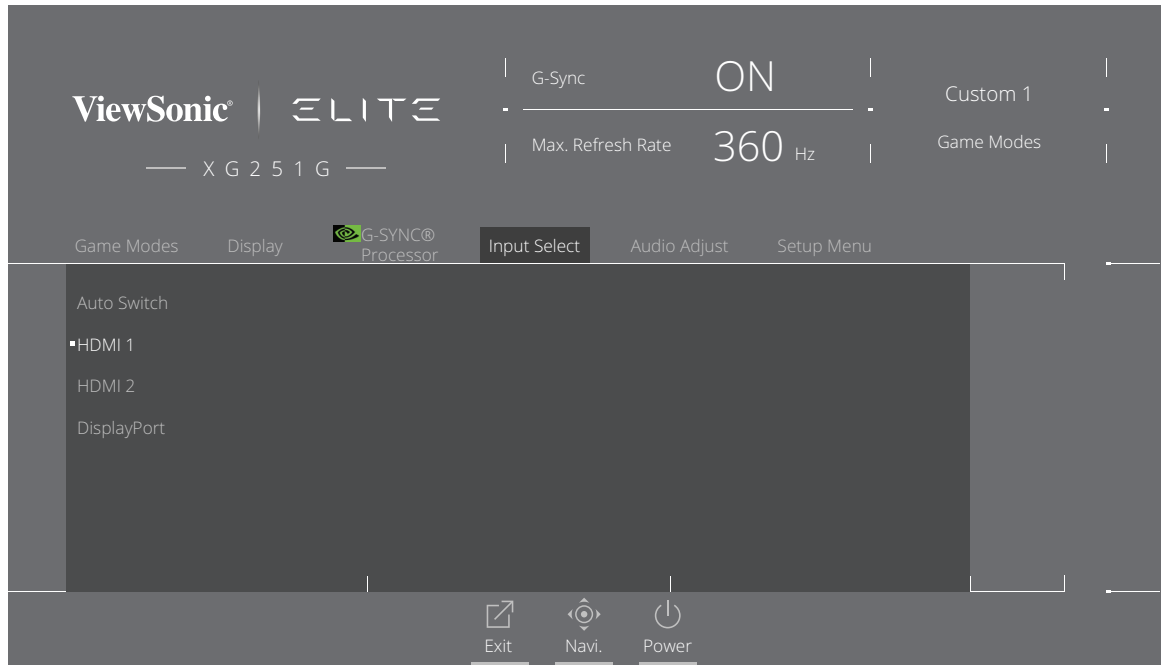

**2.** Bewegen Sie die Joy-Taste **[**◄**]** oder **[**►**]** zur Auswahl des Hauptmenüs. Rufen Sie dann durch Bewegen der Joy-Taste **[**▼**]** das ausgewählte Menü auf.

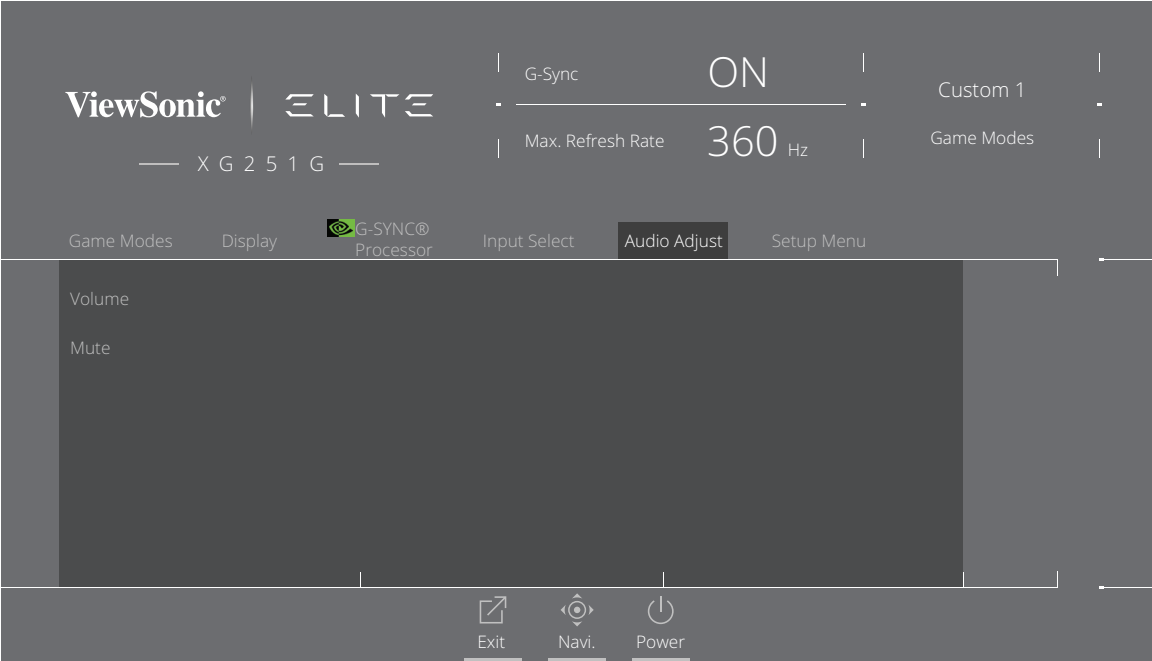

**3.** Bewegen Sie die Joy-Taste **[**▲**]** oder **[**▼**]** zur Auswahl der gewünschten Menüoption. Rufen Sie dann durch Bewegen der Joy-Taste **[**►**]** das Untermenü auf.

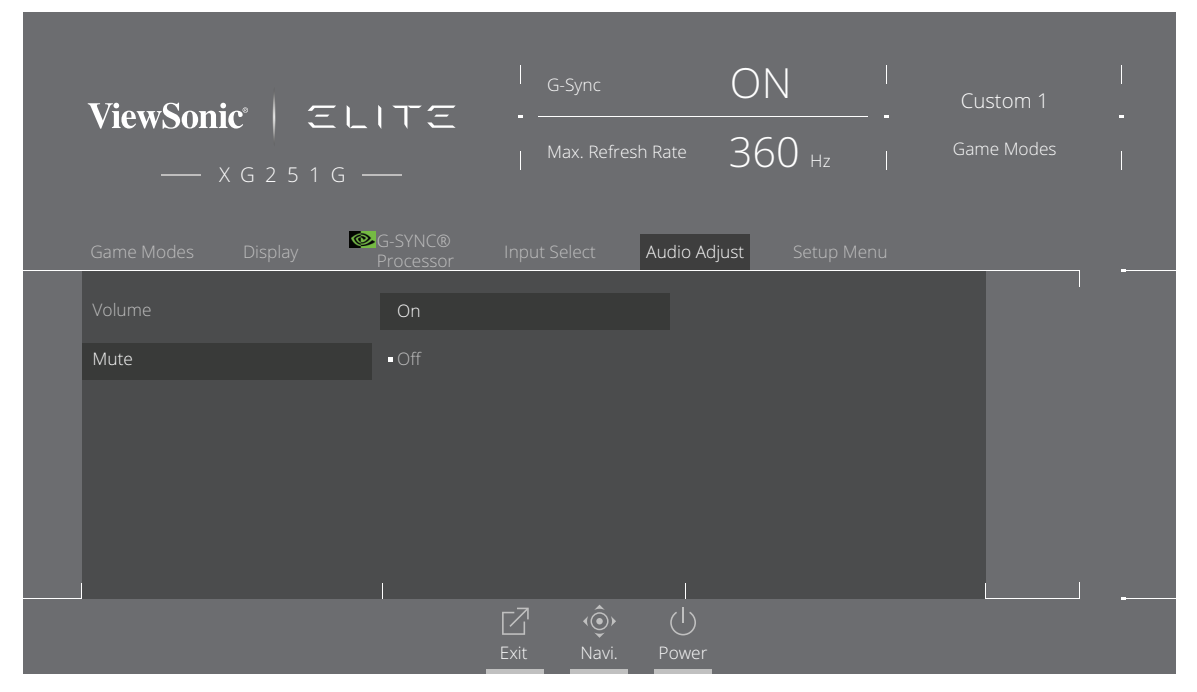

**4.** Bewegen Sie die Joy-Taste **[**▲**]** oder **[**▼**]** zur Anpassung/Auswahl der Einstellung. Drücken Sie dann zum Bestätigen die Taste **[●]**.

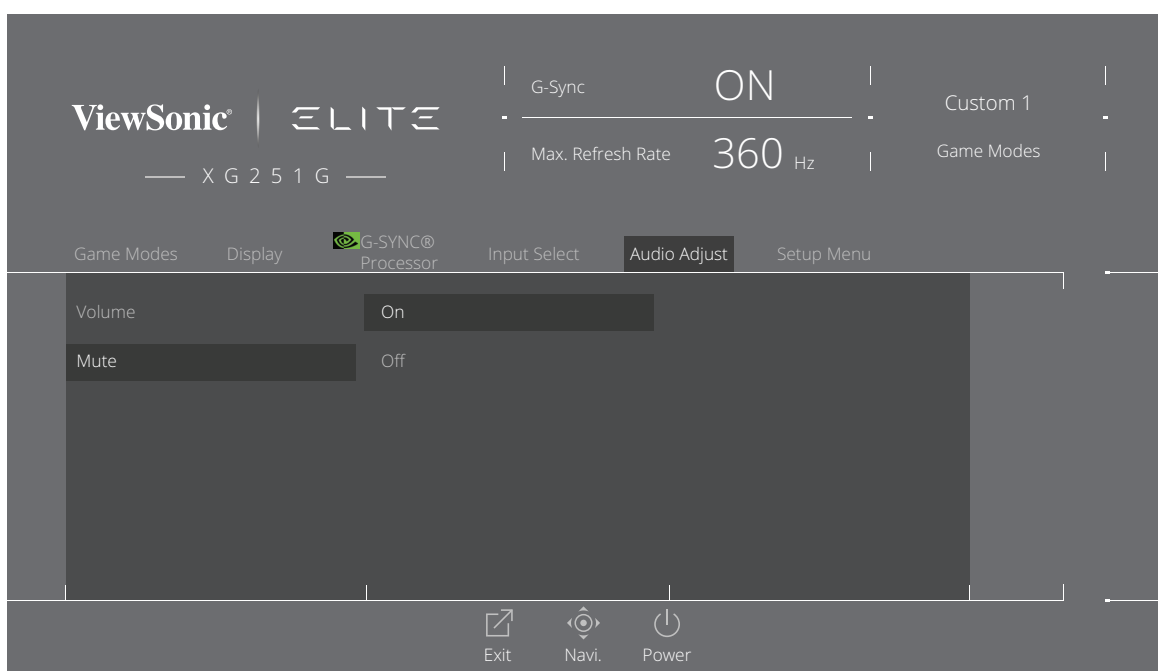

**Hinweis:** Bestimmte Menüoptionen erfordern, dass der Nutzer die Auswahl mit **[●]** bestätigt.

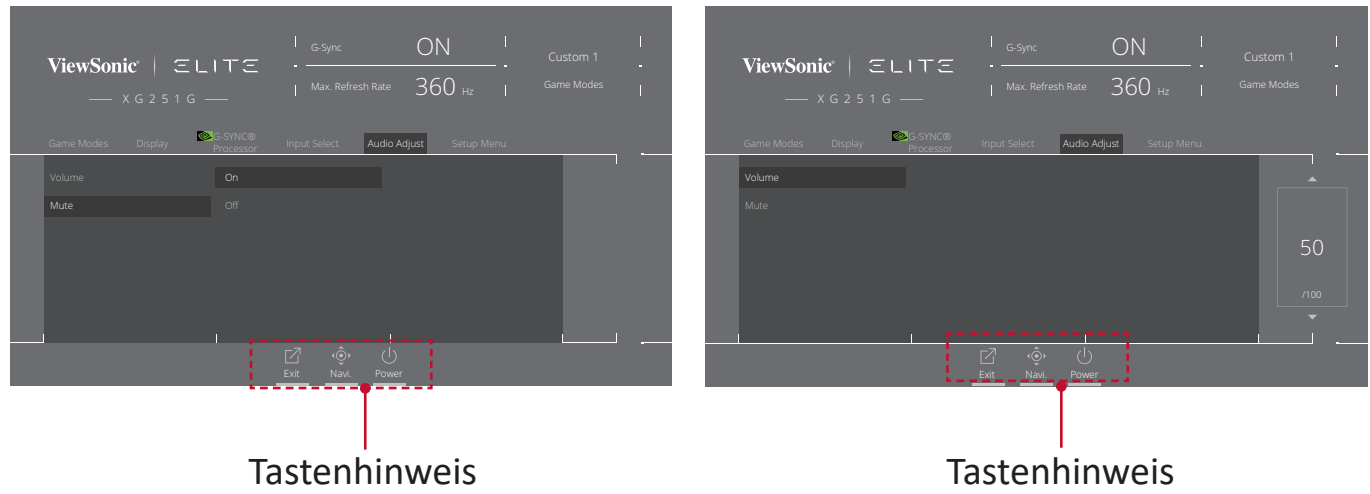

- **5.** Drücken Sie zur Rückkehr zum vorherigen Menü **[**◄**]**.
	- **Hinweis:** Drücken Sie zum Verlassen des OSD-Menüs die Taste **Quick Access (Schnellzugang)** ( $\boxed{2}$ ).

#### **Bildschirmmenübaum**

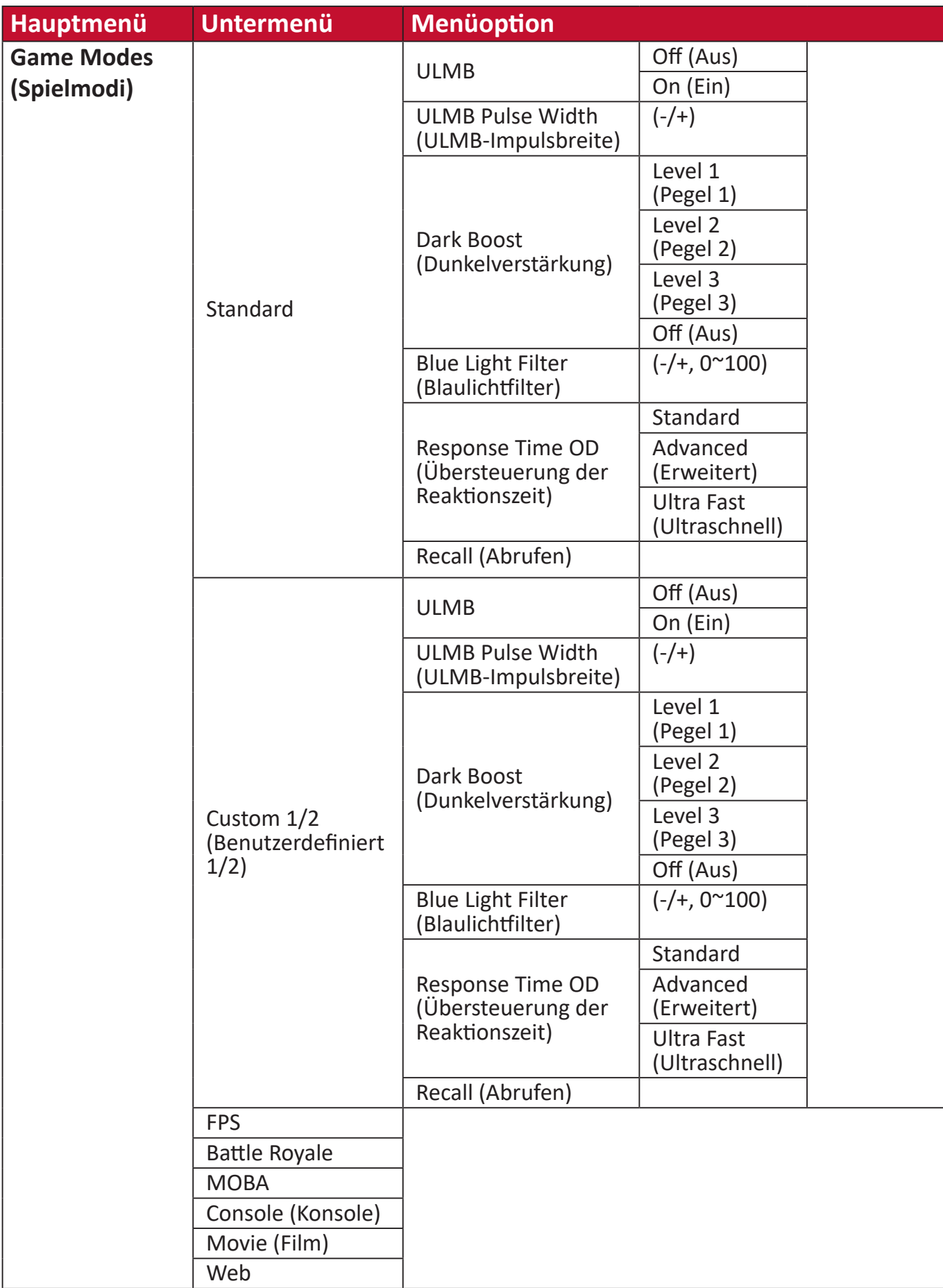

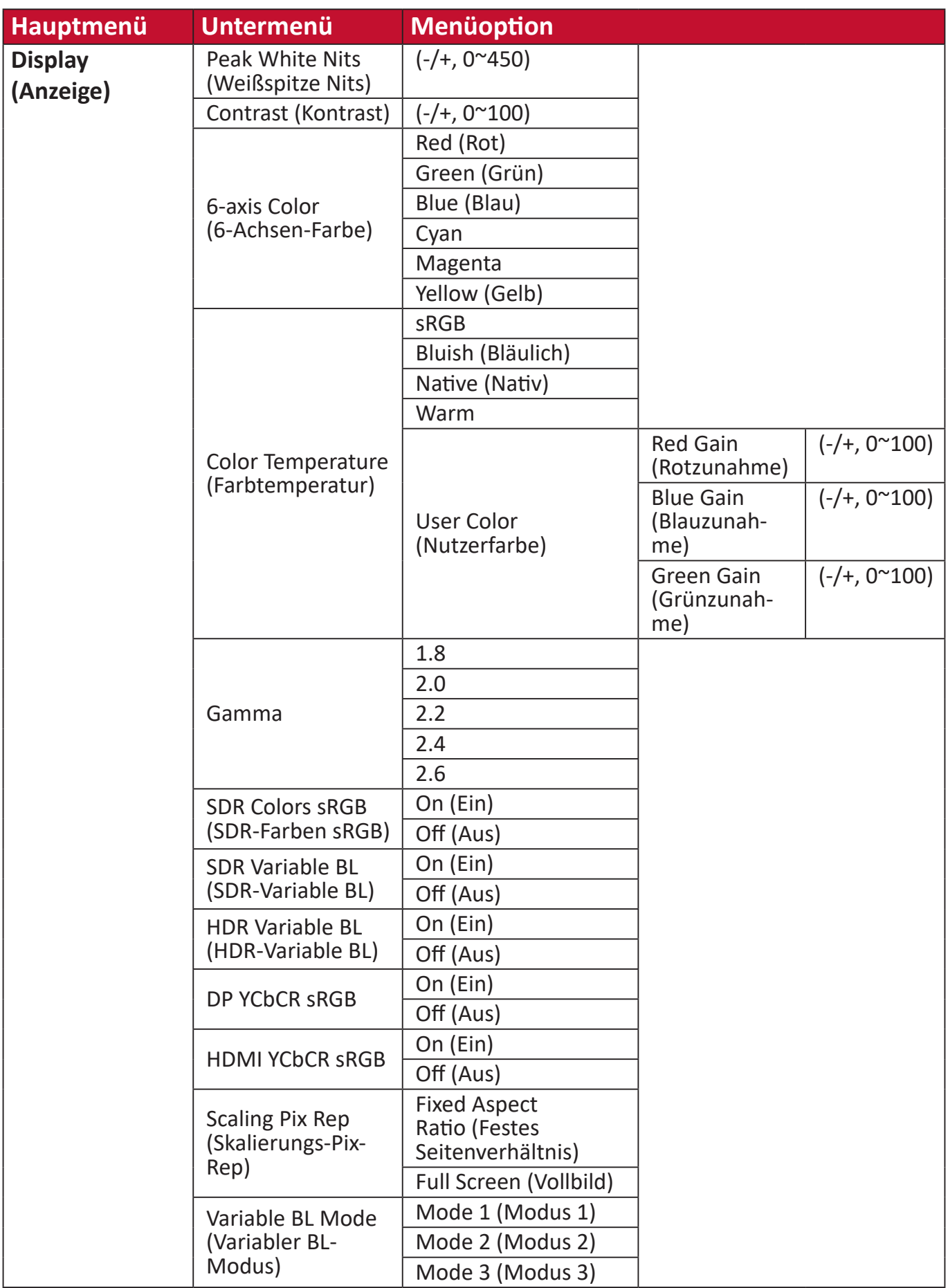

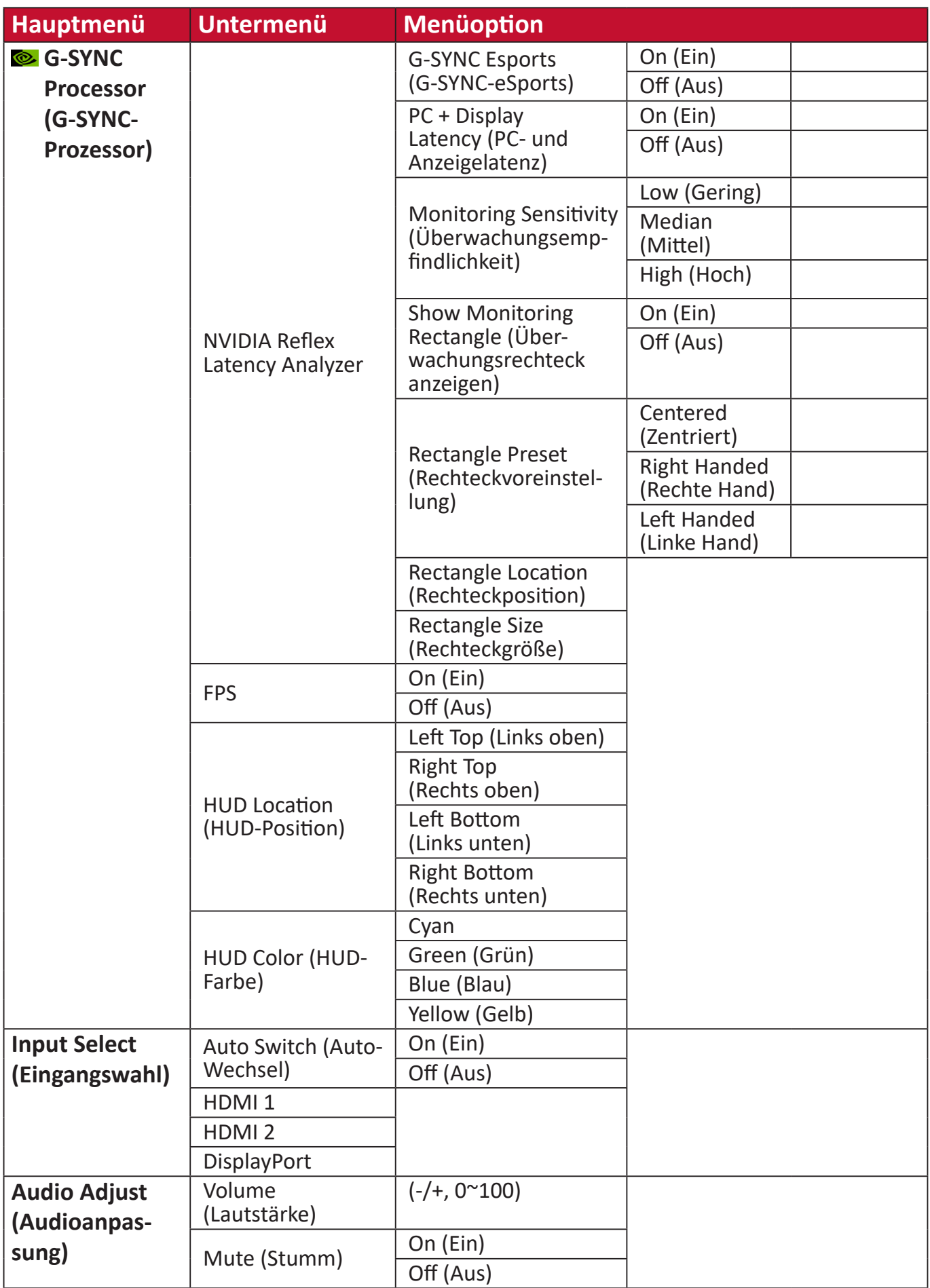

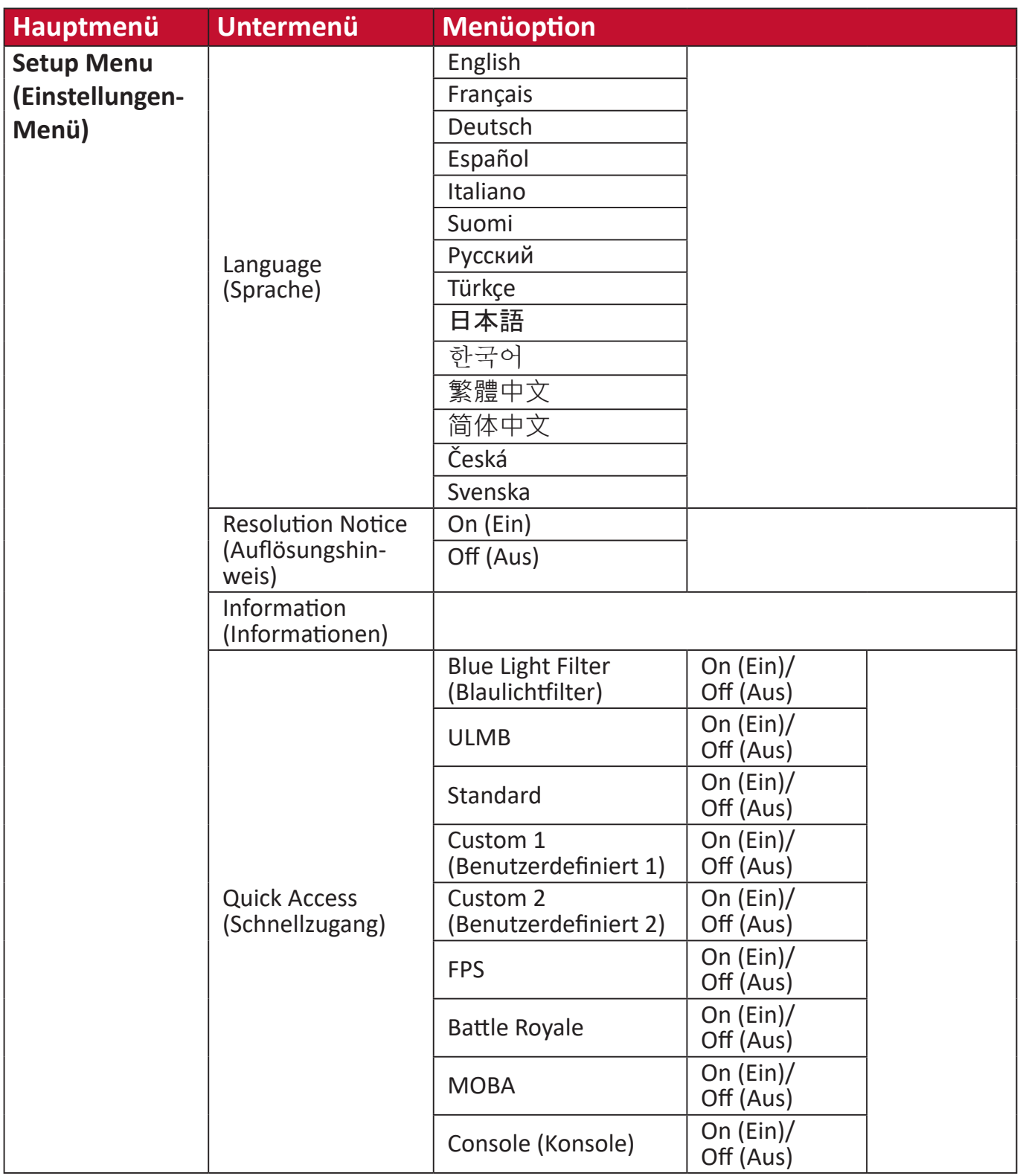

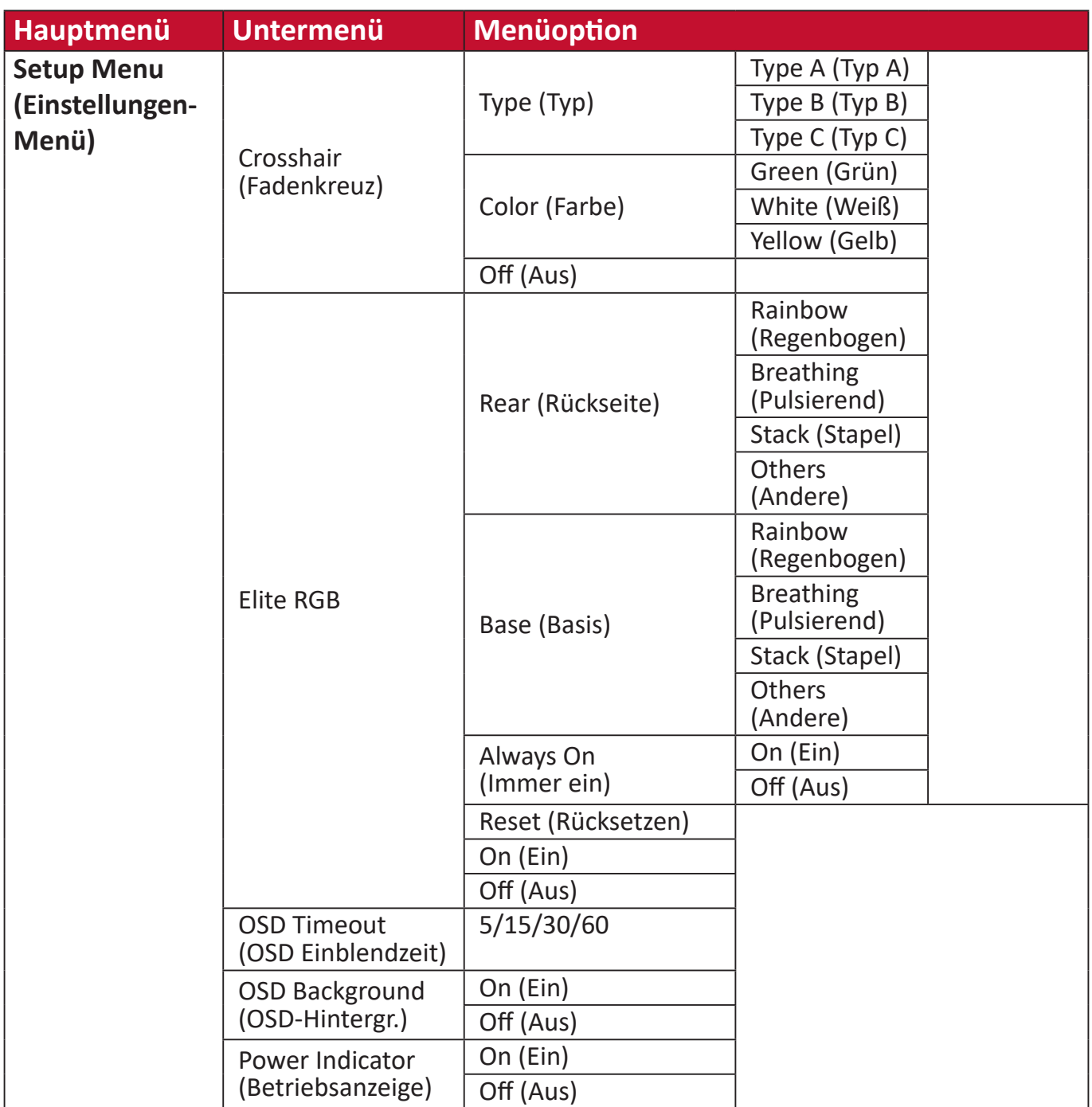
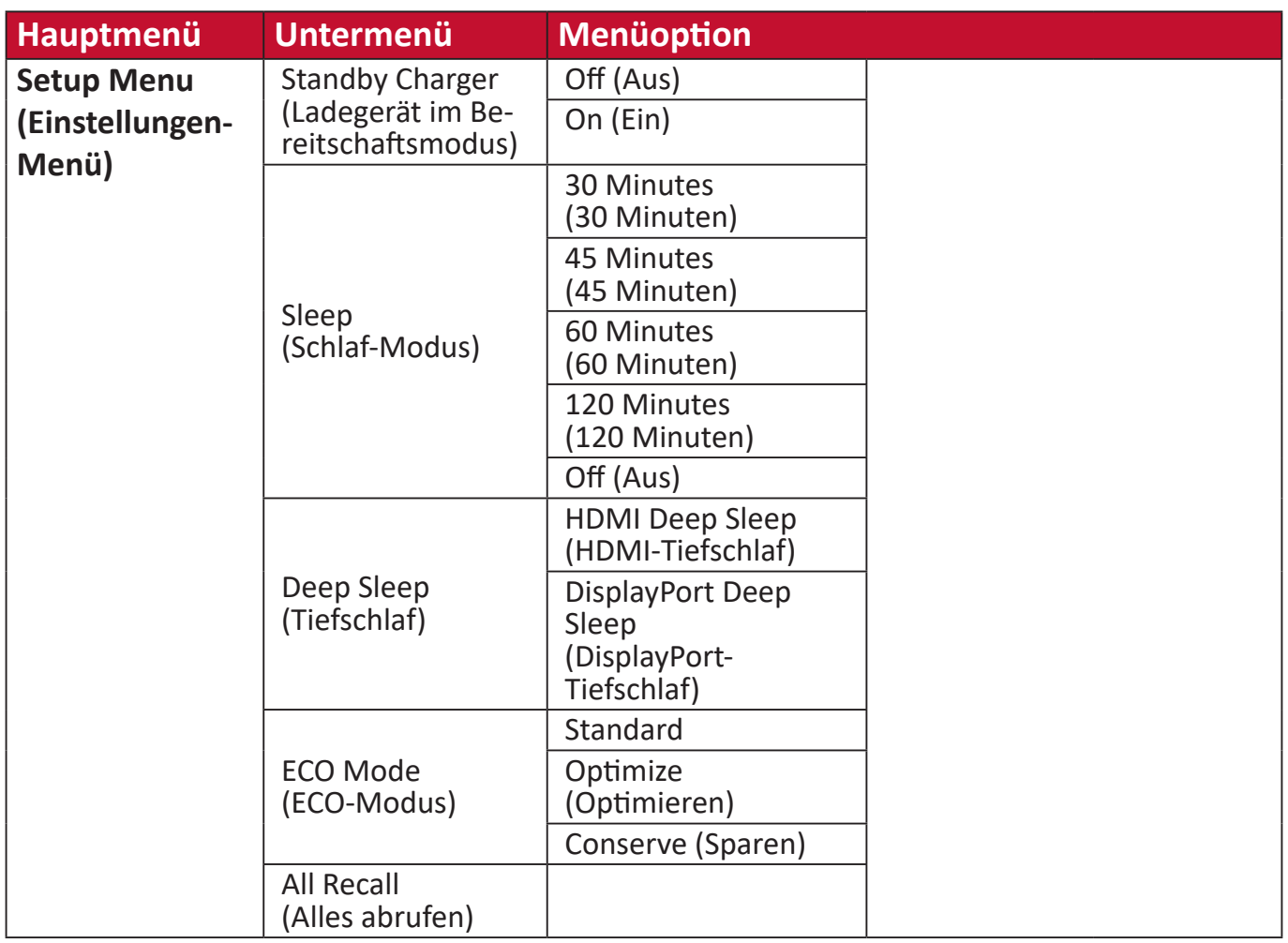

# **Menüoptionen**

# **Game Modes (Spielmodi)**

- **1.** Drücken Sie **[●]** oder bewegen Sie die Joy-Taste **[**◄**]** oder **[**▲**]** oder **[**▼**]** zur Anzeige des Bildschirmmenüs.
- **2.** Bewegen Sie die Joy-Taste **[**◄**]** oder **[**►**]** zur Auswahl von **Game Modes (Spielmodi)**. Rufen Sie dann durch Bewegen der Joy-Taste **[**▼**]** das Menü **Game Modes (Spielmodi)** auf.

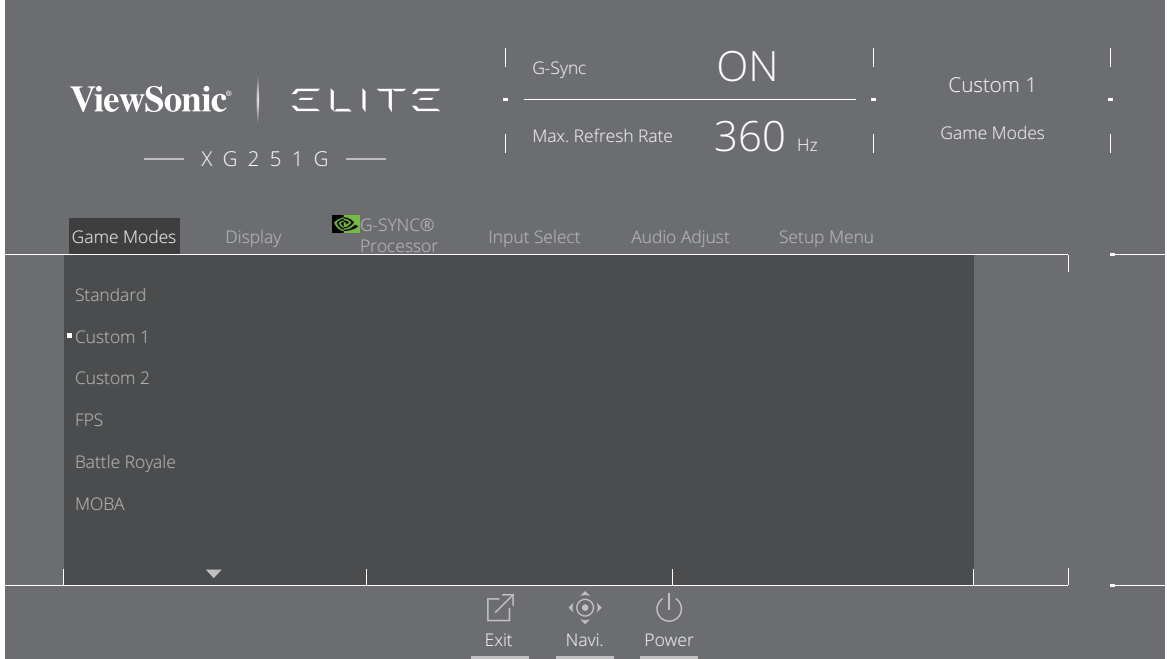

**3.** Bewegen Sie die Joy-Taste **[**▲**]** oder **[**▼**]** zur Auswahl der Einstellung. Drücken Sie dann zum Bestätigen der Auswahl die Taste **[●]**.

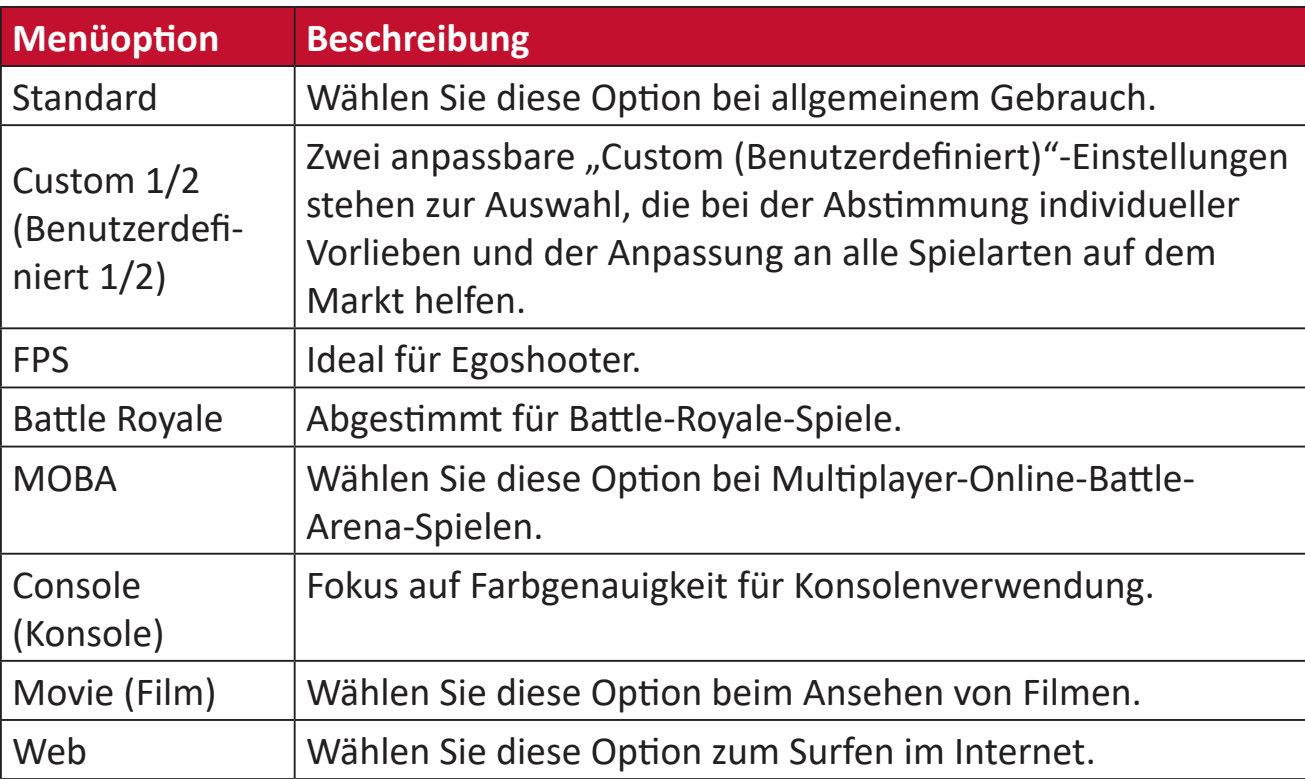

# **Display (Anzeige)**

- **1.** Drücken Sie **[●]** oder bewegen Sie die Joy-Taste **[**◄**]** oder **[**▲**]** oder **[**▼**]** zur Anzeige des Bildschirmmenüs.
- **2.** Bewegen Sie die Joy-Taste **[**◄**]** oder **[**►**]** zur Auswahl von **Display (Anzeige)**. Rufen Sie dann durch Bewegen der Joy-Taste **[**▼**]** das Menü **Display (Anzeige)** auf.

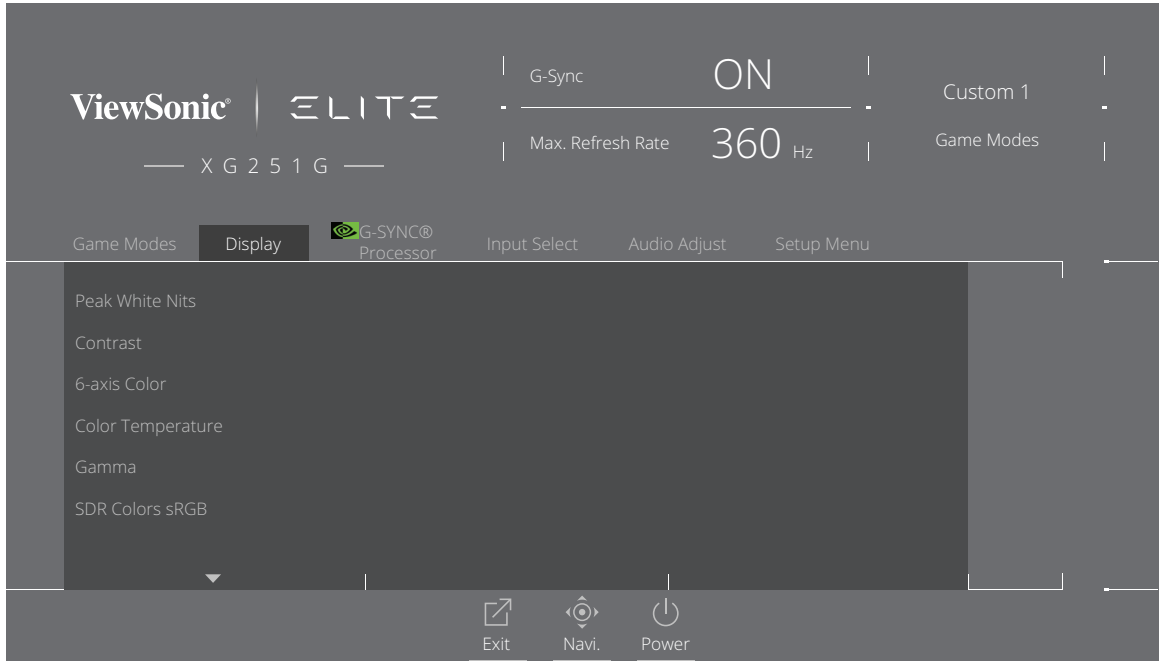

- **3.** Bewegen Sie die Joy-Taste **[**▲**]** oder **[**▼**]** zur Auswahl der Menüoption. Rufen Sie dann durch Bewegen der Joy-Taste **[**►**]** das Untermenü auf.
- **4.** Bewegen Sie die Joy-Taste **[**▲**]** oder **[**▼**]** zur Anpassung/Auswahl der Einstellung. Drücken Sie dann zum Bestätigen die Taste **[●]** (falls zutreffend).
	- **Hinweis:** Einige Untermenüoptionen können weitere Untermenüs haben. Bewegen Sie zum Aufrufen des entsprechenden Untermenüs die Joy-Taste **[**►**]**.

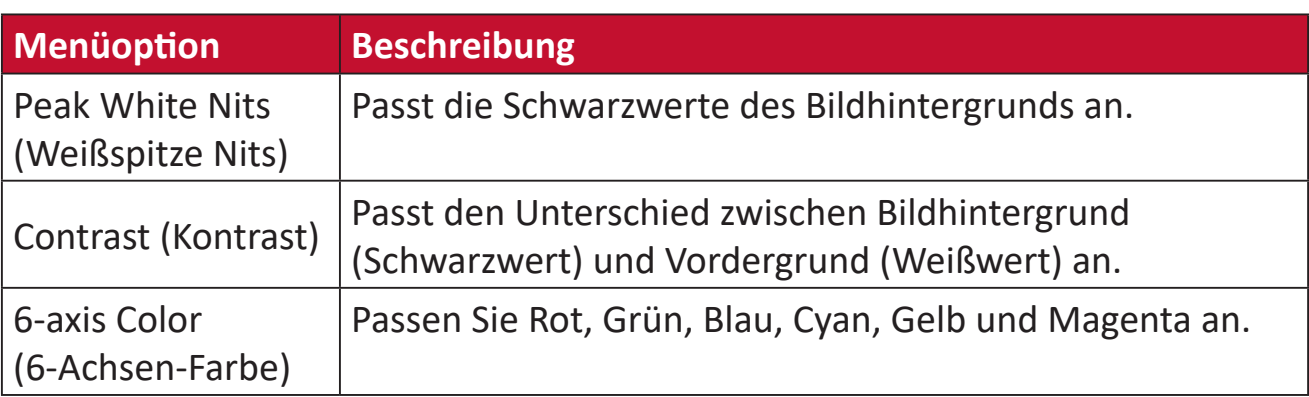

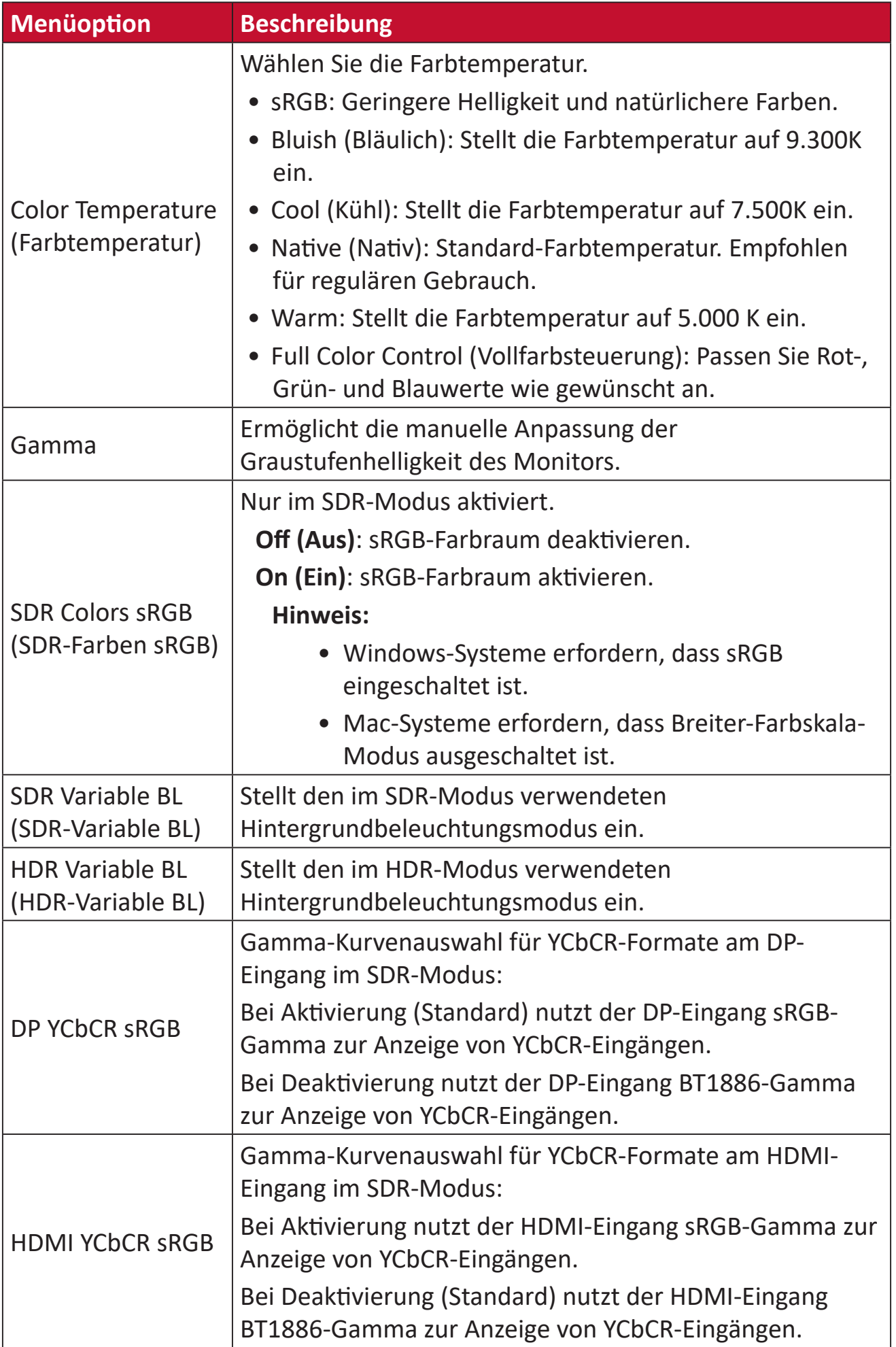

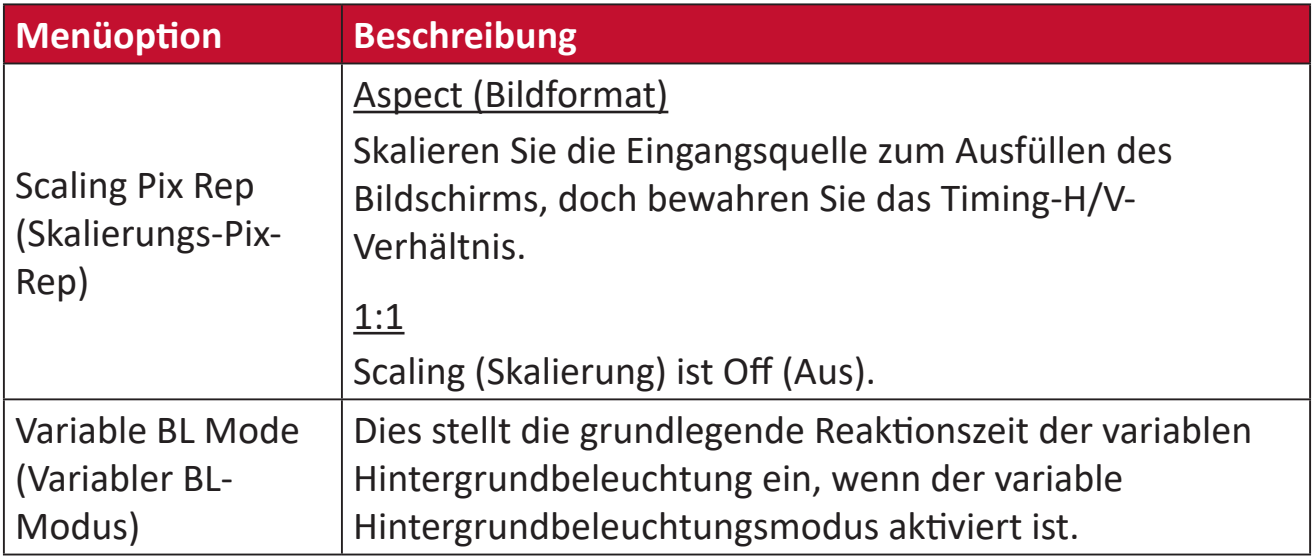

# **G-SYNC Processor (G-SYNC-Prozessor)**

- **1.** Drücken Sie **[●]** oder bewegen Sie die Joy-Taste **[**◄**]** oder **[**▲**]** oder **[**▼**]** zur Anzeige des Bildschirmmenüs.
- **2.** Bewegen Sie die Joy-Taste **[**◄**]** oder **[**►**]** zur Auswahl von **G-SYNC Processor (G-SYNC-Prozessor)**. Rufen Sie dann durch Bewegen der Joy-Taste **[**▼**]** das Menü **G-SYNC Processor (G-SYNC-Prozessor)** auf.

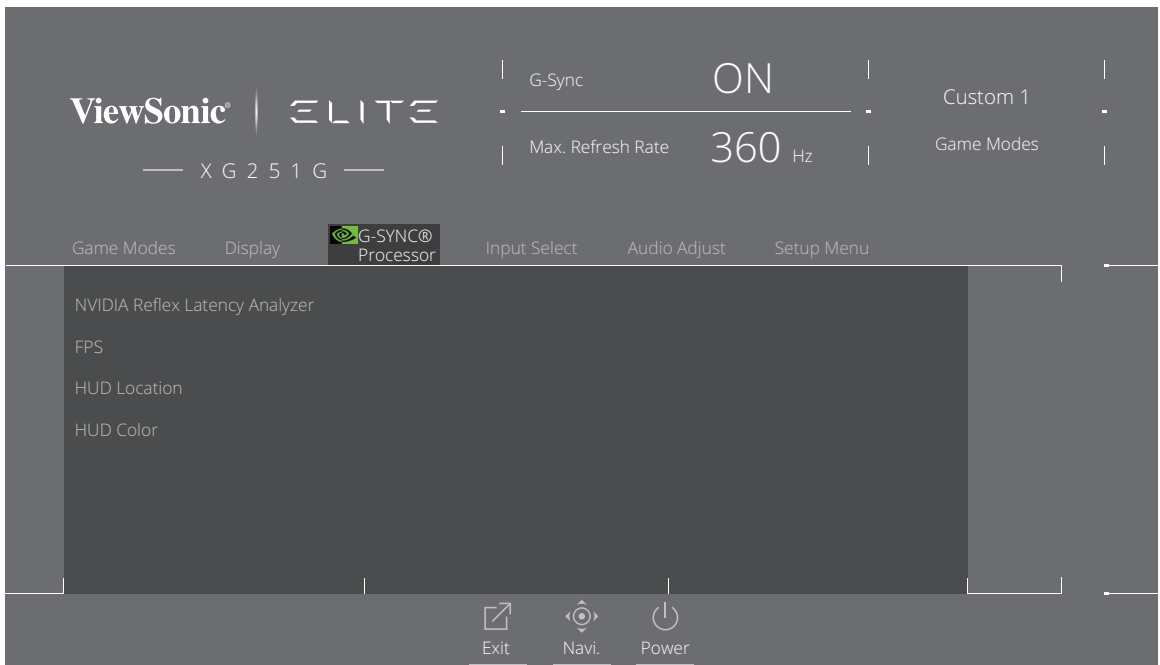

**3.** Bewegen Sie die Joy-Taste **[**▲**]** oder **[**▼**]** zur Auswahl der Menüoption. Rufen Sie dann durch Bewegen der Joy-Taste **[**►**]** das Untermenü auf.

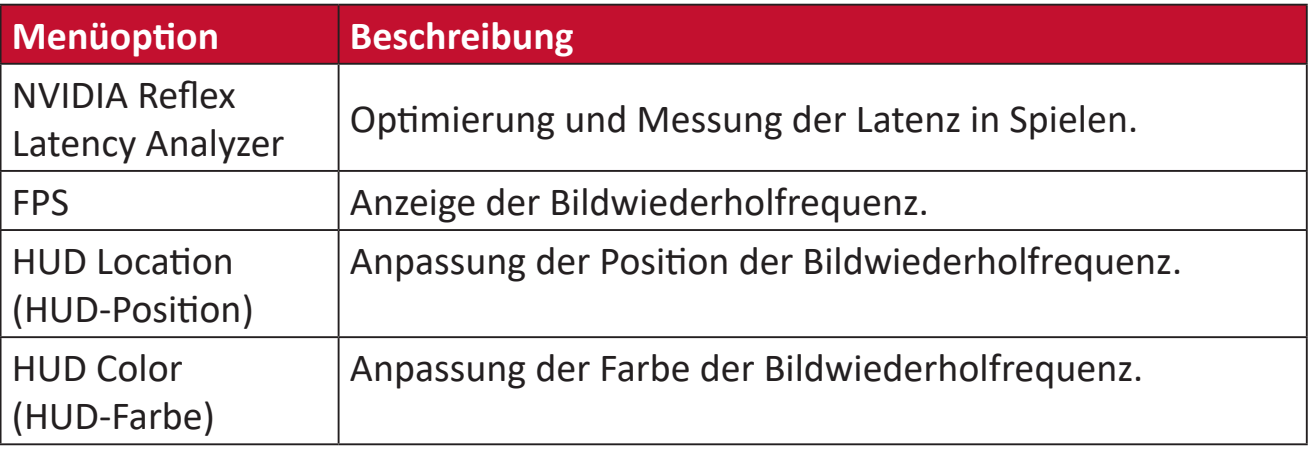

## **Input Select (Eingangswahl)**

- **1.** Drücken Sie **[●]** oder bewegen Sie die Joy-Taste **[**◄**]** oder **[**▲**]** oder **[**▼**]** zur Anzeige des Bildschirmmenüs.
- **2.** Bewegen Sie die Joy-Taste **[**◄**]** oder **[**►**]** zur Auswahl von **Input Select (Eingangsauswahl)**. Rufen Sie dann durch Bewegen der Joy-Taste **[**▼**]** das Menü **Input Select (Eingangsauswahl)** auf.

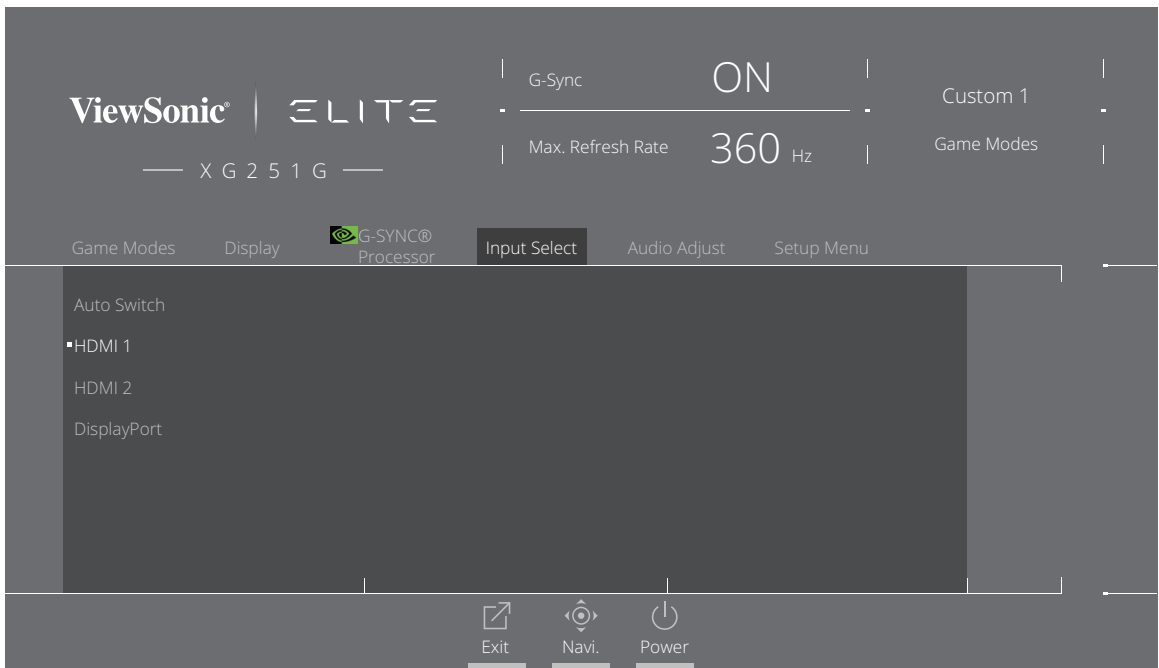

**3.** Bewegen Sie die Joy-Taste **[**▲**]** oder **[**▼**]** zur Auswahl der gewünschten Eingangsquelle. Drücken Sie dann zum Bestätigen der Auswahl die Taste **[●]**.

# **Audio Adjust (Audioanpassung)**

- **1.** Drücken Sie **[●]** oder bewegen Sie die Joy-Taste **[**◄**]** oder **[**▲**]** oder **[**▼**]** zur Anzeige des Bildschirmmenüs.
- **2.** Bewegen Sie die Joy-Taste **[**◄**]** oder **[**►**]** zur Auswahl von **Audio Adjust (Audioanpassung)**. Rufen Sie dann durch Bewegen der Joy-Taste **[**▼**]** das Menü **Audio Adjust (Audioanpassung)** auf.

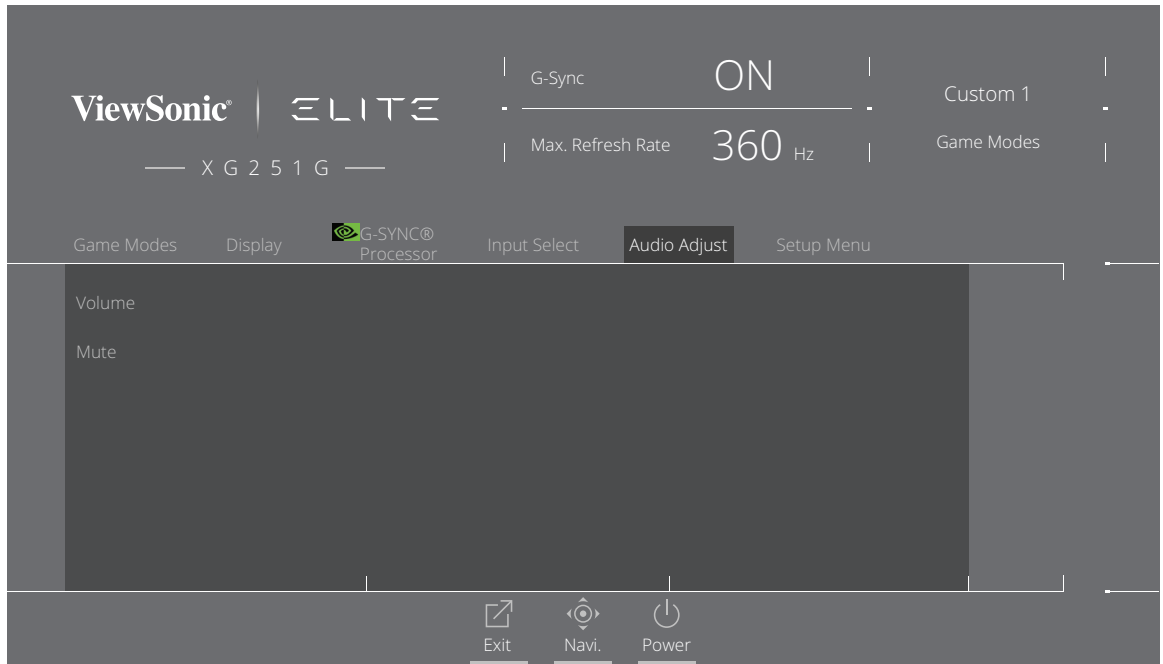

- **3.** Bewegen Sie die Joy-Taste **[**▲**]** oder **[**▼**]** zur Auswahl der gewünschten Option. Rufen Sie dann durch Bewegen der Joy-Taste **[**►**]** das Untermenü auf.
- **4.** Bewegen Sie die Joy-Taste **[**▲**]** oder **[**▼**]** zur Anpassung/Auswahl der Einstellung, drücken Sie dann zum Bestätigen der Auswahl (falls zutreffend) die Taste **[●]**.

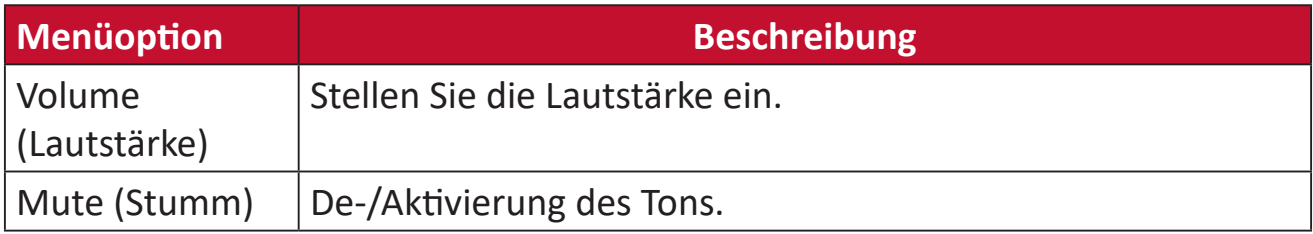

## **Setup Menu (Einstellungen-Menü)**

- **1.** Drücken Sie **[●]** oder bewegen Sie die Joy-Taste **[**◄**]** oder **[**▲**]** oder **[**▼**]** zur Anzeige des Bildschirmmenüs.
- **2.** Bewegen Sie die Joy-Taste **[**◄**]** oder **[**►**]** zur Auswahl von **Setup Menu (Einrichtungsmenü)**. Rufen Sie dann durch Bewegen der Joy-Taste **[**▼**]** das Menü **Setup Menu (Einrichtungsmenü)** auf.

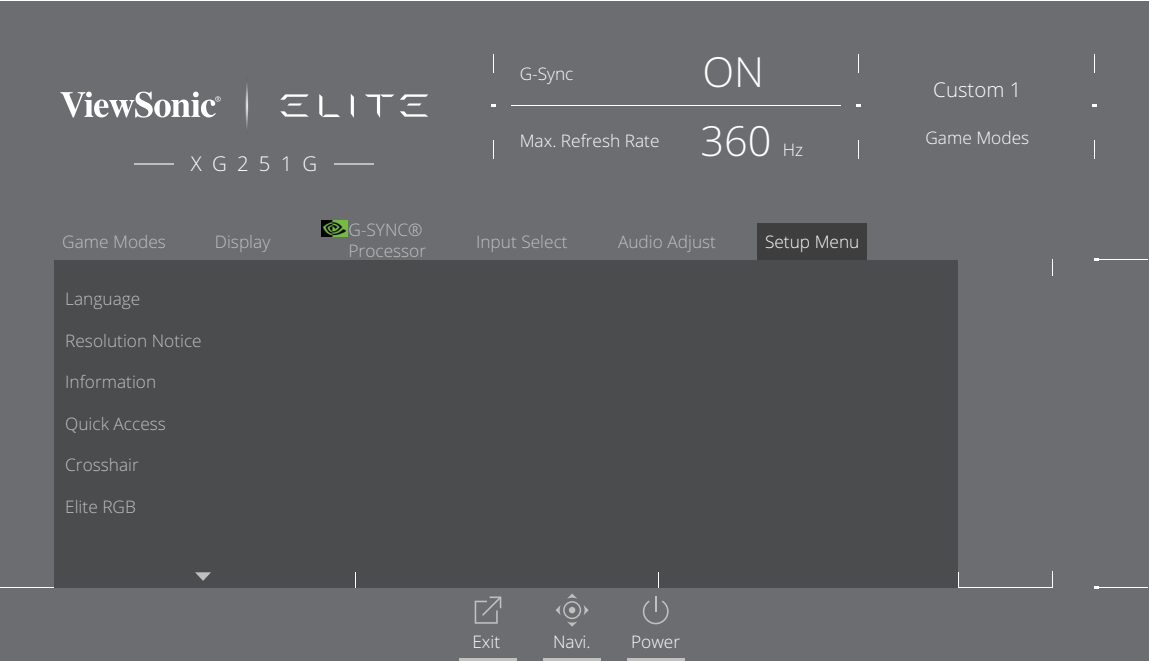

- **3.** Bewegen Sie die Joy-Taste **[**▲**]** oder **[**▼**]** zur Auswahl der Menüoption. Rufen Sie dann durch Bewegen der Joy-Taste **[**►**]** das Untermenü auf.
- **4.** Bewegen Sie die Joy-Taste **[**▲**]** oder **[**▼**]** zur Anpassung/Auswahl der Einstellung. Drücken Sie dann zum Bestätigen die Taste **[●]** (falls zutreffend).
	- **Hinweis:** Einige Untermenüoptionen können weitere Untermenüs haben. Bewegen Sie zum Aufrufen des entsprechenden Untermenüs die Joy-Taste **[**►**]**.

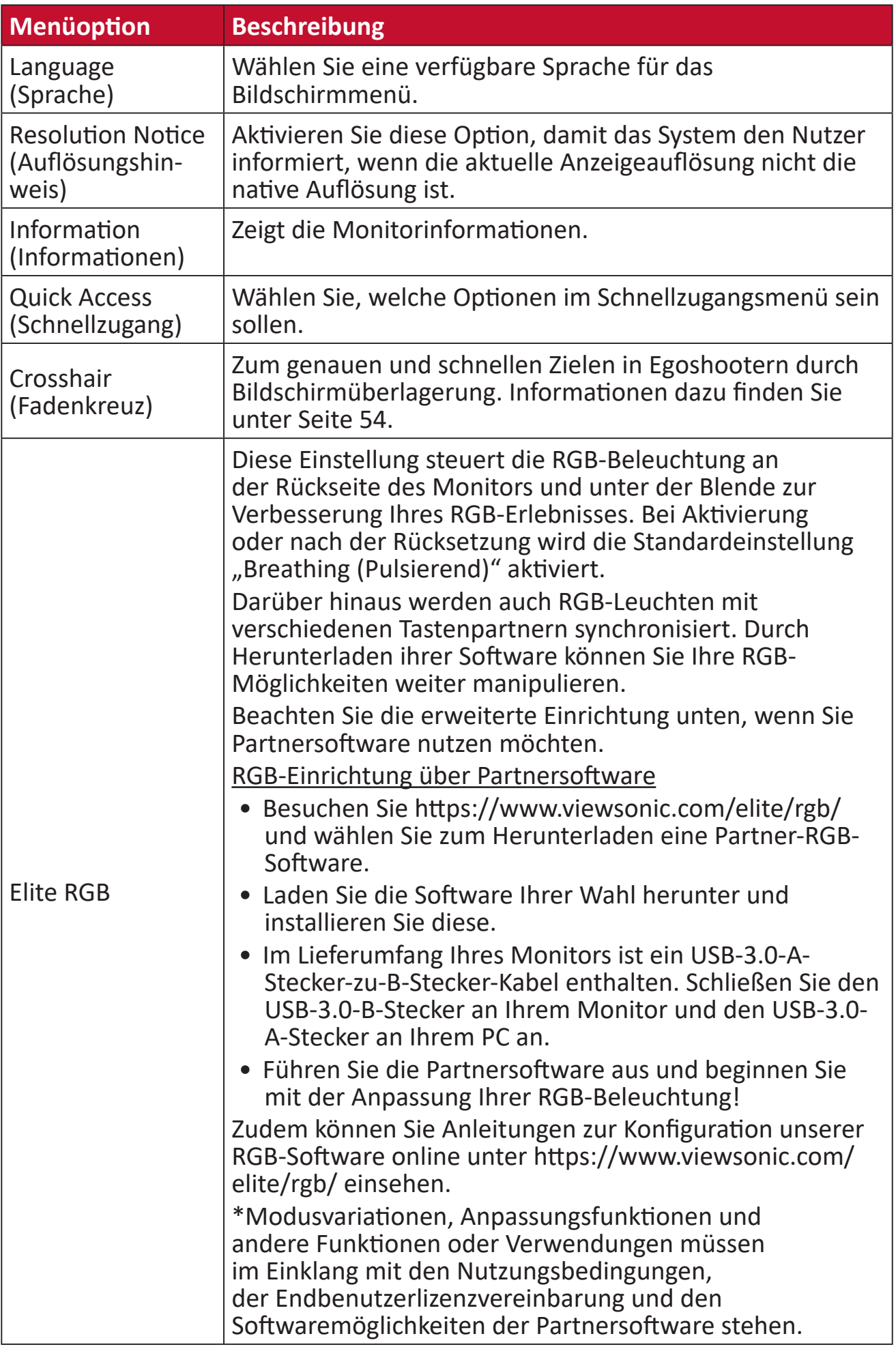

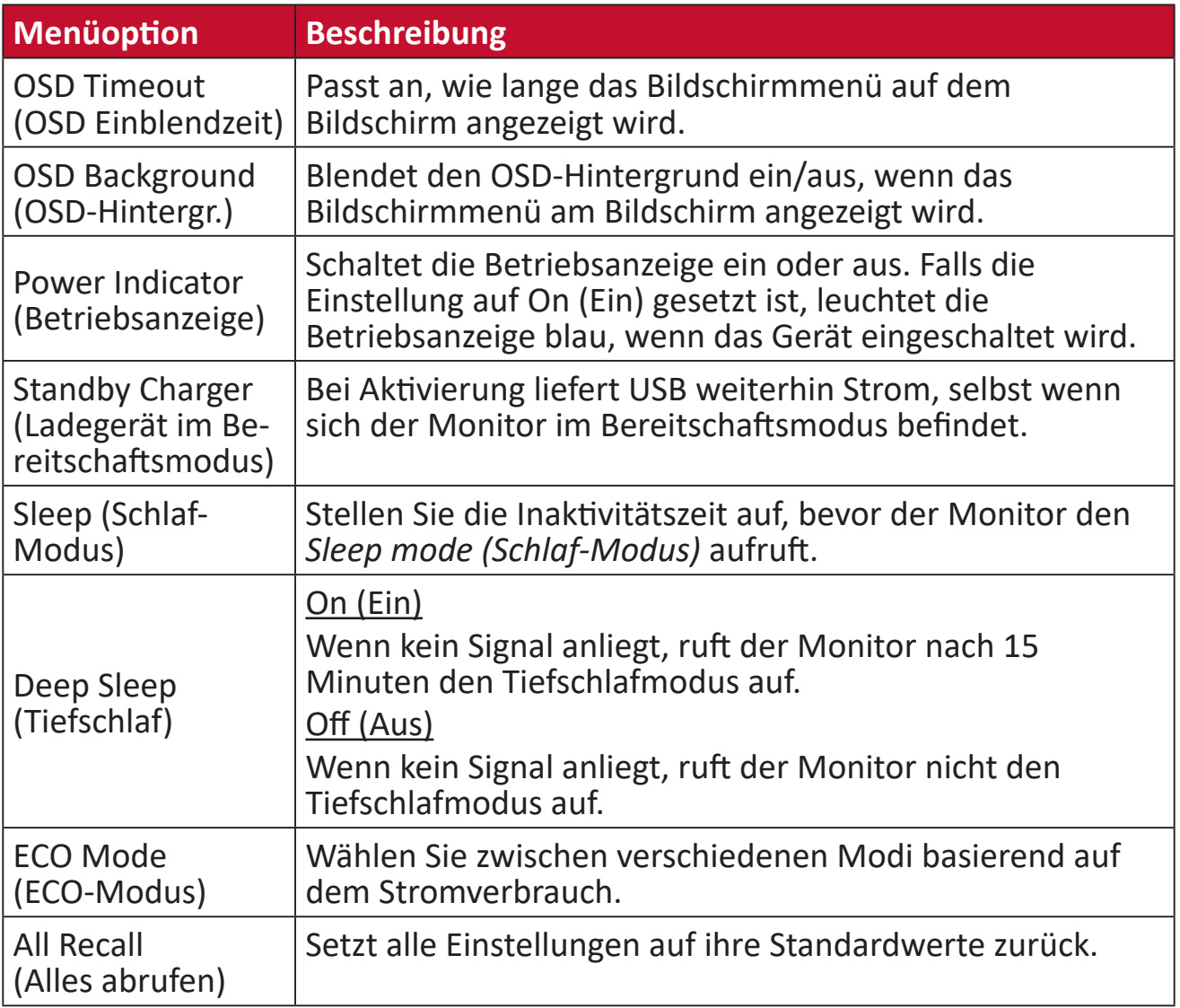

# **Erweiterte Funktionen und Einstellungen**

Dieser Abschnitt beschreibt erweiterte Funktionen des Monitors.

# **NVIDIA Reflex Latency Analyzer**

NVIDIA Reflex ist eine Technologie zur Reduzierung der Eingangsverzögerung zwischen Ihren Peripheriegeräten (z. B. Maus) und Ihrem PC/Anzeigegerät, um die Latenz zu verringern und die Verbesserung Ihrer Leistungsfähigen und Ihres Spielerlebnisses zu unterstützen.

So nutzen Sie NVIDIA Reflex Latency Analyzer:

**1.** Verbinden Sie den Monitor via DisplayPort mit Ihrer GeForce GPU.

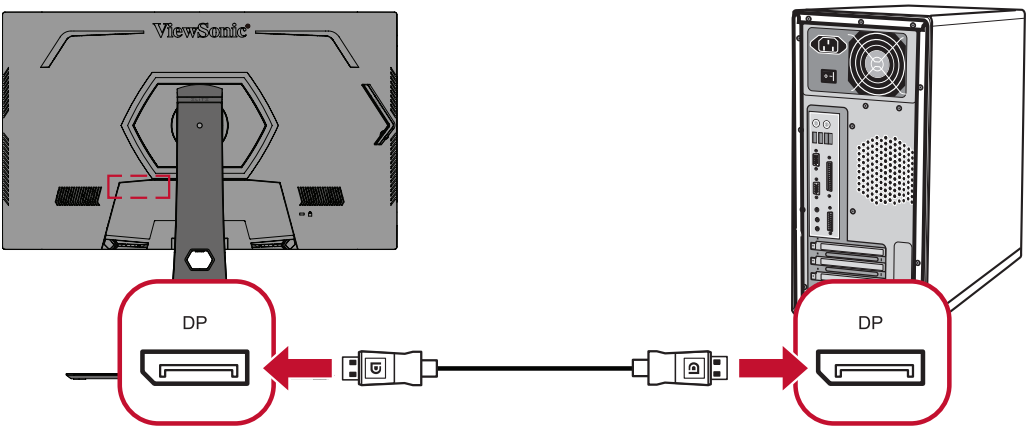

**2.** Stellen Sie sicher, dass das USB-Type-B-Kabel mit dem Monitor und Ihrem Computer verbunden ist.

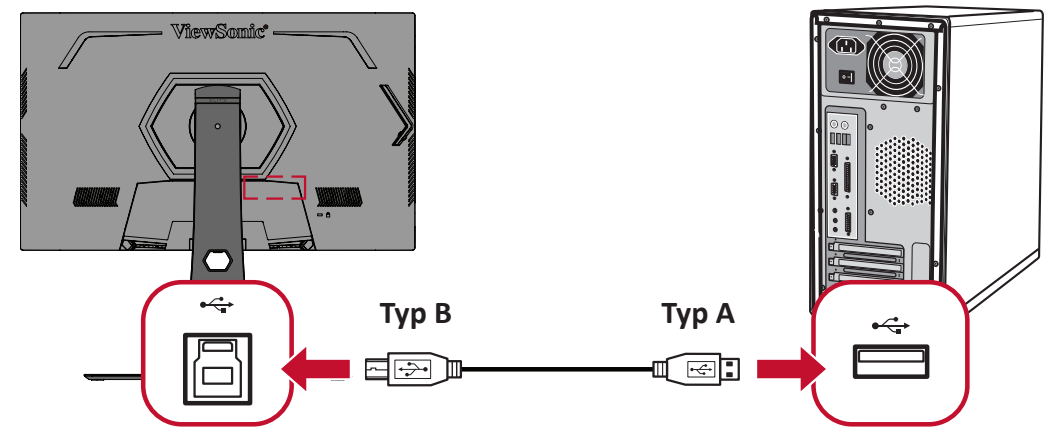

**3.** Verbinden Sie Ihre *NVIDIA-Reflex-kompatible Maus* mit dem USB-Type-A-Anschluss an der Rückseite des mit dem Maussymbol gekennzeichneten Monitors  $\binom{3}{1}$ .

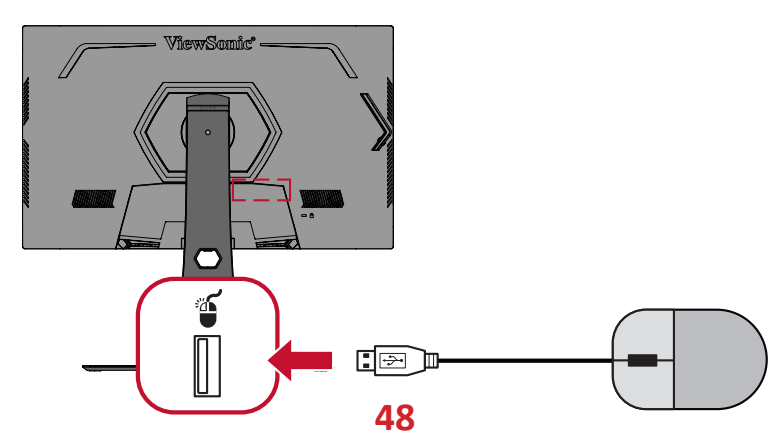

- **4.** Schalten Sie **NVIDIA Reflex Latency Analyzer** im OSD-Menü des Monitors ein:
	- ͫ Drücken Sie **[●]** oder bewegen Sie die Joy-Taste **[**◄**]** oder **[**▲**]** oder **[**▼**]** zur Anzeige des Bildschirmmenüs.
	- ͫ Navigieren Sie über die Joy-Taste zu: **G-SYNC Processor (G-SYNC-Prozessor)** > **NVIDIA Reflex Latency Analyzer** > **PC + Display Latency (PC- und Anzeigelatenz)** > **On (Ein)**.

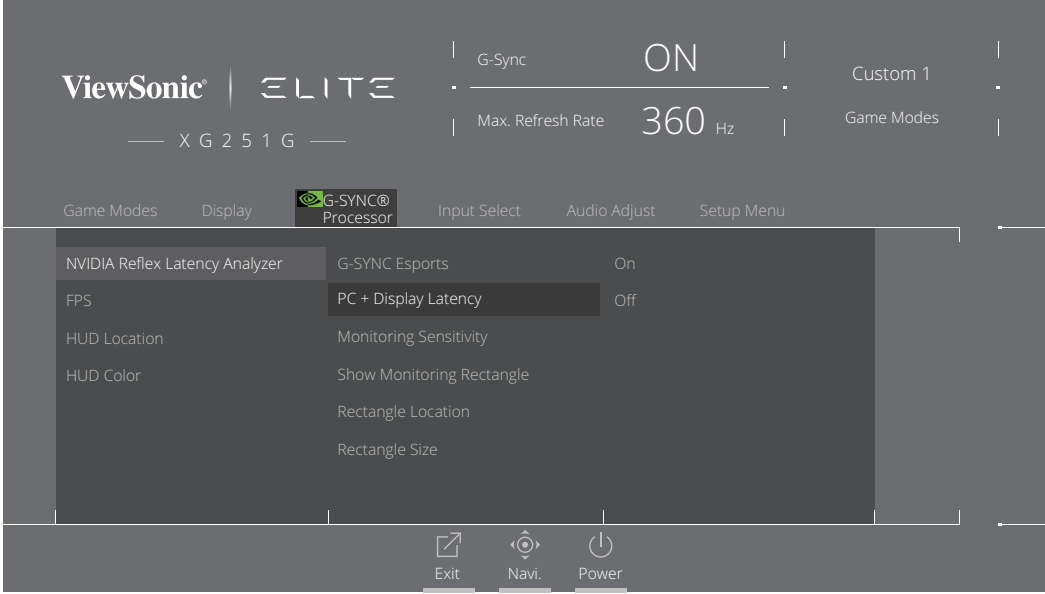

**5.** Richten Sie **Monitoring Rectangle (Überwachungsrechteck)** ein.

Der NVIDIA Reflex Latency Analyzer misst Blitze oder helle Änderungen am Bildschirm. Die Messungen werden innerhalb von **Monitoring Rectangle (Überwachungsrechteck)** vorgenommen.

Zur Messung der Latenz muss **Monitoring Rectangle (Überwachungsrechteck)** über eine Position am Bildschirm verschoben werden, wo ein Blitz oder eine Helligkeitsänderung auftritt, wenn die linke Maustaste gedrückt wird (z. B. über der Mündung einer Waffe in einem FPS-Spiel platziert).

Im OSD-Menü:

- ͫ Drücken Sie **[●]** oder bewegen Sie die Joy-Taste **[**◄**]** oder **[**▲**]** oder **[**▼**]** zur Anzeige des Bildschirmmenüs.
- ͫ Navigieren Sie über die Joy-Taste zu: **G-SYNC Processor (G-SYNC-Prozessor)** > **NVIDIA Reflex Latency Analyzer** > **Rectangle Location (Rechteckposition)** zur Anpassung der Position von **Monitoring Rectangle (Rechteckposition)**.

**Hinweis:**

- Eine voreingestellte Position kann unter **Rectangle Preset (Rechteckvoreinstellung)** gewählt werden.
- Die Größe des Überwachungsrechtecks kann unter **Rectangle Size (Rechteckgröße)** angepasst werden.
- **6.** Nun kann PC + Display Latency (PC- und Anzeigelatenz) durch Drücken der linken Maustaste gemessen werden.

Hier erfahren Sie mehr: https://www.nvidia.com/en-us/geforce/news/reflexlatency-analyzer-360hz-g-sync-monitors/.

# **Blaulichtfilter und Augengesundheit**

Blue Light Filter (Blaulichtfilter) blockiert für ein komfortableres Anzeigeerlebnis intensives blaues Licht.

# **Quick Access Blue Light Filter Setup (Blaulichtfilter-Einrichtung Schnellzugang)**

Aktivierung und Deaktivierung von Blue Light Filter (Blaulichtfilter) sind direkt über die **Schnellzugangstaste** möglich.

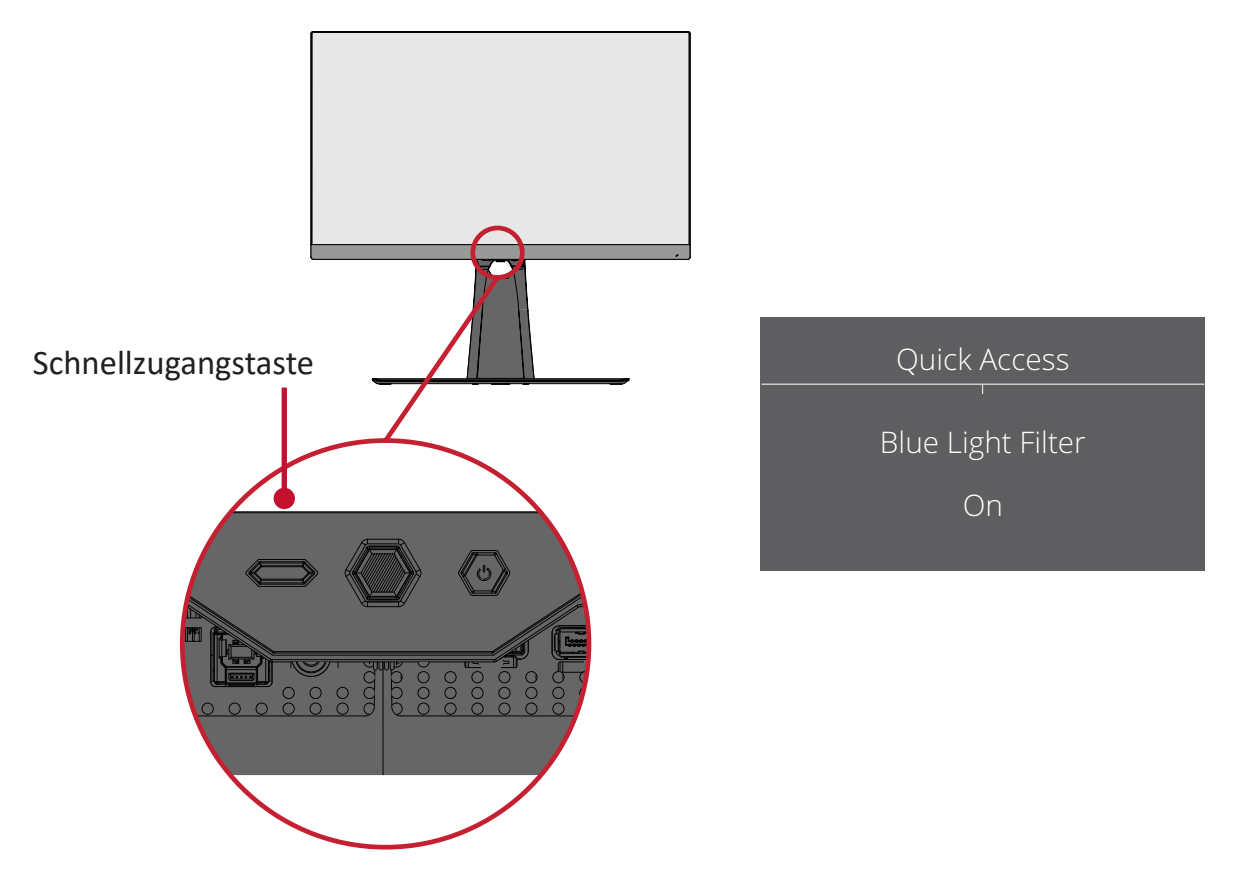

**Hinweis:** Bei Aktivierung von Blue Light Filter (BLF, Blaulichtfilter) über die **Schnellzugangstaste** beträgt der BLF-Wert 100, ist damit TÜVzertifiziert. Der BLF-Wert ist jedoch 0, falls Sie eine andere Funktion über die **Schnellzugangstaste** wählen.

Beachten Sie bei Verwendung Ihres Monitors bitte Folgendes:

- Längeres Betrachten von Computerbildschirmen kann Augenreizungen verursachen. Zur Reduzierung dieser Effekte sollten Sie regelmäßige Pausen einlegen und Ihre Augen entspannen.
- Sie können den Wert von Blue Light Filter (Blaulichtfilter) über das **Game Modes Menu (Spielmodi-Menü)** anpassen.

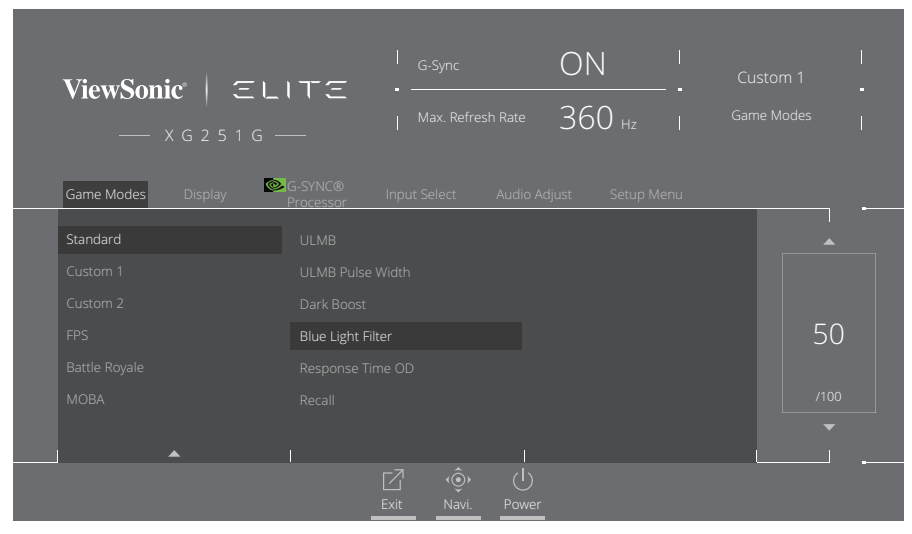

• Der Monitor unterstützt zudem Flicker-Free. Dies reduziert oder eliminiert Bildschirmflimmern, was die Augen entlastet.

## **Pausen berechnen**

Wenn Sie längere Zeit auf den Monitor blicken, sollten Sie regelmäßige Pausen einlegen. Nach einer (1) oder zwei (2) Stunden kontinuierlicher Betrachtung wird eine Pause von mindestens fünf (5) Minuten empfohlen.

Kürzere, regelmäßigere Pausen sind im Allgemeinen besser als längere, seltenere Pausen.

# **Entfernte Gegenstände betrachten**

Während der Pausen können Sie Augenbelastung und Trockenheit zusätzlich reduzieren, indem Sie weiter entfernte Gegenstände fokussieren.

## **Augen- und Nackenübungen**

#### Augenübungen

Augenübungen können dabei helfen, die Augen zu entlasten. Rollen Sie Ihre Augen langsam nach links, rechts, oben und unten. Wiederholen Sie diese Übung mehrmals.

#### Nackenübungen

Nackenübungen können ebenfalls dabei helfen, die Augen zu entlasten. Entspannen Sie Ihre Arme und lassen Sie sie seitlich herunterhängen, beugen Sie sich leicht nach vorne und strecken Sie Ihren Nacken, drehen Sie Ihren Kopf nach rechts und nach links. Wiederholen Sie diese Übung mehrmals.

# **Quick Access (Schnellzugang)**

Zum schnellen Initiieren einiger Funktionen und Modi über Schnellzugangstaste und -menü. Zudem können Sie festlegen, welche Funktionen oder Modi Sie im Schnellzugangsmenü über das **Setup Menu (Einrichtungsmenü)** im OSD bevorzugen. Funktion/Modus wird aktiviert, sobald die **Quick Access Key (Schnellzugangstaste)** gedrückt wird.

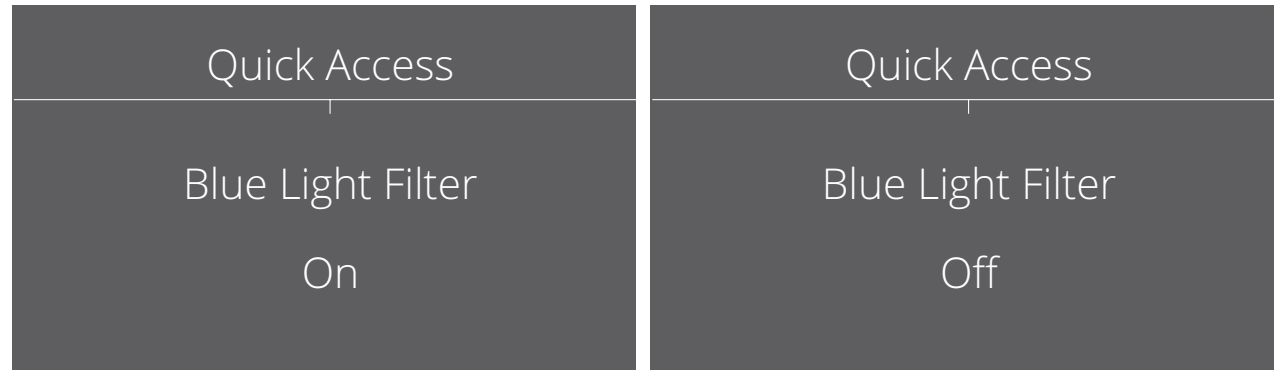

**Hinweis:** Das Quick Access Menu (Schnellzugangsmenü) wird nach drei (3) Sekunden automatisch ausgeblendet.

So ändern Sie die Schnellzugangsfunktionen für die **Quick Access Key (Schnellzugangstaste)**:

- **1.** Drücken Sie **[●]** oder bewegen Sie die Joy-Taste **[**◄**]** oder **[**▲**]** oder **[**▼**]** zur Anzeige des Bildschirmmenüs.
- **2.** Bewegen Sie die Joy-Taste **[**◄**]** oder **[**►**]** zur Auswahl von **Setup Menu (Einrichtungsmenü)**. Rufen Sie dann durch Bewegen der Joy-Taste **[**▼**]** das Menü **Setup Menu (Einrichtungsmenü)** auf.
- **3.** Bewegen Sie die Joy-Taste **[**▲**]** oder **[**▼**]** zur Auswahl von **Quick Access (Schnellzugang)**. Rufen Sie dann durch Bewegen der Joy-Taste **[**►**]** das Untermenü auf.
- **4.** Bewegen Sie die Joy-Taste **[**▲**]** oder **[**▼**]** zur Auswahl Ihrer Präferenz. Drücken Sie dann zum Bestätigen der Auswahl die Taste **[●]**.

# **Elite RGB Lighting (Elite-RGB-Beleuchtung)**

Diese Einstellung steuert die RGB-Beleuchtung an der Rückseite des Monitors und unterhalb der Blende. Bei Auswahl von "On (Ein)"oder nach der Rücksetzung wird der "Breathing (Pulsieren)"-Modus aktiviert.

So rufen Sie das Menü Elite RGB auf:

- **1.** Drücken Sie **[●]** oder bewegen Sie die Joy-Taste **[**◄**]** oder **[**▲**]** oder **[**▼**]** zur Anzeige des Bildschirmmenüs.
- **2.** Bewegen Sie die Joy-Taste **[**◄**]** oder **[**►**]** zur Auswahl von **Setup Menu (Einrichtungsmenü)**. Rufen Sie dann durch Bewegen der Joy-Taste **[**▼**]** das Menü **Setup Menu (Einrichtungsmenü)** auf.
- **3.** Bewegen Sie die Joy-Taste **[**▲**]** oder **[**▼**]** zur Auswahl von **Elite RGB**. Rufen Sie dann durch Bewegen der Joy-Taste **[**►**]** das Untermenü auf.
- **4.** Bewegen Sie die Joy-Taste **[**▲**]** oder **[**▼**]** zur Auswahl Ihrer Präferenz. Drücken Sie dann zum Bestätigen der Auswahl die Taste **[●]**.
	- **Hinweis:** Einige Untermenüoptionen können weitere Untermenüs haben. Bewegen Sie zum Aufrufen des entsprechenden Untermenüs die Joy-Taste **[**►**]**.

Darüber hinaus wird auch die RGB-Hintergrundbeleuchtung mit verschiedenen Tastenpartnern synchronisiert. Durch Herunterladen ihrer Software können Sie Ihre RGB-Möglichkeiten weiter anpassen.

So richten Sie Partner-RGB-Software ein:

- **1.** Besuchen Sie: https://www.viewsonic.com/elite/rgb/
- **2.** Wählen Sie eine Partner-RGB-Software und laden Sie diese herunter.
- **3.** Verbinden Sie ein Ende des USB-Type-B-Kabels mit dem Monitor und das andere Ende mit Ihrem Computer.
- **4.** Führen Sie die Partnersoftware aus und installieren Sie sie.
- **5.** Beginnen Sie mit der Anpassung der RGB-Beleuchtung des Monitors.

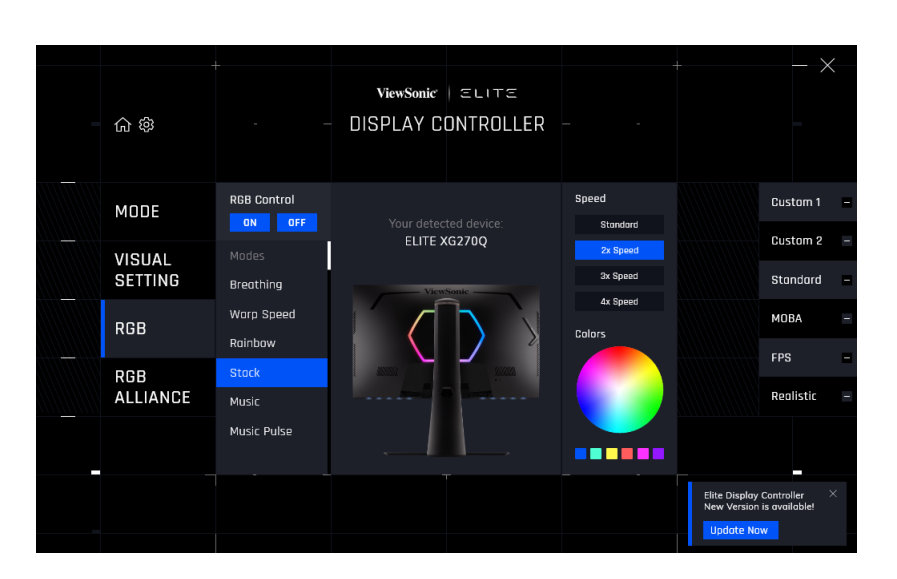

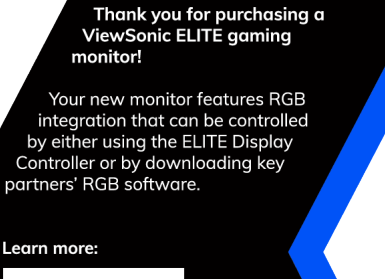

# **Crosshair (Fadenkreuz)**

Wählen Sie aus verschiedenen Fadenkreuz-Stilen und -Farben zur Anzeige an Ihrem Bildschirm.

So aktivieren Sie die Funktion Crosshair (Fadenkreuz):

- **1.** Drücken Sie **[●]** oder bewegen Sie die Joy-Taste **[**◄**]** oder **[**▲**]** oder **[**▼**]** zur Anzeige des Bildschirmmenüs.
- **2.** Bewegen Sie die Joy-Taste **[**◄**]** oder **[**►**]** zur Auswahl von **Setup Menu (Einrichtungsmenü)**. Rufen Sie dann durch Bewegen der Joy-Taste **[**▼**]** das Menü **Setup Menu (Einrichtungsmenü)** auf.
- **3.** Bewegen Sie die Joy-Taste **[**▲**]** oder **[**▼**]** zur Auswahl von **Crosshair (Fadenkreuz)**. Bestätigen Sie dann durch Bewegen der Joy-Taste **[**►**]** die Auswahl.
- **4.** Bewegen Sie die Joy-Taste **[**▲**]** oder **[**▼**]** zur Auswahl Ihrer bevorzugten Fadenkreuzes (Stil und Farbe). Drücken Sie dann zum Bestätigen der Auswahl die Taste **[●]**.

**Hinweis:** Ein Vorschaubild des Fadenkreuzes (Art und Farbe) wird vor der Bestätigung auf der rechten Seite angezeigt.

| <b>Crosshair (Fadenkreuz)</b> | <b>Beschreibung</b>                                                                                                    |
|-------------------------------|----------------------------------------------------------------------------------------------------|
| Type A (Type-A)               |                                                                                                    |
| Type B (Type-B)               |                                                                                                    |
| Type C (Type-C)               |                                                                                                    |
| Adjust                        | <b>Little constant Defining Material constant of the constant of the state of the state of the state of the state of the state of the state of the state of the state of the state of the state of the state of the state of the</b> |

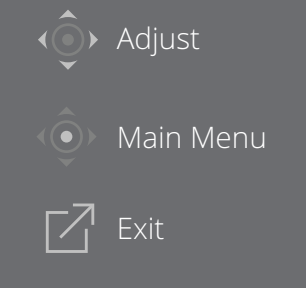

**Hinweis:** Diese Meldung erscheint mit dem Fadenkreuz und verschwindet dann nach drei (3) Sekunden automatisch.

# **Anhang**

# **Technische Daten**

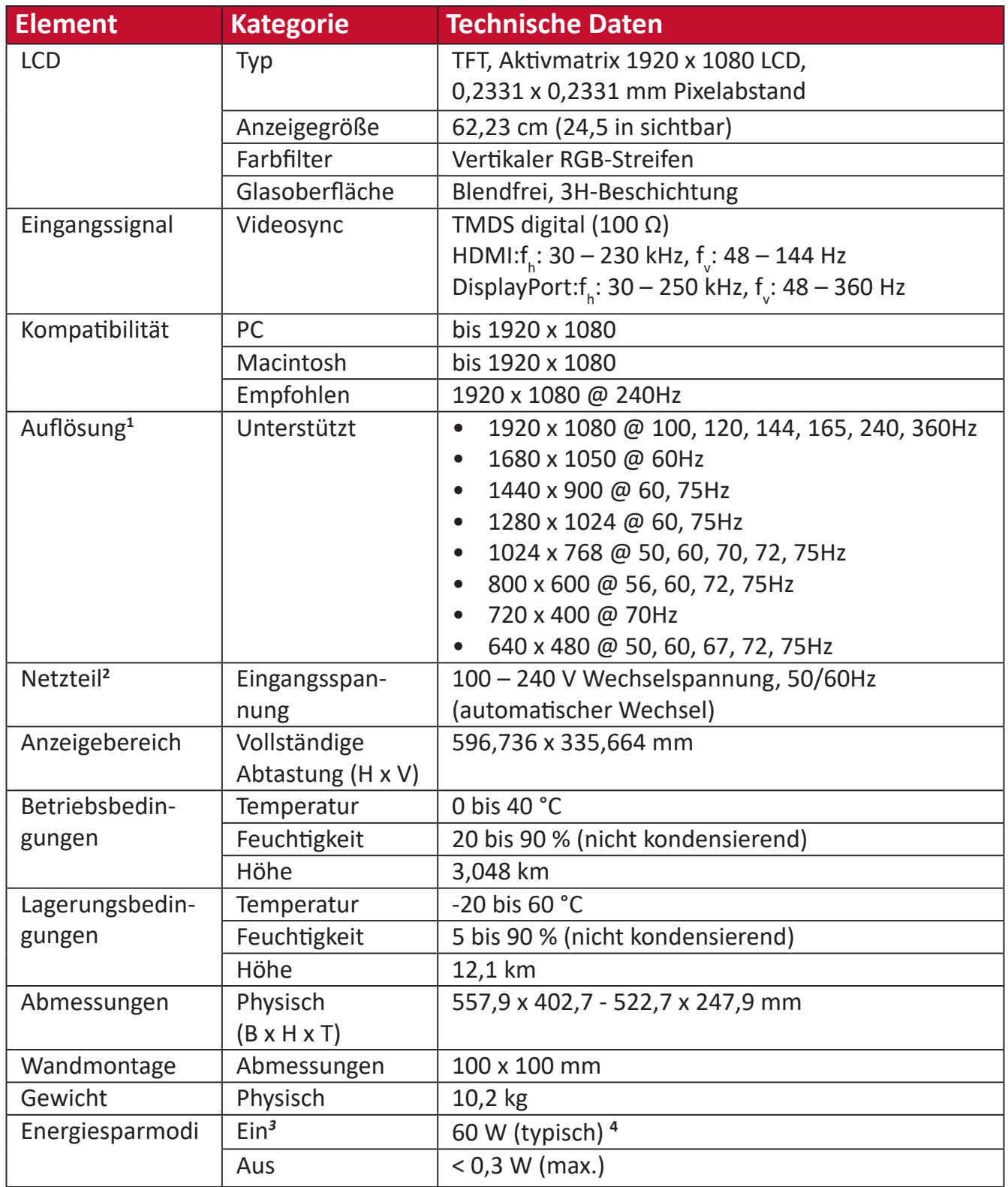

**1** Stellen Sie die Grafikkarte Ihres Computers nicht so ein, dass die empfohlenen Timing-Modi überschritten werden; andernfalls kann es zu irreparablen Beschädigungen des Anzeigegerätes kommen.

**2** Bitte verwenden Sie nur das Netzteil von ViewSonic® oder von einer autorisierten Quelle.

**3** Die Testbedingung erfüllt EEI-Standards.

**<sup>4</sup>**Ohne USB und Audio.

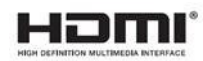

# **Glossar**

Dieser Abschnitt beschreibt das Standardglossar der in allen LCD-Displaymodellen verwendeten Begriffe. Alle Begriffe sind alphabetisch aufgelistet.

**Hinweis:** Einige Begriffe treffen auf Ihren Monitor möglicherweise nicht zu.

# **A Advanced DCR (Erweitertes DCR)**

Fortschrittliche DCR-Technologie erkennt das Bildsignal automatisch und steuert Helligkeit und Farbe der Hintergrundbeleuchtung auf intelligente Weise, damit Schwarz in dunklen Szenen noch schwärzer und Weiß in hellen Szenen noch weißer aussieht.

#### **Adaptive Sync**

Die Adaptive-Sync-Technologie setzt ruckeliger Spiel- und Videowiedergabe mit flüssiger, artefaktfreier Leistung bei nahezu jeder Bildwiederholfrequenz ein Ende.

#### **Audio Adjust (Audioanpassung)**

Ermöglicht Lautstärkeregelung, Stummschaltung und das Umschalten zwischen Eingängen, falls Sie mehr als eine Quelle haben.

#### **Auto Detect (Auto-Erkennung)**

Wenn von der aktuellen Eingangsquelle kein Signal empfangen wird, wechselt der Monitor automatisch zum nächsten Eingang. Diese Funktion ist bei einigen Modellen standardmäßig deaktiviert.

# **B Black Stabilization (Schwarzstabilisierung)**

ViewSonics Schwarzstabilisierung bietet bessere Sichtbarkeit und Details durch Aufhellung dunkler Szenen.

#### **Blue Light Filter (Blaulichtfilter)**

Passt den Filter an, der für ein komfortableres Anzeigeerlebnis intensives blaues Licht blockiert.

#### **Boot Up Screen (Startbildschirm)**

Durch Abschaltung des Startbildschirms wird die Anzeige der Bildschirmmeldung beim Einschalten des Monitors deaktiviert.

#### **Brightness (Helligkeit)**

Passt die Schwarzwerte des Bildhintergrunds an.

# **C Color Adjust (Farbeinst.)**

Bietet verschiedene Modi zur Farbanpassung, mit denen Sie die Farbeinstellungen ganz nach Bedarf anpassen können.

#### **Color Range (Farbbereich)**

Der Monitor kann den Farbbereich des Eingangssignals automatisch erkennen. Sie können die Farbbereich-Optionen manuell auf den richtigen Farbbereich einstellen, falls die Farben nicht richtig angezeigt werden.

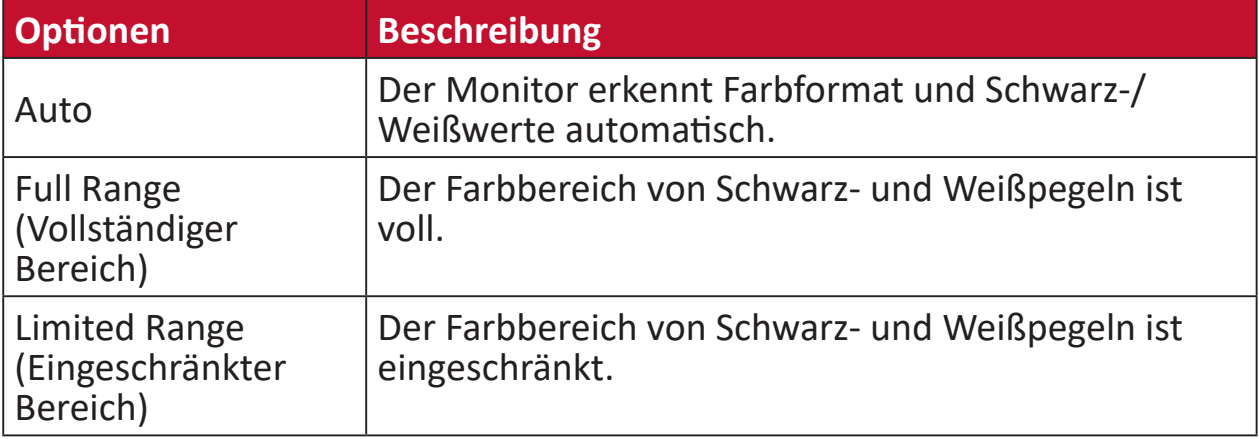

#### **Color Space (Farbraum)**

Ermöglicht die Auswahl, welcher Farbraum für die Monitorfarbausgabe verwendet werden soll (RGB, YUV).

#### **Color Temperature (Farbtemperatur)**

Ermöglicht die Auswahl spezifischer Farbtemperatureinstellungen zur weiteren Anpassung des Anzeigeerlebnisses.

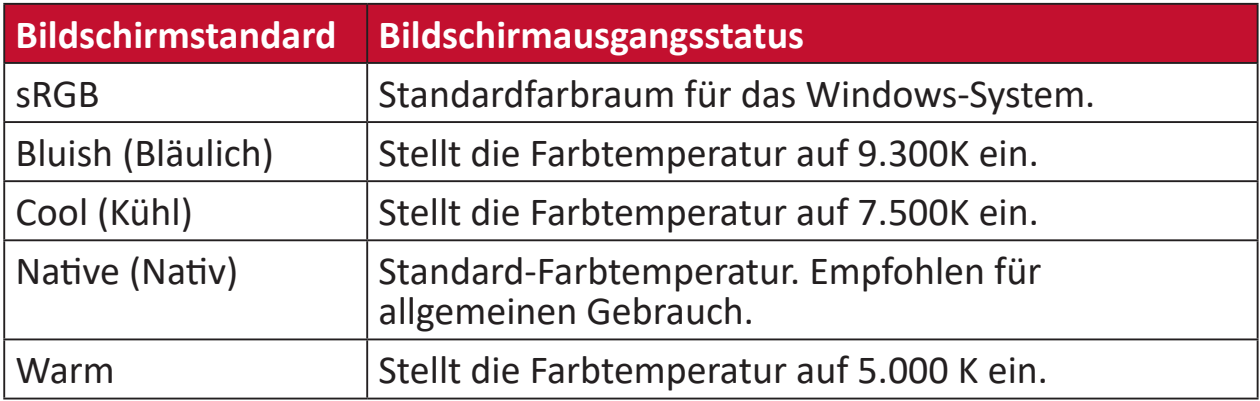

#### **ColorX**

Ein einzigartiger Farbmodus, der Geschwindigkeit und Farbe ausgleicht, für schnelle Action. Optimal für Spiele, die für schnelle Reaktionen blitzschnelle Reflexe und präzise Farbe erfordern.

#### **Contrast (Kontrast)**

Passt den Unterschied zwischen Bildhintergrund (Schwarzwert) und Vordergrund (Weißwert) an.

#### **Crosshair (Fadenkreuz)**

Wählen Sie aus verschiedenen Fadenkreuz-Stilen und -Farben zur Anzeige an Ihrem Bildschirm.

#### **E Elite RGB Lighting (Elite-RGB-Beleuchtung)**

Diese Einstellung steuert die RGB-Beleuchtung an der Rückseite des Monitors und unterhalb der Blende. Sowohl Farbe als auch Stil der RGB-Beleuchtung können angepasst werden.

# **G Game Mode (Spielmodus)**

Integration eines spielorientierten OSD-Design, einschließlich vorab kalibrierter FPS-, RTS- und MOBA-Spieleinstellungen. Jeder Modus ist funktional mit spielinterner Prüfung und Anpassungen für optimale Vermischung von Farbe und Technologie angepasst.

#### **Gamma**

Ermöglicht die manuelle Anpassung der Graustufenhelligkeit des Monitors. Es stehen sechs Optionen zur Auswahl: 1,8, 2,0, 2,2, 2,4, 2,6 und 2,8.

## **H Hertz Limiter (Hertz-Begrenzung)**

Hierüber können Nutzer festlegen, wie viele Bilder der Monitor ausgeben kann. Der Monitor legt zum Energiesparen eine maximale Menge Bilder fest, die vom Monitor verarbeitet werden können.

#### **Hue (Farbton)**

Passen Sie den Farbton jeder Farbe an (Rot, Grün, Blau, Cyan, Magenta und Gelb).

## **I Information (Informationen)**

Zeigt den Timing-Modus (Videosignaleingang) von der Grafikkarte im Computer, die LCD-Modellnummer, die Seriennummer und die URL der ViewSonic®-Webseite. Anweisungen zum Ändern von Auflösung und Bildwiederholfrequenz (vertikale Frequenz) finden Sie in der Bedienungsanleitung Ihrer Grafikkarte.

**Hinweis:** VESA 1024 x 768 bei 60 Hz bedeutet beispielsweise, dass die Auflösung 1024 x 768 und die Bildwiederholfrequenz 60 Hz beträgt.

#### **Input Select (Eingangswahl)**

Zum Umschalten zwischen verschiedenen Eingängen, die beim Monitor verfügbar sind.

### **L Low Input Lag (Geringe Eingangsverzög)**

ViewSonic® bietet mit einem Prozessreduzierer eine geringe Eingangsverzögerung, was die Signallatenz verringert. Im Untermenü "Low Input Lag (Geringe Eingangsverzög)" können Sie aus Optionen die geeignete Geschwindigkeit für Ihren gewünschten Einsatz wählen.

# **M Manual Image Adjust (Manuelle Bildanpassung)**

Zeigt das Menü "Manual Image Adjust (Manuelle Bildanpassung)". Sie können manuell eine Vielzahl von Bildqualitätseinstellungen vornehmen.

#### **Memory Recall (Speicher abrufen)**

Setzt die Einstellungen auf die werkseitigen Standardeinstellungen zurück, wenn der Monitor in einem in den technischen Daten dieser Anleitung aufgelisteten voreingestellten Timing-Modus betrieben wird.

**Hinweis:** (Ausnahme) Dieses Bedienelement wirkt sich nicht auf an der "Language (Sprache)"- oder "Power Lock (Betriebssperre)"-Einstellung vorgenommene Änderungen aus.

# **O Offset (Versatz)**

Passen Sie die Schwarzwerte für Rot, Grün und Blau an. Die Funktionen Verstärkung und Versatz ermöglichen die Steuerung des Weißabgleichs für maximale Kontrolle bei der Änderung von Kontrast und dunklen Szenen.

#### **OSD Pivot (OSD-Zyklus)**

Legt die Ausrichtung des Bildschirmmenüs am Monitor fest.

#### **Overscan**

Meint ein abgeschnittenes Bild am Ihrem Bildschirm. Eine Einstellung an Ihrem Monitor vergrößert Filminhalt, sodass Sie die äußersten Ränder des Films nicht sehen können.

## **P Power Indicator (Betriebsanzeige)**

Das Licht, das anzeigt, ob der Monitor ein- oder ausgeschaltet ist. Diese Einstellung steuert außerdem die Beleuchtung am Ständer. Sie können den Lichteffekt unter "Betriebsanzeige" abschalten. Zudem zeigt die Betriebsanzeige eine durchschnittliche Farbe zur direkten Erkennung des am Bildschirm empfangenen Eingangsfarbsignals.

#### **PureXP™**

Abkürzung für "Pure Experience". Diese Funktion kann die visuelle Qualität beweglicher Objekte verbessern, sodass sie klarer angezeigt werden. In einigen Spielen kann XP zudem über Sieg und Niederlage entscheiden. XP ist cooler und allgemeiner Ausdruck, ebenso wie VFX, was in der Videobranche für Videoeffekt steht. Zudem ergänzt er einen stärkeren Gaming- und technologischen Touch.

# **Q Quick Access (Schnellzugang)**

Zum schnellen Initiieren einiger Funktionen und Modi über Schnellzugangstaste und -menü. Zudem können Sie festlegen, welche Funktionen oder Modi Sie im Schnellzugangsmenü über das **Setup Menu (Einrichtungsmenü)** im OSD bevorzugen. Funktion/Modus wird aktiviert, sobald sich die Lichtleiste auf das Element bewegt, und nach Entfernen der Lichtleiste deaktiviert.

## **R Recall (Abrufen)**

Setzt die Monitoreinstellungen des ViewMode (Ansichts-modus) zurück.

#### **Resolution Notice (Auflösungshinweis)**

Der Hinweis informiert Nutzer, dass die aktuelle Anzeigeauflösung nicht die native Auflösung ist. Dieser Hinweis erscheint im Anzeigeeinstellungen-Fenster beim Einrichten der Anzeigeauflösung.

#### **Response Time OD (Übersteuerung der Reaktionszeit)**

Eine erweiterte Einstellfunktion für Nutzer, die die Reaktionszeit ihres Monitors anpassen möchten. Sie können zwischen fünf (5) verschiedenen Stufen wählen, um die Reaktionszeit präziser abzustimmen, damit sie je nach Gaming-Szenario einerseits schnell genug ist, andererseits Unschärfe oder Geisterbilder vermieden werden.

# **S Setup Menu (Einstellungen-Menü)**

Passen Sie hierüber die Menüeinstellungen der Bildschirmanzeige an. Viele dieser Einstellungen können Anzeigehinweise aktivieren, wodurch Sie das Menü nicht erneut öffnen müssen.

#### **Sharpness (Bildschärfe)**

Passen Sie hierüber die Bildqualität des Monitors an.

#### **V ViewMode (Ansichts-modus)**

Die einzigartige Funktion "ViewMode (Ansichts-modus)" von ViewSonic bietet "Game (Spiel)"-, "Movie (Film)"-, "Web"-, "Text"-, "MAC"- und "Mono"-Voreinstellungen. Diese Voreinstellungen wurde speziell zur Gewährleistung eines optimierten Anzeigeerlebnisses bei verschiedenen Bildschirmanwendungen geschaffen.

#### **ViewScale**

Sie können die Anzeigegröße des Bildes am Monitors anpassen, ermöglicht ein Szenario mit optimaler Passung.

# **Problemlösung**

Dieser Abschnitt beschreibt einige allgemeine Probleme, die bei Verwendung des Monitors auftreten könnten.

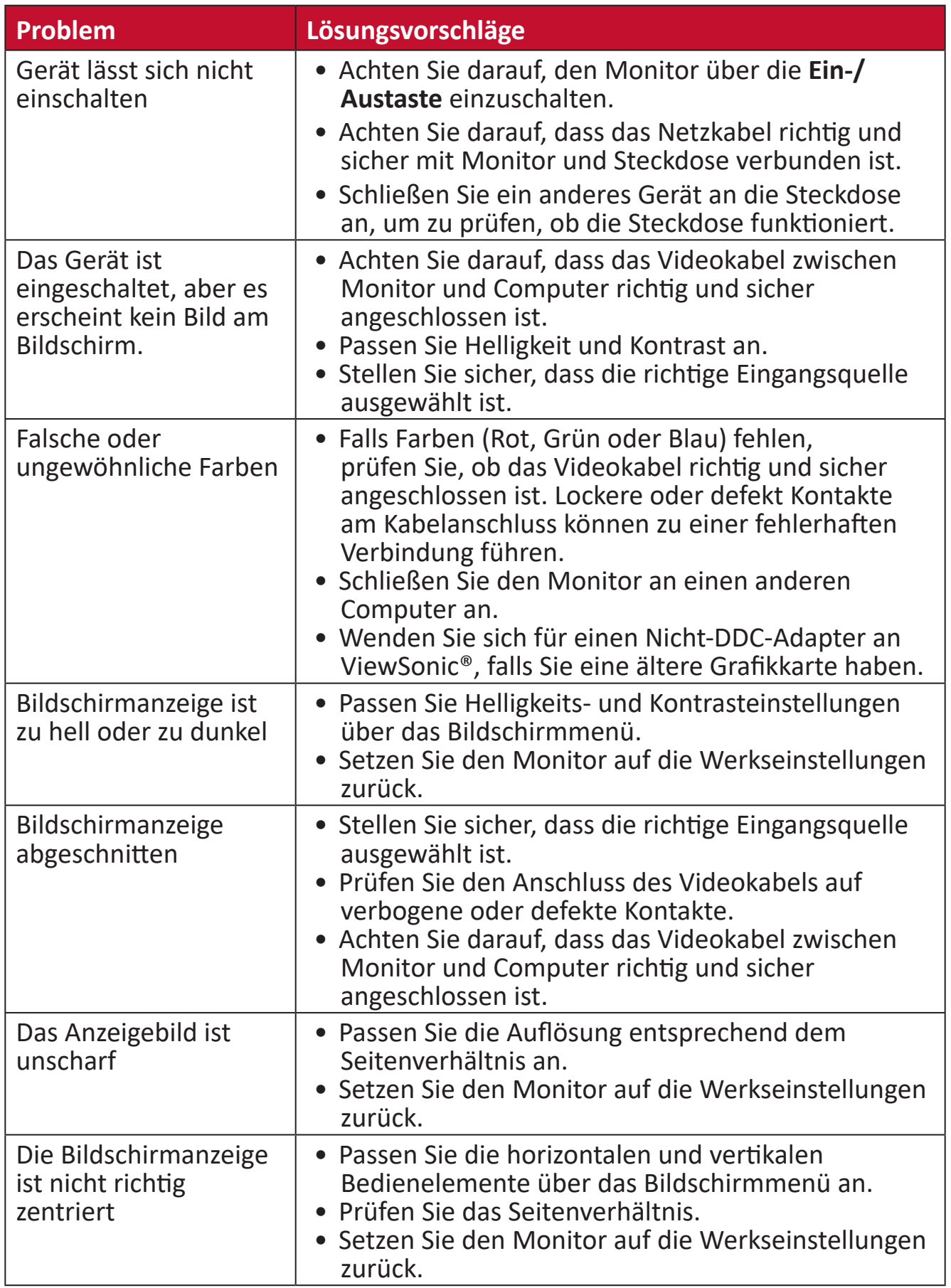

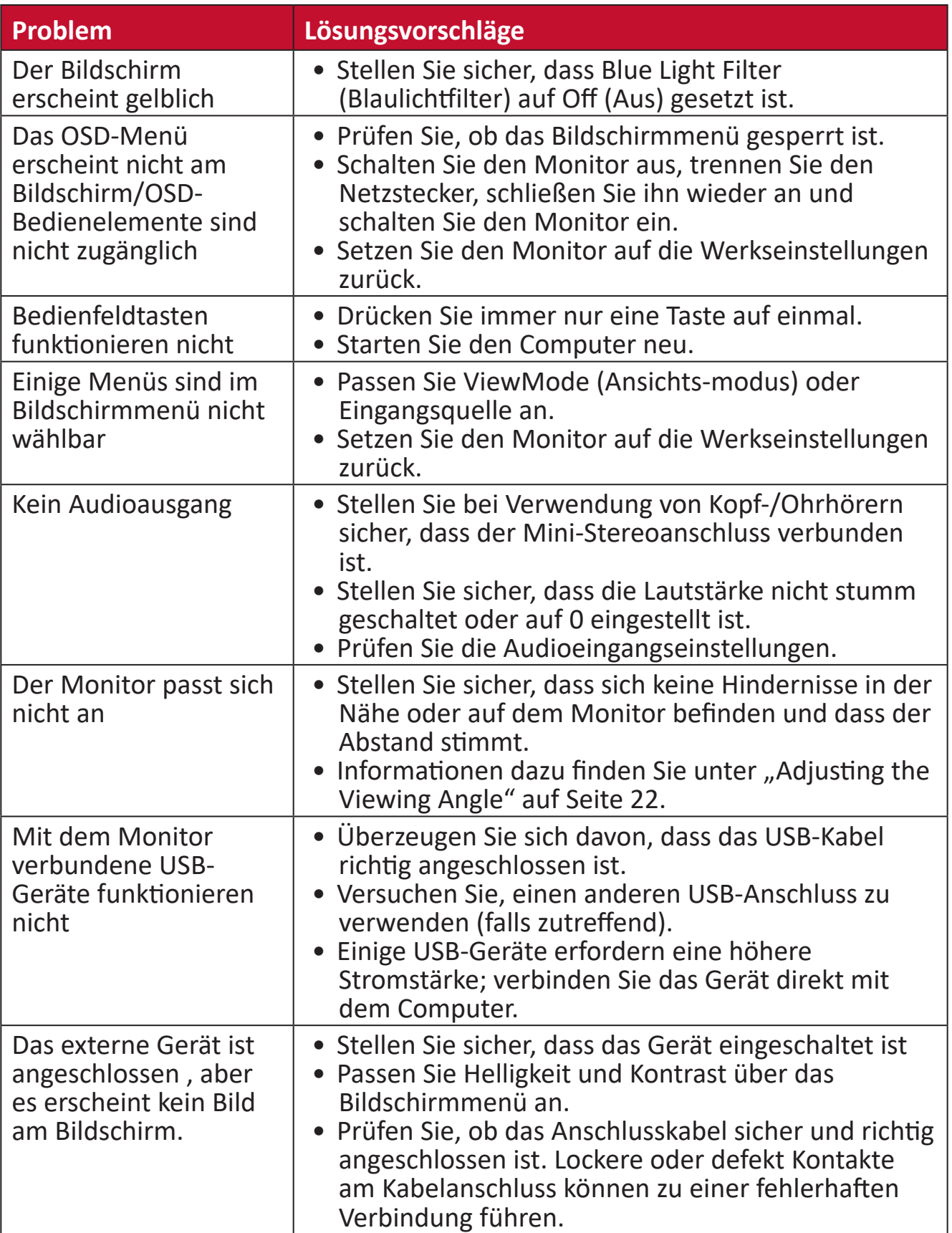

# **Wartung**

# **Allgemeine Vorsichtsmaßnahmen**

- Stellen Sie sicher, dass der Monitor ausgeschaltet und das Netzkabel von der Steckdose getrennt ist.
- Sprühen oder schütten Sie niemals direkt Flüssigkeiten auf Bildschirm oder Gehäuse.
- Gehen Sie vorsichtig mit dem Monitor um, da Kratzer bei dunkleren Monitoren auffälliger sind als bei helleren.

# **Bildschirm reinigen**

- Wischen Sie die Bildschirmfläche mit einem sauberen, weichen, fusselfreien Tuch ab. Dies entfernt Staub und andere Partikel.
- Falls der Bildschirm immer noch nicht sauber ist, tragen Sie eine geringe Menge Glasreiniger ohne Ammoniak oder Alkohol auf ein sauberes, weiches, fusselfreies Tuch auf; wischen Sie dann den Bildschirm ab.

# **Gehäuse reinigen**

- Verwenden Sie ein weiches, trockenes Tuch.
- Falls das Gehäuse immer noch nicht sauber ist, tragen Sie eine geringe Menge eines nicht scheuernden, sanften Reinigungsmittels ohne Ammoniak oder Alkohol auf ein sauberes, weiches, fusselfreies Tuch auf; wischen Sie dann die Oberfläche ab.

# **Haftungsausschluss**

- ViewSonic® empfiehlt keine ammoniak- oder alkoholhaltigen Reiniger für Bildschirm oder Gehäuse. Bestimmte chemische Reinigungsmittel können die Bildfläche und/oder das Gehäuse des Monitors beschädigen.
- ViewSonic® haftet nicht für Schäden, die durch den Einsatz solcher ammoniakoder alkoholhaltigen Reinigungsmittel verursacht werden.

# **Informationen zu Richtlinien und Service**

# **Informationen zur Konformität**

Dieser Abschnitt behandelt sämtliche Verbindungsanforderungen und Erklärungen bezüglich behördlicher Vorschriften. Bestätigte entsprechende Anwendungen beziehen sich auf Typenschilder und relevante Kennzeichnungen am Gerät.

# **FCC-Erklärung**

Dieses Gerät erfüllt Teil 15 der FCC-Regularien. Der Betrieb unterliegt den folgenden beiden Voraussetzungen: (1) Dieses Gerät darf keine Störungen verursachen, und 2) dieses Gerät muss jegliche empfangenen Störungen hinnehmen, einschließlich Störungen, die zu unbeabsichtigtem Betrieb führen können. Dieses Gerät wurde getestet und als mit den Grenzwerten für Digitalgeräte der Klasse B gemäß Teil 15 der FCC-Regularien übereinstimmend befunden.

Diese Grenzwerte wurden geschaffen, um angemessenen Schutz gegen Störungen beim Betrieb in Wohngebieten zu gewährleisten. Dieses Gerät erzeugt, verwendet und kann Hochfrequenzenergie abstrahlen und kann - falls nicht in Übereinstimmung mit den Bedienungsanweisungen installiert und verwendet - Störungen der Funkkommunikation verursachen. Allerdings ist nicht gewährleistet, dass es in bestimmten Installationen nicht zu Störungen kommt. Falls diese Ausrüstung Störungen des Radio- oder Fernsehempfangs verursachen sollte, was leicht durch Aus- und Einschalten der Ausrüstung herausgefunden werden kann, wird dem Anwender empfohlen, die Störung durch eine oder mehrere der folgenden Maßnahmen zu beseitigen:

- Neuausrichtung oder Neuplatzierung der Empfangsantenne(n).
- Vergrößern des Abstands zwischen Gerät und Empfänger.
- Anschluss des Gerätes an einen vom Stromkreis des Empfängers getrennten Stromkreis.
- Hinzuziehen des Händlers oder eines erfahrenen Radio-/Fernsehtechnikers.

**Warnung:** Darüber hinaus können jegliche Änderungen oder Modifikationen, die nicht ausdrücklich von der für die Übereinstimmung verantwortlichen Stelle zugelassen sind, Ihre Berechtigung zum Betrieb des Gerätes erlöschen lassen.

# **Industry-Canada-Erklärung**

CAN ICES-003(B) / NMB-003(B)

# **CE-Konformität für europäische Länder**

Dieses Gerät stimmt mit der EMV-Richtlinie 2014/30/EU und der  $\epsilon$ 

Niederspannungsrichtlinie 2014/35/EU überein.

# **Folgende Informationen gelten nur für EU-Mitgliedstaaten:**

Die rechts gezeigte Kennzeichnung erfolgt in Übereinstimmung mit der Richtlinie zur Entsorgung elektrischer und elektronischer Altgeräte 2012/19/ EU (WEEE). Das Kennzeichen gibt an, dass das Gerät NICHT mit dem unsortierten Hausmüll entsorgt werden darf, sondern entsprechend örtlicher Gesetze an Rückgabe- und Sammelsysteme übergeben werden muss.

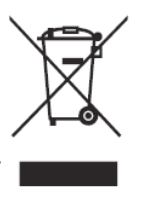

# **RoHS2-Konformitätserklärung**

Dieses Produkt wurde in Übereinstimmung mit der Richtlinie 2011/65/EU des Europäischen Parlaments und des Rates zur Beschränkung des Einsatzes bestimmter gefährlicher Stoffe in Elektro- und Elektronikgeräte (RoHS2-Richtlinie) entwickelt und hergestellt und gilt als mit den vom Ausschuss für die Anpassung der Richtlinien an den technischen Fortschritt festgelegten maximalen Konzentrationen wie nachstehend gezeigt übereinstimmend:

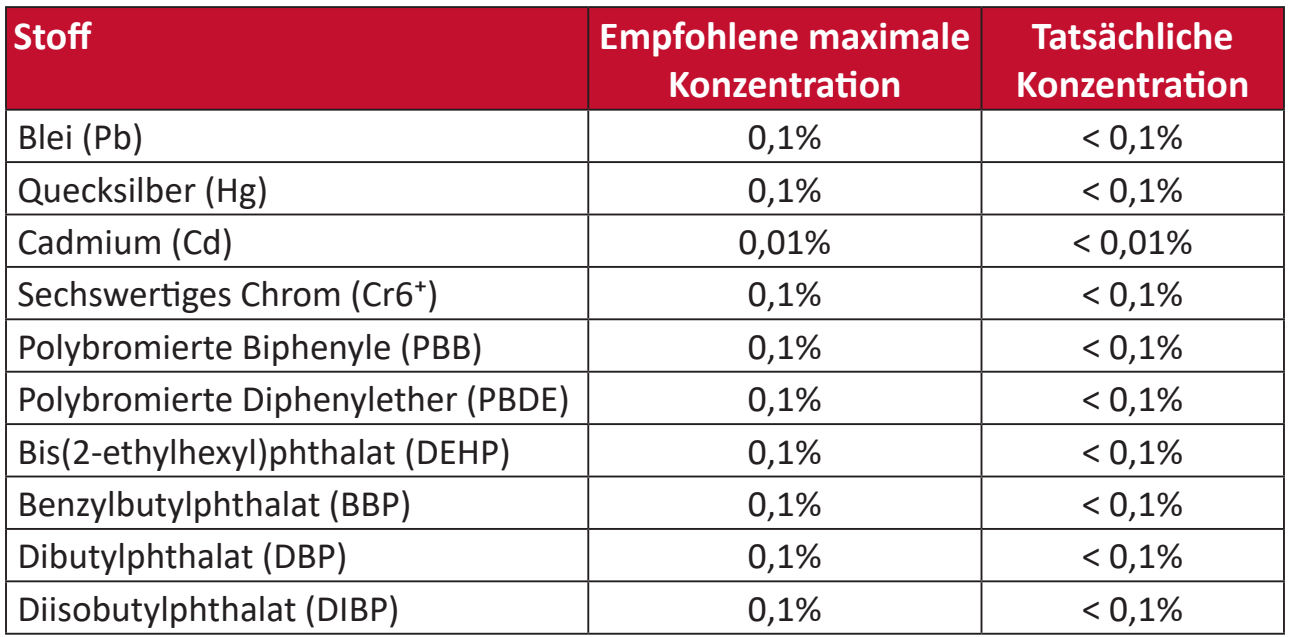

# **Bestimmte Komponenten des Produktes sind, wie oben erklärt, unter Anhang III der RoHS2-Richtlinien wie nachstehend angegeben ausgenommen. Beispiele der ausgenommenen Komponenten:**

- Quecksilber in Kaltkathoden-Leuchtstofflampen und Leuchtstofflampen mit externer Elektrode (CCFL und EEFL) für besondere Zwecke mit nicht mehr als (je Lampe):
	- » Geringe Länge (≤ 500 mm): Maximal 3,5 mg pro Lampe.
	- » Mittlere Länge (> 500 mm und  $\leq$  1.500 mm): Maximal 5 mg pro Lampe.
	- ͫ Große Länge (> 1.500 mm): Maximal 13 mg pro Lampe.
- Blei in Glas von Kathodenstrahlröhren.
- Blei in Glas von Leuchtstoffröhren mit nicht mehr als 0,2 Gewichtsprozent.
- Blei als Legierungselement in Aluminium mit bis zu 0,4 Gewichtsprozent.
- Kupferlegierung mit bis zu 4 Gewichtsprozent.
- Blei in Lötmitteln mit hohem Schmelzpunkt (z. B. bleibasierte Legierungen mit 85 Gewichtsprozent Blei oder mehr).
- Elektrische und elektronische Komponenten mit Blei in Glas oder Keramik mit Ausnahme anderer dielektrischer Keramik in Kondensatoren, z. B. piezoelektronischen Geräten, oder in Glas- oder Keramik-Matrix-Verbundwerkstoffen.

# **Indische Beschränkung zu gefährlichen Stoffen**

Erklärung zur Beschränkung gefährlicher Stoffe (Indien). Dieses Produkt stimmt mit der "India E-waste Rule 2011" überein, die den Einsatz von Blei, Quecksilber, sechswertigem Chrom, polybromierten Biphenylen oder polybromierten Diphenylethern in Konzentrationen von mehr als 0,1 Gewichtsprozent und 0,01 Gewichtsprozent bei Cadmium untersagt, unter Berücksichtigung der Ausnahmen in Schedule 2 der Vorschrift.

# **Entsorgung zum Ende der Einsatzzeit**

ViewSonic® nimmt den Umweltschutz sehr ernst, verpflichtet sich daher zu umweltfreundlichen Lebens- und Arbeitsweisen. Vielen Dank für Ihre Mitwirkung an einem intelligenteren, umweltfreundlicheren Einsatz moderner Computertechnik. Bitte besuchen Sie

ViewSonic®-Webseite für weitere Informationen.

## **USA und Kanada:**

http://www.viewsonic.com/company/green/recycle-program/

## **Europa:**

http://www.viewsoniceurope.com/eu/support/call-desk/

## **Taiwan:**

https://recycle.epa.gov.tw/

# **Hinweise zum Urheberrecht**

Copyright© ViewSonic® Corporation, 2021. Alle Rechte vorbehalten.

Macintosh und Power Macintosh sind eingetragene Marken von Apple Inc.

Microsoft, Windows und das Windows-Logo sind eingetragene Marken der Microsoft Corporation in den Vereinigten Staaten und anderen Ländern.

ViewSonic®, das Drei-Vögel-Logo, OnView, ViewMatch und ViewMeter sind eingetragene Marken der ViewSonic® Corporation.

VESA ist eine eingetragene Marke der Video Electronics Standards Association. DPMS, DisplayPort und DDC sind Marken der VESA.

ENERGY STAR® ist eine eingetragene Marke der US-amerikanischen Umweltschutzbehörde (Environmental Protection Agency, EPA).

Als ENERGY STAR®-Partner erklärt die ViewSonic® Corporation, dass dieses Produkt die ENERGY STAR®-Richtlinien für Energieeffizienz erfüllt.

**Haftungsausschluss:** Die ViewSonic® Corporation haftet nicht für technische oder inhaltliche Fehler sowie für Auslassungen dieser Dokumentation. Ferner übernimmt die ViewSonic Corporation keine Haftung für Folgeschäden, die durch Einsatz der Begleitmaterialien oder Nutzung und Leistung des Produktes entstehen.

Im Zuge ständiger Qualitätsverbesserung behält sich die ViewSonic® Corporation vor, technische Daten des Produktes ohne Vorankündigung zu ändern. Die Angaben in diesem Dokument können daher Änderungen unterworfen werden.

Kein Teil dieses Dokumentes darf ohne vorherige schriftliche Genehmigung der ViewSonic® Corporation kopiert, reproduziert oder übertragen werden.

# **Kundendienst**

Beachten Sie für technischen Support oder Produktservice die nachstehende Tabelle oder wenden Sie sich an Ihren Händler.

**Hinweis:**Sie müssen die Seriennummer des Produktes angeben.

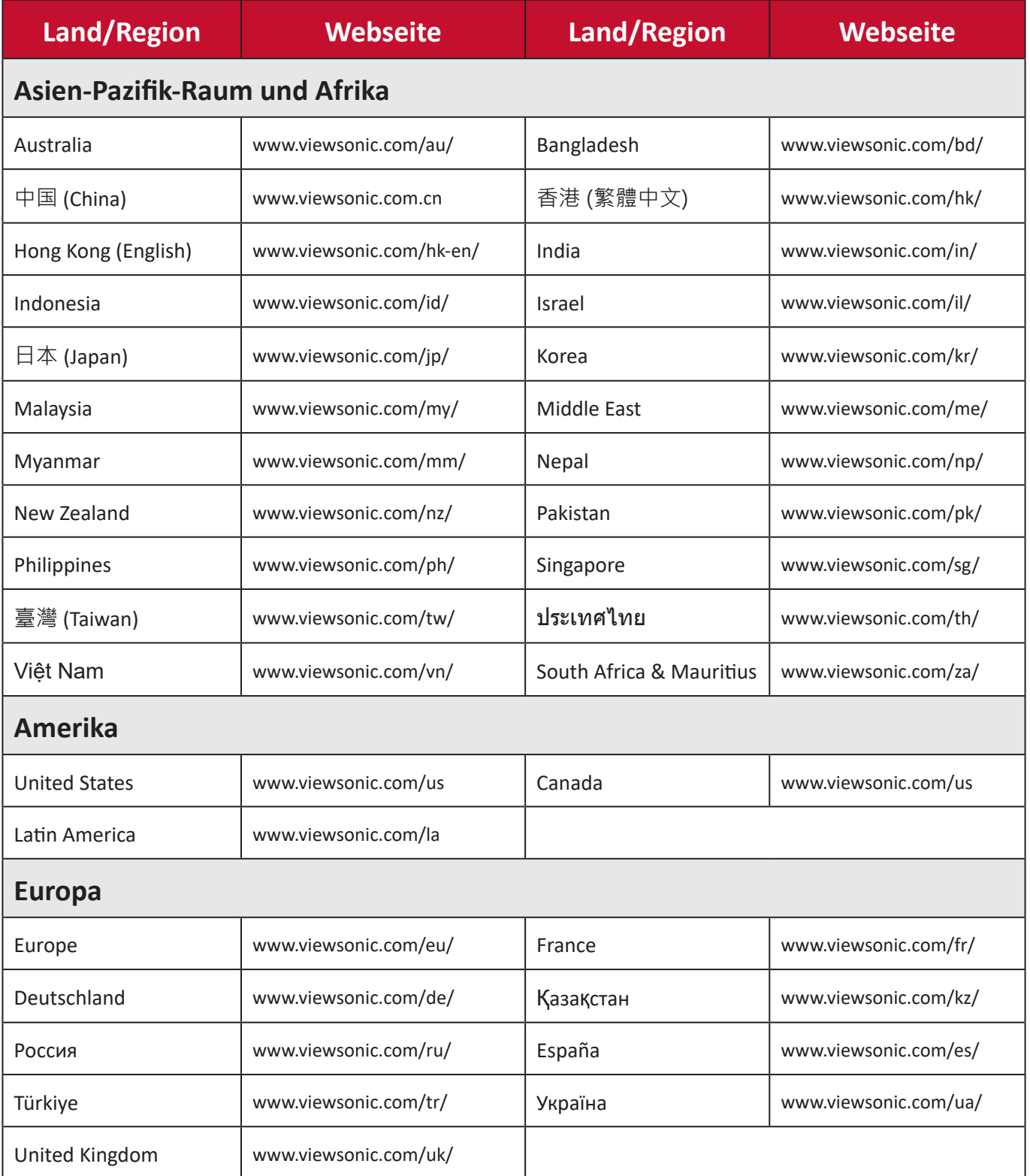

# **Eingeschränkte Garantie**

ViewSonic®-Anzeigegeräte

# **Folgendes wird von der Garantie abgedeckt:**

ViewSonic® gewährleistet im Rahmen der Garantiezeit, dass unsere Produkte frei von Material- und Herstellungsfehlern sind. Falls sich ein Produkt innerhalb der Garantiezeit als defekt erweisen sollte, nimmt ViewSonic® nach eigenem Ermessen entweder eine Reparatur oder einen Austausch des Produktes gegen ein gleichwertiges Produkt vor. Dies ist Ihr alleiniges Rechtsmittel. Austauschprodukte können aufbereitete oder überholte Teile und Komponenten enthalten. Repariertes oder ausgetauschtes Gerät bzw. Teile oder Komponenten unterliegen der verbleibenden Dauer der ursprünglichen eingeschränkten Garantie des Kunden. Die Garantiedauer wird nicht verlängert. ViewSonic® bietet keine Garantie für Drittanbietersoftware, unabhängig davon, ob Sie dem Produkt beigefügt war oder vom Kunden installiert wurde. Ausgenommen ist auch die Installation unautorisierter Hardwareteile oder -komponenten (z. B. Projektorlampen). (Bitte beachten Sie Abschnitt "Was die Garantie nicht abdeckt").

# **So lange gilt die Garantie:**

Bei ViewSonic®-Anzeigegeräten gilt eine 1- bis 3-jährige Garantie – abhängig vom Land, in dem das Gerät erworben wurde. Die Garantie deckt ab Datum des Erstkaufes sämtliche Teile einschließlich der Lichtquelle sowie sämtliche Lohnkosten ab.

## **Die Garantie gilt für:**

Garantieleistungen können nur durch den Erstkäufer wahrgenommen werden.

## **Was die Garantie nicht abdeckt**

- Jegliche Produkte, deren Seriennummer unkenntlich gemacht, verändert oder entfernt wurde.
- Schäden, Minderungen oder Fehlfunktionen, die durch Folgendes entstehen:
	- ͫ Unfall, Missbrauch, Fahrlässigkeit, Brand, Wasser, Blitzschlag, höhere Gewalt, nicht autorisierte Veränderungen des Produktes, Nichteinhaltung der mit dem Produkt gelieferten Bedienungsanweisungen.
	- ͫ Reparaturen oder versuchte Reparaturen durch nicht von ViewSonic® autorisierte Personen oder Institutionen.
	- ͫ Schäden an oder Verlust von Programmen, Daten oder Wechseldatenträgern.
	- ͫ Normaler Verschleiß.
	- ͫ Entfernen oder Installation des Produkts.
- Software- oder Datenverluste während Reparaturen oder Ersatz.
- Jeglichen Schäden am Produkt aufgrund des Transports.
- Ursachen außerhalb des Produkts wie Stromschwankungen oder -ausfälle.
- Verwendung von Komponenten oder Teilen, die nicht ViewSonics Spezifikationen entsprechen.
- Unterlassung regelmäßiger Produktwartung entsprechend der Bedienungsanleitung durch den Nutzer.
- Jeglichen sonstigen Ursachen, die sich nicht auf einen Produktdefekt beziehen.
- Schäden aufgrund längerer Anzeige statischer (unbeweglicher) Bilder (auch als eingebrannte Bilder bezeichnet).
- Software jegliche mit dem Produkt gelieferte oder vom Kunden installierte Drittanbietersoftware.
- Hardware/Zubehör/Teile/Komponenten Installation jeglicher unautorisierter Hardware, Zubehörteile, Verbrauchsartikel oder Komponenten (z. B. Projektorlampen).
- Schäden an oder unsachgemäße Behandlung der Oberflächenbeschichtung des Anzeigegerätes durch unangemessene Reinigung entgegen der Beschreibung in der Bedienungsanleitung.
- Gebühren für Entfernung, Installation und Aufstellung, einschließlich Wandmontage des Produktes.

# **So nehmen Sie Garantieleistungen wahr:**

- Informationen zur Wahrnehmung von Leistungen im Rahmen der Garantie erhalten Sie vom ViewSonic®-Kundendienst (siehe "Kundendienst"-Seite). Sie müssen die Seriennummer des Produktes angeben.
- Zur Inanspruchnahme von Garantieleistungen benötigen Sie: a) Originalrechnung, b) Ihr Name, c) Ihre Anschrift, d) Problembeschreibung und e) Seriennummer des Produktes.
- Übergeben oder senden Sie das Produkt ausreichend frankiert in der Originalverpackung an den autorisierten ViewSonic®-Kundendienst oder direkt an ViewSonic®.
- Zusätzliche Informationen und Anschriften des nächsten ViewSonic®- Kundendienstes erhalten Sie von ViewSonic®.

# **Einschränkung impliziter Gewährleistungen:**

Es gibt keinerlei Gewährleistungen, ob ausdrücklich oder implizit, welche sich über den hierin erwähnten Umfang hinaus erstrecken; dies gilt auch für implizite Gewährleistungen von Markttauglichkeit und Eignung für einen bestimmten Zweck.

# **Schadensausschluss:**

ViewSonics Haftung beschränkt sich auf die Kosten für Reparatur oder Austausch des Produktes. ViewSonic® haftet nicht für:

- Durch Defekte des Produktes verursachte Schäden an sonstigem Eigentum, Schäden, die durch Unannehmlichkeiten, Nichtnutzbarkeit des Produktes, Zeitverluste, entgangenen Gewinn, entgangene Geschäftsgelegenheiten, Verlust ideeller Werte, Beeinflussung geschäftlicher Beziehungen eintreten sowie sämtliche sonstigen kommerziellen Verluste, auch wenn auf die Möglichkeit des Eintreten solcher Schäden hingewiesen wurde.
- Jegliche sonstigen Schäden, ob beiläufig, in Folge oder auf andere Weise.
- Jegliche Forderungen seitens jeglicher Dritten an den Kunden.
- Reparaturen oder versuchte Reparaturen durch nicht von ViewSonic® autorisierte Personen oder Institutionen.

# **Wechselwirkungen mit örtlichen Gesetzen:**

Diese Garantie verleiht Ihnen spezifische gesetzliche Rechte; eventuelle weitere Rechte, die von Land zu Land variieren, werden dadurch nicht berührt. In manchen Staaten oder Ländern sind Ausschluss oder Einschränkung impliziter Gewährleistungen, beiläufiger oder Folgeschäden nicht zulässig; daher gelten die obigen Einschränkungen und Ausschlüsse eventuell nicht für Sie.

# **Vertrieb außerhalb der USA und Kanadas:**

Bei Fragen zur Garantie und zu Serviceleistungen zu ViewSonic®-Produkten, die außerhalb der USA und Kanadas vertrieben werden, wenden Sie sich an ViewSonic® oder Ihren ViewSonic®-Händler vor Ort.

Die Garantiezeit dieses Produktes auf dem chinesischen Festland (ausgenommen Hongkong, Macau und Taiwan) unterliegt den Bedingungen und Konditionen der Wartungsgarantiekarte.

Nutzer in Europa und Russland finden sämtliche Einzelheiten zur Garantie unter: http://www.viewsonic.com/eu/ unter "Informationen zu Kundendienst/Garantie".

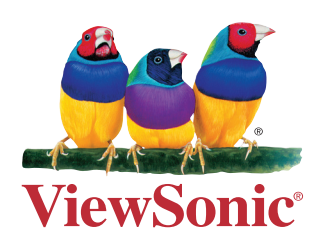